Radar de onda livre

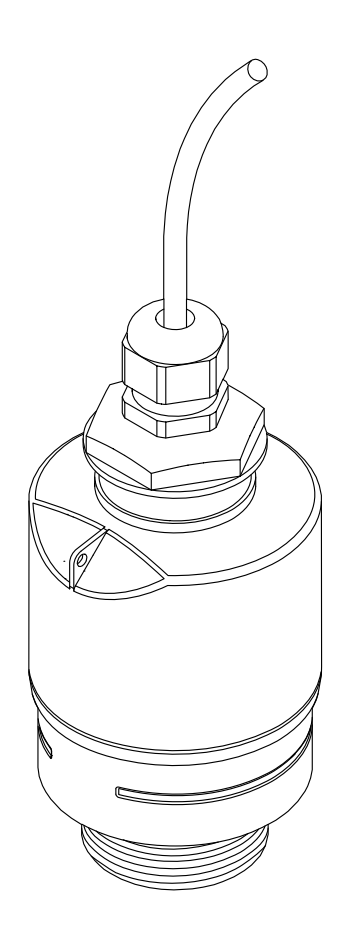

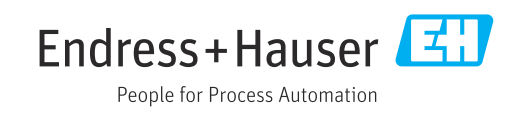

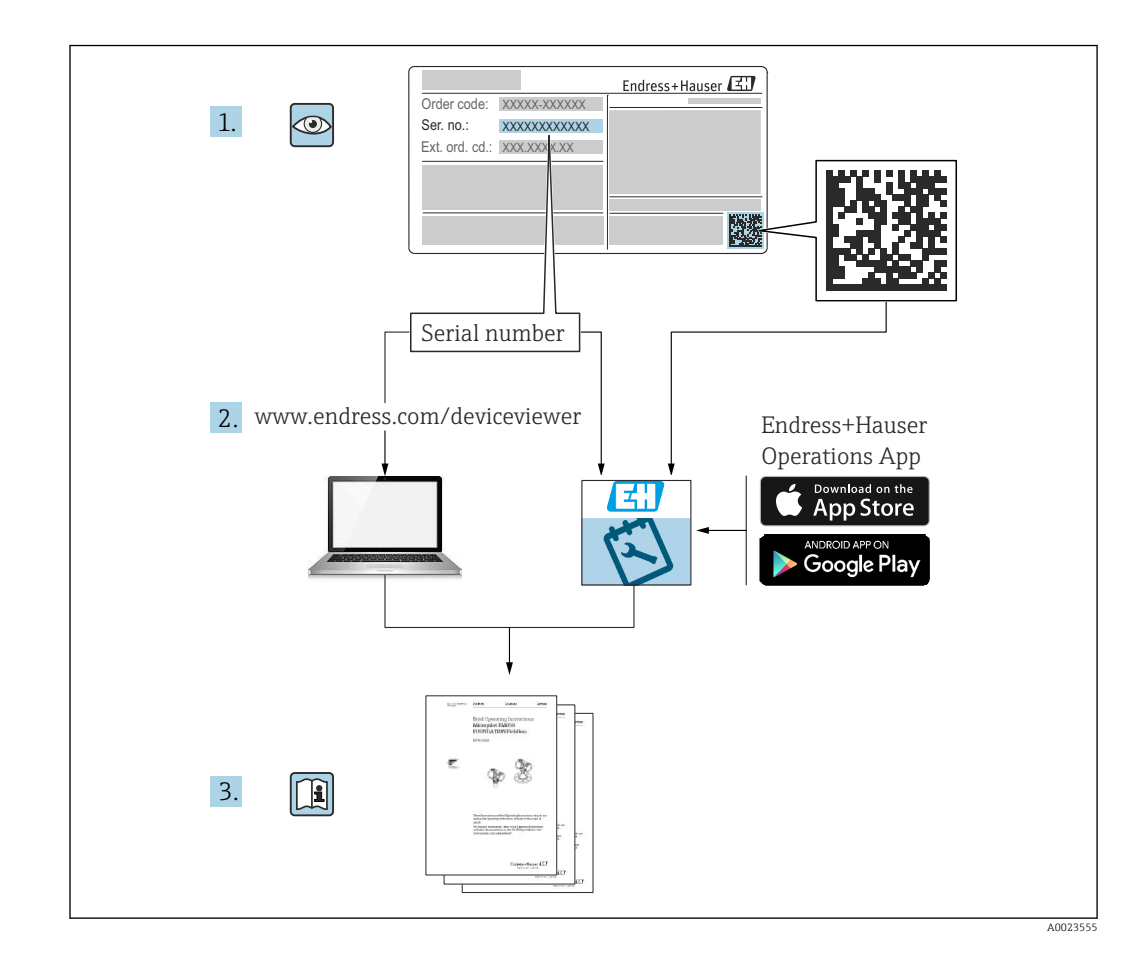

# Sumário

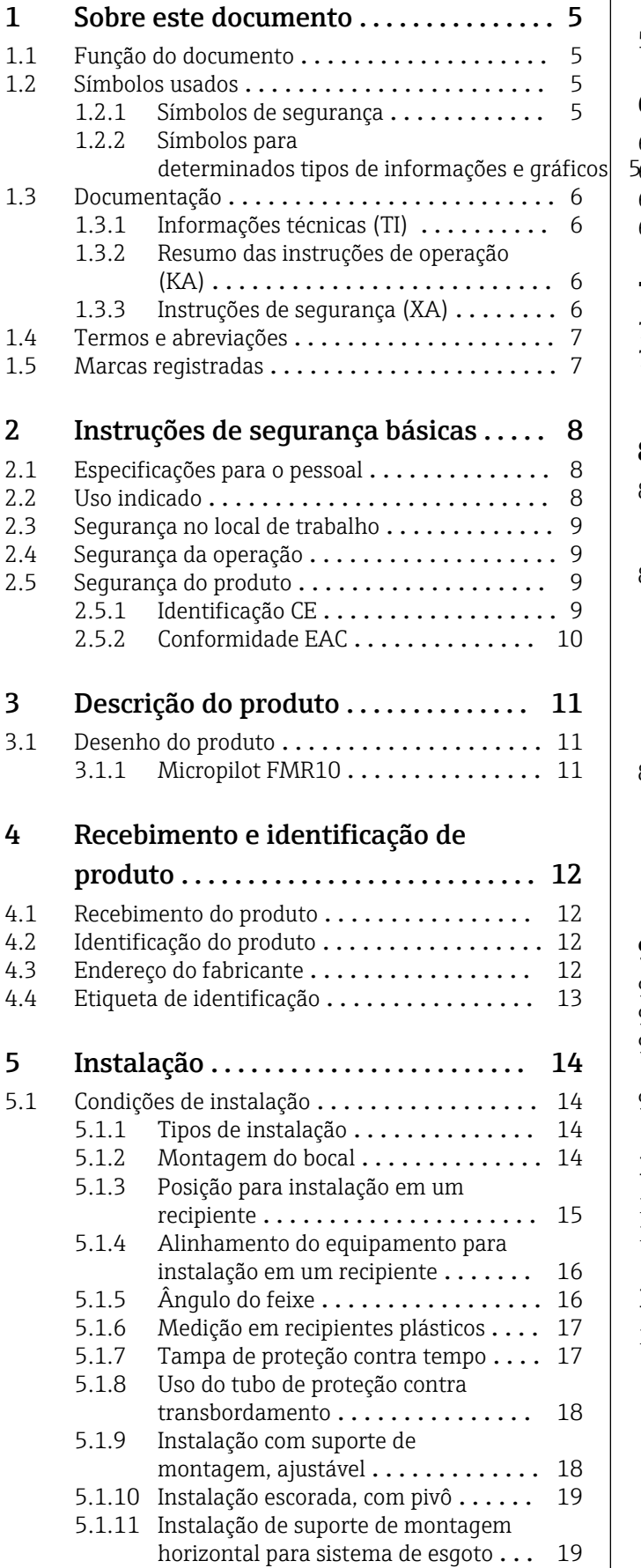

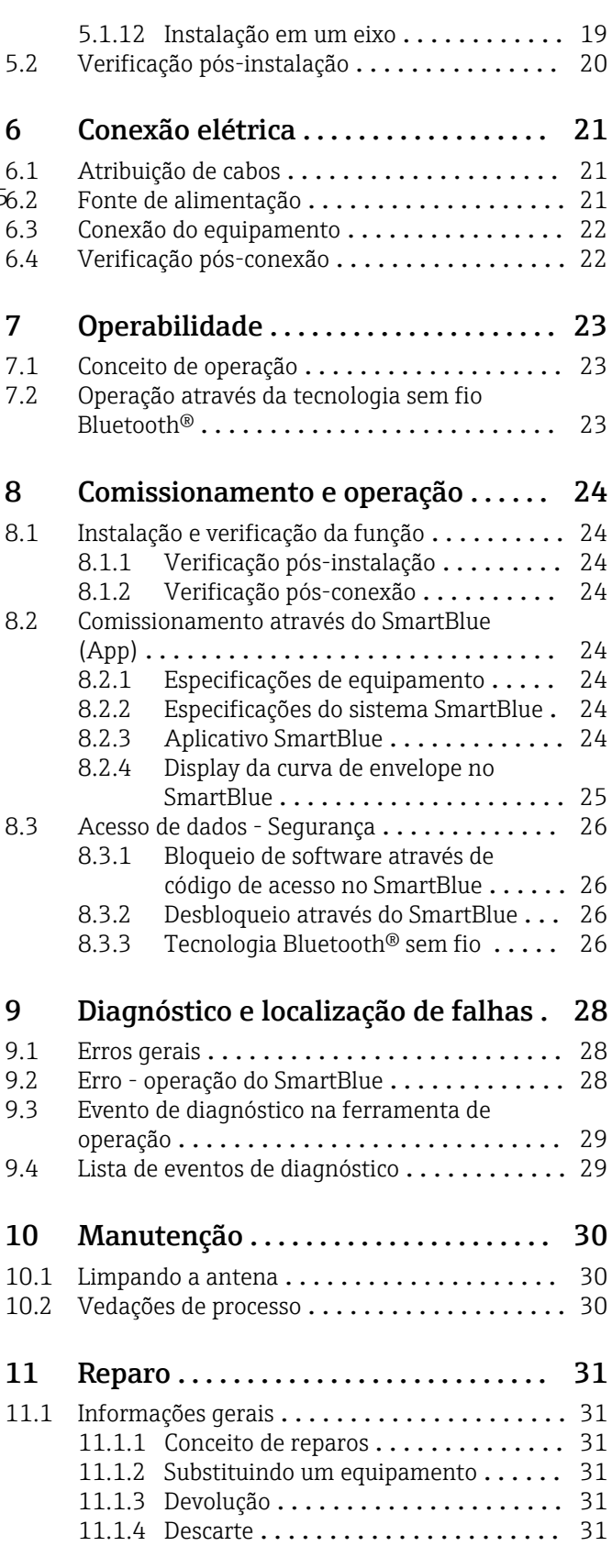

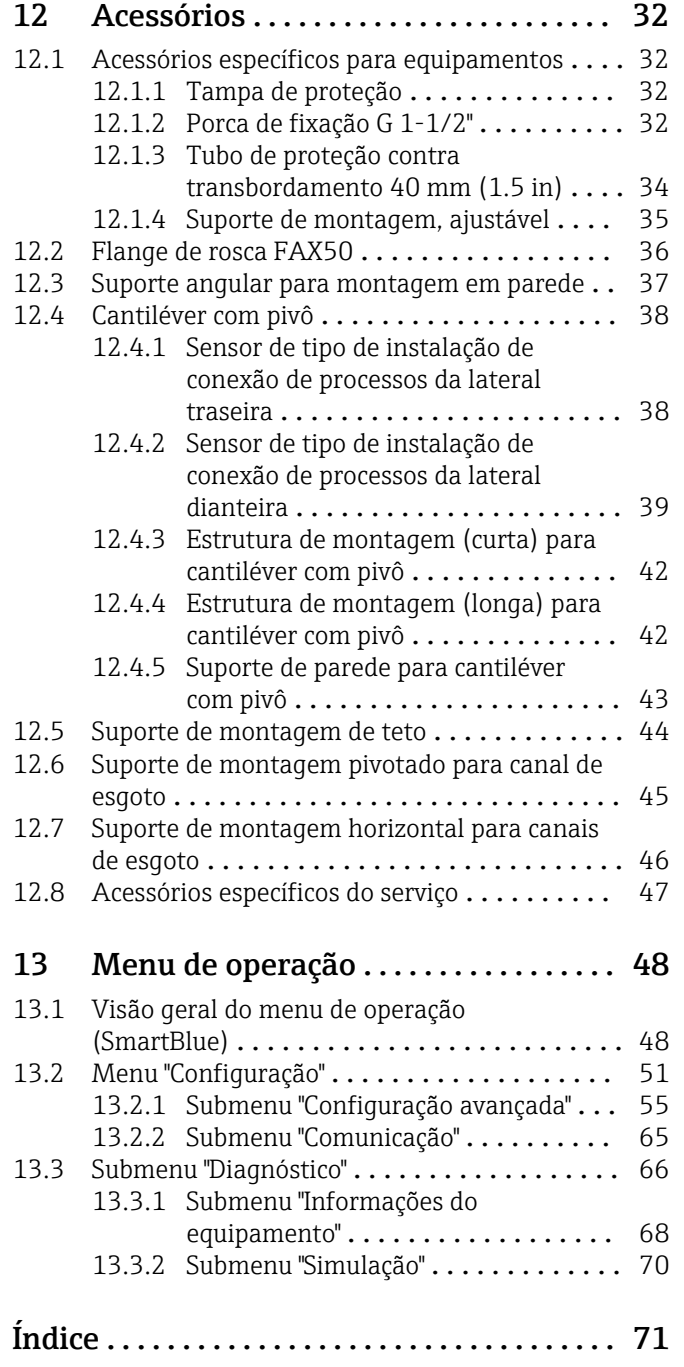

# <span id="page-4-0"></span>1 Sobre este documento

### 1.1 Função do documento

Essas Instruções de operação fornecem todas as informações que são necessárias em várias fases do ciclo de vida do equipamento, incluindo:

- Identificação do produto
- Aceitação de recebimento
- Armazenamento
- Instalação
- Conexão
- Operação
- Comissionamento
- Localização de falhas
- Manutenção
- Descarte

## 1.2 Símbolos usados

#### 1.2.1 Símbolos de segurança

#### **A PERIGO**

Este símbolo alerta sobre uma situação perigosa. Se esta situação não for evitada, poderão ocorrer ferimentos sérios ou fatais.

#### **ATENÇÃO**

Este símbolo alerta sobre uma situação perigosa. A falha em evitar esta situação pode resultar em sérios danos ou até morte.

#### **A** CUIDADO

Este símbolo alerta sobre uma situação perigosa. A falha em evitar esta situação pode resultar em danos pequenos ou médios.

#### **AVISO**

Este símbolo contém informações sobre procedimentos e outros dados que não resultam em danos pessoais.

#### 1.2.2 Símbolos para determinados tipos de informações e gráficos

#### $\nabla$  Permitido

Procedimentos, processos ou ações que são permitidos

#### **X** Proibido

Procedimentos, processos ou ações que são proibidos

#### **H** Dica

Indica informação adicional

#### $\sqrt{1}$

Consulte a documentação

### $\blacksquare$

Referência ao gráfico

Aviso ou etapa individual a ser observada

1. , 2. , 3. Série de etapas

#### دا Resultado de uma etapa

<span id="page-5-0"></span> $\Box$ 

Operação através da ferramenta de operação

 $\boxed{\bigcirc}$ 

Parâmetro protegido contra gravação

1, 2, 3, ... Números de itens

A, B, C, ... Visualizações

## 1.3 Documentação

Os tipos de documentação a seguir também estão disponíveis na área de download do site Endress+Hauser (www.endress.com/downloads):

Para as características gerais do escopo da documentação técnica associada, consulte o ÷. seguinte:

- *W@M Device Viewer* [\(www.endress.com/deviceviewer\)](https://www.endress.com/deviceviewer): insira o número de série da etiqueta de identificação
- *Endress+Hauser Operations App*: digite o número de série da etiqueta de identificação ou analise o código da matriz 2-D (código QR) na etiqueta de identificação

#### 1.3.1 Informações técnicas (TI)

#### Auxílio de planejamento

O documento contém todos os dados técnicos do equipamento e fornece uma visão geral dos acessórios e outros produtos que podem ser solicitados para o equipamento.

#### 1.3.2 Resumo das instruções de operação (KA)

#### Guia que leva rapidamente ao primeiro valor medido

O Resumo das instruções de operação contém todas as informações essenciais desde o recebimento até o comissionamento inicial.

#### 1.3.3 Instruções de segurança (XA)

Dependendo da aprovação, as seguintes Instruções de segurança (XA) são fornecidas juntamente com o equipamento. Elas são parte integrante das instruções de operação.

A etiqueta de identificação indica as Instruções de segurança (XA) que são relevantes ao equipamento.

### <span id="page-6-0"></span>1.4 Termos e abreviações

#### BA

Tipo de documento "Instruções de operação"

#### KA

Tipo de documento "Resumo das instruções de operação"

#### TI

Tipo de documento "Informações técnicas"

#### XA

Tipo de documento "Instruções de segurança"

#### PN

Pressão nominal

#### MWP

MWP (pressão máxima de trabalho/pressão máx. de processo) O MWP também pode ser encontrado na etiqueta de identificação.

#### ToF

Tempo de Voo (Time of Flight)

#### ε<sub>r</sub> (valor Dk)

Constante dielétrica relativa

#### Ferramenta de operação

O terno "ferramenta de operação" é usado no lugar do seguinte software operacional: SmartBlue (aplicativo) para operação utilizando um smartphone ou tablet Android ou iOS

#### BD

Distância de bloqueio (Blocking distance - BD): nenhum sinal é analisado dentro da BD.

#### PLC

Controlador lógico programável (PLC)

### 1.5 Marcas registradas

#### Apple®

Apple, o logotipo da Apple, iPhone e iPod touch são marcas registradas da Apple Inc., nos EUA e outros países. App Store é uma marca de serviço da Apple Inc.

#### Android®

Android, Google Play e o logo da Google Play são marcas registradas da Google Inc.

#### Bluetooth®

A marca *Bluetooth®* e seus logotipos são marcas registradas de propriedade da Bluetooth SIG, Inc. e qualquer uso de tais marcas por parte da Endress + Hauser está sob licença. Outras marcas registradas e nomes comerciais são aqueles dos respectivos proprietários.

# <span id="page-7-0"></span>2 Instruções de segurança básicas

# 2.1 Especificações para o pessoal

O pessoal para a instalação, comissionamento, diagnósticos e manutenção deve preencher as seguintes especificações:

- ‣ Especialistas treinados e qualificados devem ter qualificação relevante para esta função e tarefa específica.
- ‣ Funcionários devem estar autorizados pelo dono/operador da planta.
- ‣ Estar familiarizados com as regulamentações nacionais/federais.
- ‣ Antes de iniciar o trabalho, funcionários devem ler e entender as instruções no manual e documentação complementar, bem como os certificados (dependendo da aplicação).
- ‣ Funcionários devem seguir instruções e respeitar as políticas gerais.

O pessoal de operação deve preencher as seguintes especificações:

- ‣ Funcionários são instruídos e autorizados de acordo com as especificações da tarefa pelo proprietário-operador das instalações.
- ‣ Funcionários seguem as instruções desse manual.

# 2.2 Uso indicado

#### Aplicação e meio

O medidor descrito nessas instruções de operação destina-se à medição contínua e sem contato do nível em líquidos. Por causa de sua frequência de operação de aprox. 26 GHz, também é permitida uma potência máxima pulsada radiada de 5.7 mW e uma saída média de potência de 0.015 mW, com uso fora de recipientes metálicos e fechados. Se operado fora de recipientes fechados, o equipamento deve ser montado de acordo com as instruções na seção "Instalação". A operação dos equipamentos não apresenta um risco à saúde ou ao meio ambiente.

Mediante observação dos valores limite especificados nos "Dados Técnicos" e das condições relacionadas nas instruções e na documentação adicional, o medidor pode ser usado somente para as seguintes medições:

- ‣ Variáveis do processo medidas: distância
- ‣ Variáveis de processo calculadas: volume ou massa em recipientes de formato irregular; vazão através da medição de barragens ou calhas (calculada a partir do nível pela funcionalidade de linearização)

Para garantir que o medidor permaneça em condições adequadas para o tempo de operação:

- ‣ Use o medidor somente para meios para os quais as partes molhadas do processo possuem um nível adequado de resistência.
- ‣ Observe os valores limites (consulte "Dados técnicos").

#### Uso indevido

O fabricante não é responsável por danos causados pelo uso impróprio ou não indicado.

Verificação de casos limites:

‣ Em relação a meios especiais e meios usados para limpeza, favor entrar em contato com o fabricante. A Endress+Hauser ficará feliz de ajudar a esclarecer as propriedades resistentes à corrosão das partes molhadas, mas não aceita qualquer garantia ou responsabilidade.

#### Risco residual

Devido à transferência de calor resultante do processo, bem como à dissipação de energia dentro dos componentes eletrônicos, a temperatura do invólucro dos componentes eletrônicos e os conjuntos lá contidos pode aumentar para 80 °C (176 °F) durante a operação. Quando em operação, o sensor pode alcançar uma temperatura próxima à temperatura média.

<span id="page-8-0"></span>Perigo de queimaduras do contato com as superfícies!

‣ Em casos de temperaturas de fluido elevadas, certifique-se de que haja proteção contra contato para evitar queimaduras.

## 2.3 Segurança no local de trabalho

Ao trabalhar no e com o equipamento:

‣ Use o equipamento de proteção individual de acordo com as regulamentações federais/ nacionais.

## 2.4 Segurança da operação

Risco de ferimento!

- ‣ Opere o equipamento apenas se estiver em condição técnica adequada, sem erros e falhas.
- ‣ O operador é responsável pela operação livre de interferências do equipamento.

#### Modificações aos equipamentos

Não são permitidas modificações não autorizadas no equipamento, pois podem causar riscos imprevistos:

‣ Se, mesmo assim, for necessário fazer modificações, consulte o fabricante.

#### Reparo

Para garantir a contínua segurança e confiabilidade da operação:

- ‣ Faça reparos no equipamento somente se estes forem expressamente permitidos.
- ‣ Observe as regulamentações nacionais/federais referentes ao reparo de um equipamento elétrico.
- ‣ Use apenas peças de reposição e acessórios originais do fabricante.

#### Área classificada

Para eliminar o risco de danos às pessoas ou às instalações quando o equipamento for usado em áreas relacionadas à aprovação (por exemplo, proteção contra explosão, segurança em equipamentos pressurizados):

- ‣ Verifique na etiqueta de identificação se o equipamento solicitado pode ser colocado em seu uso intencional na área relacionada à aprovação.
- ‣ Observe as especificações na documentação adicional separada que é parte integral deste manual.

# 2.5 Segurança do produto

Este medidor foi projetado em conformidade com as boas práticas de engenharia para atender aos requisitos de segurança da tecnologia de ponta, foi testado e deixou a fábrica em condições seguras de operação. Atende as normas gerais de segurança e aos requisitos legais.

### 2.5.1 Identificação CE

O sistema de medição atende aos requisitos legais das Diretrizes UE. Elas estão listadas na Declaração de Conformidade UE correspondente junto com as normas aplicadas.

A Endress+Hauser confirma o teste bem-sucedido do equipamento, fixando-lhe a identificação CE.

### <span id="page-9-0"></span>2.5.2 Conformidade EAC

O sistema de medição atende aos requisitos legais das diretrizes EAC aplicáveis. Elas estão listadas na Declaração de Conformidade EAC correspondente junto com as normas aplicadas.

A Endress+Hauser confirma que o equipamento foi testado com sucesso, com base na identificação EAC fixada no produto.

# <span id="page-10-0"></span>3 Descrição do produto

# 3.1 Desenho do produto

### 3.1.1 Micropilot FMR10

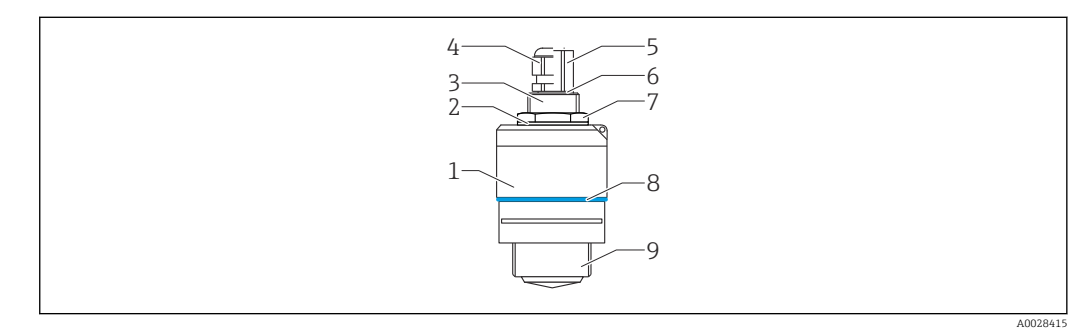

- *1 Design do Micropilot FMR10 (26 GHz)*
- *Invólucro do sensor*
- 
- *Vedação Lateral traseira da conexão do processo*
- 
- *Prensa-cabo Adaptador de tubo*
- *O-ring*
- 
- *Contra-porca Anel do projeto*
- *Lateral dianteira da conexão do processo*

# <span id="page-11-0"></span>4 Recebimento e identificação de produto

### 4.1 Recebimento do produto

Verifique o seguinte durante o recebimento do produto:

- Os códigos de pedidos na nota de entrega e na etiqueta do produto são idênticos?
- Os produtos estão intactos?
- Os dados na etiqueta de identificação correspondem às informações para pedido na nota de entrega?
- Se exigido (consulte etiqueta de identificação): as instruções de segurança (XA) fornecidas?

Se uma dessas condições não for atendida, entre em contato com o escritório de H vendas do fabricante.

# 4.2 Identificação do produto

As seguintes opções estão disponíveis para a identificação do medidor:

- Especificações da etiqueta de identificação
- Código do pedido estendido com detalhamento dos recursos do equipamento contidos na nota de entrega
- ‣ Insira o número de série das etiquetas de identificação no *W@M Device Viewer* ([www.endress.com/deviceviewer\)](http://www.endress.com/deviceviewer)
	- É exibida toda a informação sobre o medidor e seu escopo de documentação técnica associada.
- ‣ Insira um número de série na etiqueta de identificação no *App de operações da Endress+Hauser* ou use o *App de operações da Endress+Hauser* para escanear o código 2-D matrix (QR Code) fornecido na etiqueta de identificação
	- É exibida toda a informação sobre o medidor e seu escopo de documentação técnica associada.

# 4.3 Endereço do fabricante

Endress+Hauser SE+Co. KG Hauptstraße 1 79689 Maulburg, Alemanha Endereço da fábrica: veja etiqueta de identificação.

# <span id="page-12-0"></span>4.4 Etiqueta de identificação

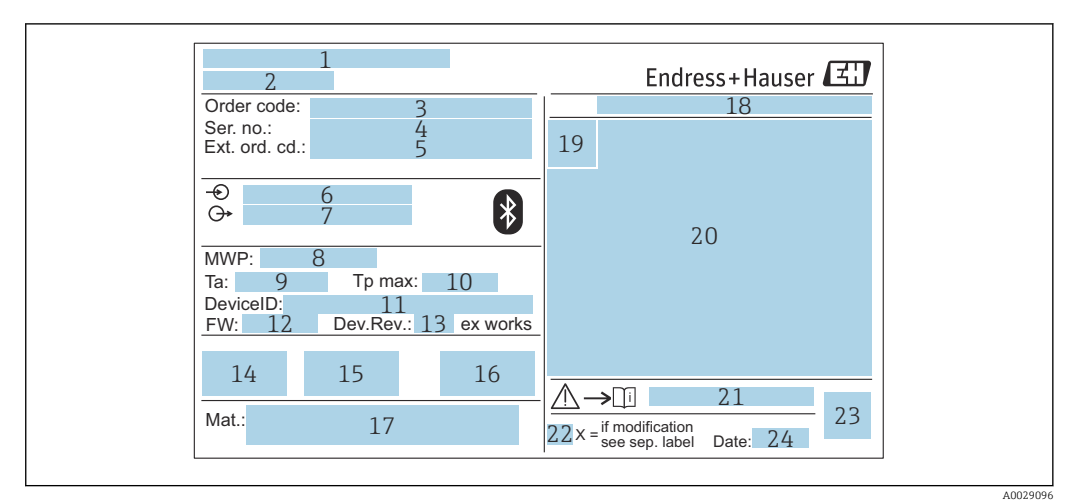

 *2 Etiqueta de identificação do Micropilot*

- *Endereço do fabricante*
- *Nome do equipamento*
- *Código de pedido*
- *Número de série (Nº de série)*
- *Código estendido (cód. ped. est.)*
- *Fonte de alimentação*
- *Saídas de sinal*
- *Pressão de processo*
- *Temperatura ambiente permissível (T<sup>a</sup> ) Temperatura máxima do processo*
- *ID do equipamento*
- *Versão do firmware (FW)*
- *Revisão do equipamento (Dev.Rev.)*
- *Identificação CE*
- *Informações adicionais sobre a versão do equipamento (certificados, aprovações)*
- *C-tick*
- *Materiais em contato com o processo*
- *Grau de proteção: por exemplo, IP, NEMA*
- *Símbolo de certificado*
- *Dados relevantes do certificado e aprovação*
- *Números das instruções de segurança: por exemplo, XA, ZD, ZE*
- *Marca de modificação*
- *Código da matriz 2-D (código QR)*
- *Data de fabricação: ano-mês*

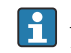

Até 33 dígitos do código de pedido estendido são indicados na etiqueta de identificação. Se o código de pedido estendido contiver caracteres adicionais, estes não poderão ser exibidos.

No entanto, o código de pedido completo também pode ser exibido através do menu de operação do equipamento: parâmetro Código estendido do equipamento 1 para 3

# <span id="page-13-0"></span>5 Instalação

### 5.1 Condições de instalação

#### 5.1.1 Tipos de instalação

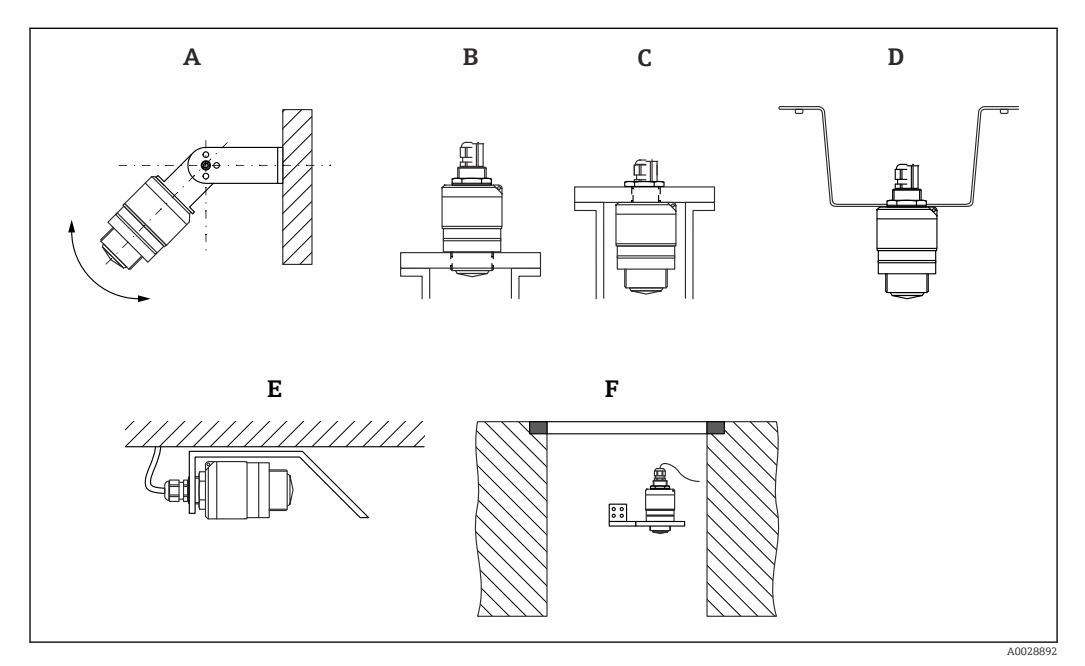

 *3 Instalação em parede, teto ou injetor*

- *A Montagem na parede ou teto, regulável*
- *B Instalado na rosca dianteira*
- *C Instalado na rosca traseira*
- *D Instalação no teto com contra-porca (inclusa na entrega)*
- *E Instalação horizontal em espaços confinados (poço de esgoto)*
- *F Montagem em parede do eixo*

#### Atenção!  $\boxed{4}$

- Os cabos do sensor não foram projetados como cabos de suporte. Não os utilize para propósitos de suspensão.
- Sempre opere o equipamento em posição vertical em aplicações de onda livre.

### 5.1.2 Montagem do bocal

A antena deve se projetar fora do bocal para a medição ideal. O interior do injetor deve estar liso e não pode conter bordas ou juntas soldadas. A borda do bocal deve ser o mais arredondada possível.

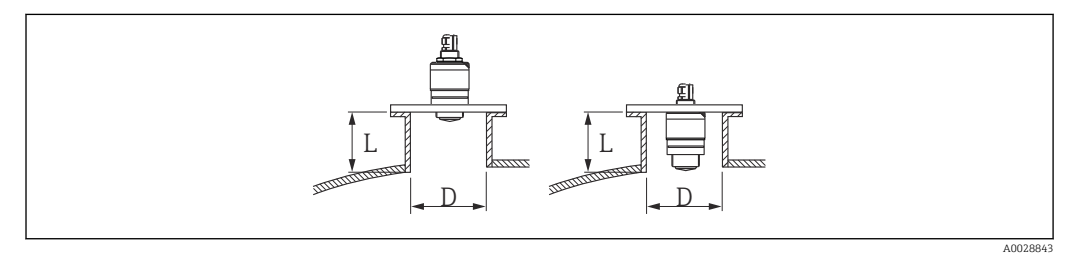

- *4 Montagem do bocal*
- *L Comprimento do bocal*
- *D Diâmetro do bocal*

<span id="page-14-0"></span>O comprimento máximo do injetor L depende do diâmetro máximo do injetor D.

Observe os limites para o diâmetro e comprimento do injetor.

#### Instalação do lado de fora do bocal

- D: mín. 40 mm (1.5 in)
- $\blacksquare$  L: máx. D  $\times$  1.5

#### Instalação do lado de dentro do bocal

- D: mín. 80 mm (3 in)
- $\blacksquare$  L: máx. 140 mm (5.5 in) + D  $\times$  1.5

#### 5.1.3 Posição para instalação em um recipiente

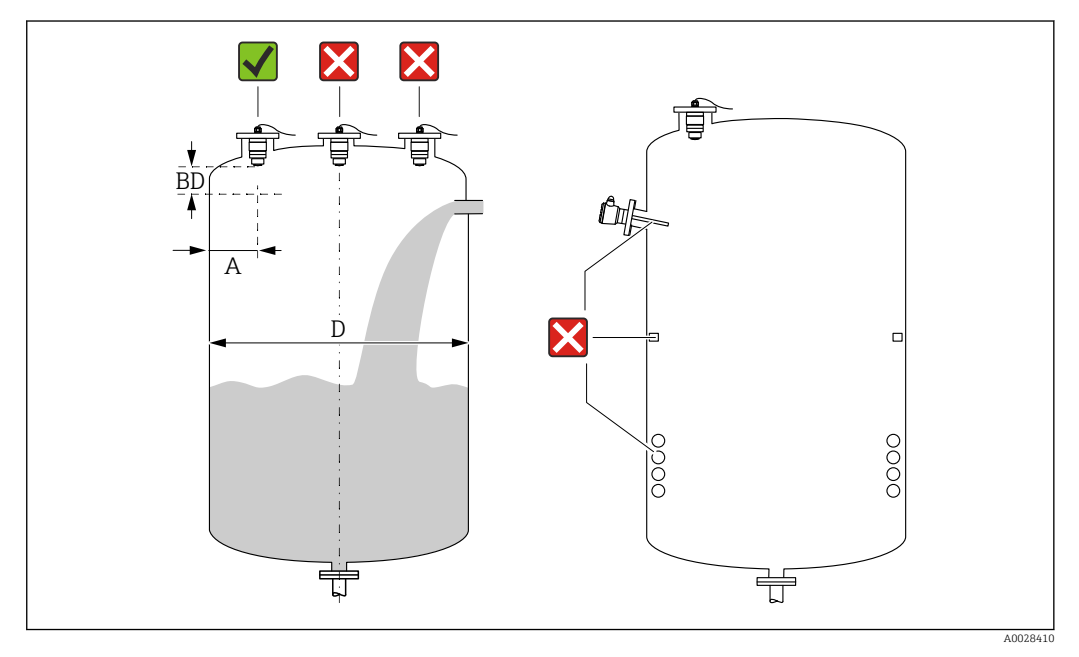

 *5 Posição de instalação em um recipiente*

- Se possível, instale o sensor de tal forma que sua borda inferior projete-se para dentro do recipiente.
- Distância recomendada A parede borda externa do injetor:  $\sim \frac{1}{6}$  do diâmetro do recipiente D. O equipamento não deve ser instalado a menos de 15 cm (5.91 in) da parede do recipiente sob nenhuma circunstância.
- Não instale o sensor no meio do recipiente.
- Evite medições através da cortina de enchimento.
- Evite equipamentos tais como chave fim de curso, sensores de temperatura, defletores, bobinas de aquecimento etc.
- Nenhum sinal é analisado dentro da Distância de Bloqueio. Ela pode ser, portanto, usada para suprimir os sinais de interferência (por exemplo, os efeitos de condensado) próximos da antena.

Uma Distância de Bloqueio automática de pelo menos 0.1 m (0.33 ft) está configurada como padrão. No entanto, isso pode ser sobrescrito manualmente (0 m (0 ft) também é permitido).

Cálculo automático:

Distância de Bloqueio = Calibração vazia - Calibração cheia - 0.2 m (0.656 ft). Cada vez uma nova entrada é feita na parâmetro Calibração vazia ou parâmetro Calibração cheia, a parâmetro Distância de Bloqueio é recalculada automaticamente usando a fórmula.

Se o resultado do cálculo é um valor < 0.1 m (0.33 ft), a Distância de Bloqueio do 0.1 m (0.33 ft) continuará a ser usada.

### <span id="page-15-0"></span>5.1.4 Alinhamento do equipamento para instalação em um recipiente

- Alinhe a antena verticalmente em relação à superfície do produto.
- Alinhe o ilhó com talão em direção à parede do recipiente o melhor possível.

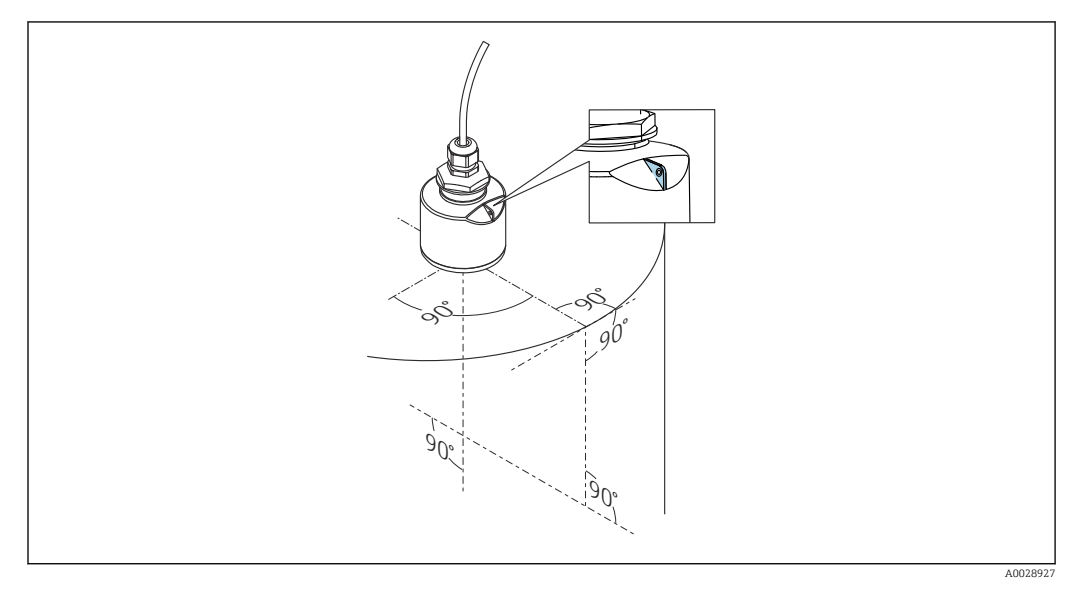

 *6 Alinhamento do equipamento para instalação em um recipiente*

# 5.1.5 Ângulo do feixe

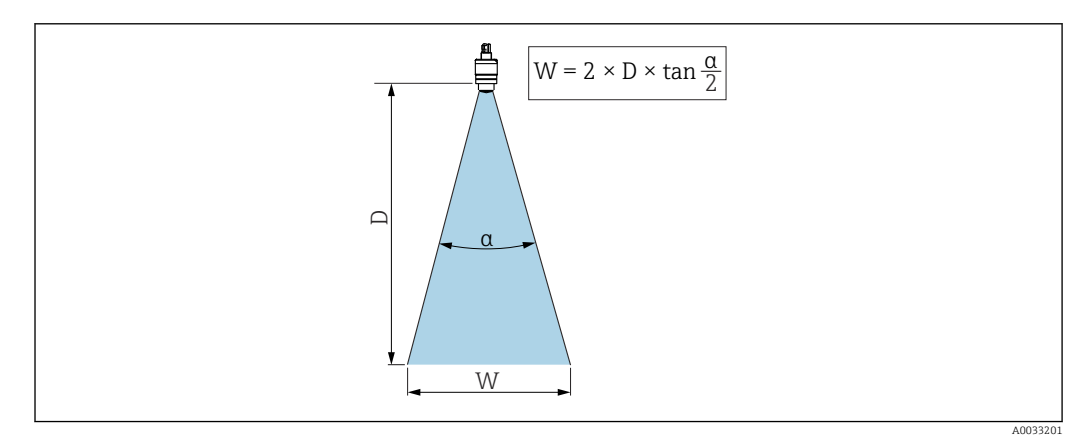

 *7 Relação entre o ângulo do feixe α, a distância D e o diâmetro do feixe W*

O ângulo do feixe é definido como o ângulo α em que a densidade de energia das ondas do radar alcança a metade do valor da densidade máxima de energia (3 dB de largura). As micro-ondas também são emitidas fora do feixe do sinal e podem ser refletidas para fora das instalações de interferência.

Diâmetro do feixe W como uma função do ângulo do feixe α e da distância D.

40 mm (1.5 in) antena, α 30 °  $W = D \times 0.54$ 

40 mm (1.5 in) antena com tubo de proteção contra transbordamento, α 12 °  $W = D \times 0.21$ 

<span id="page-16-0"></span>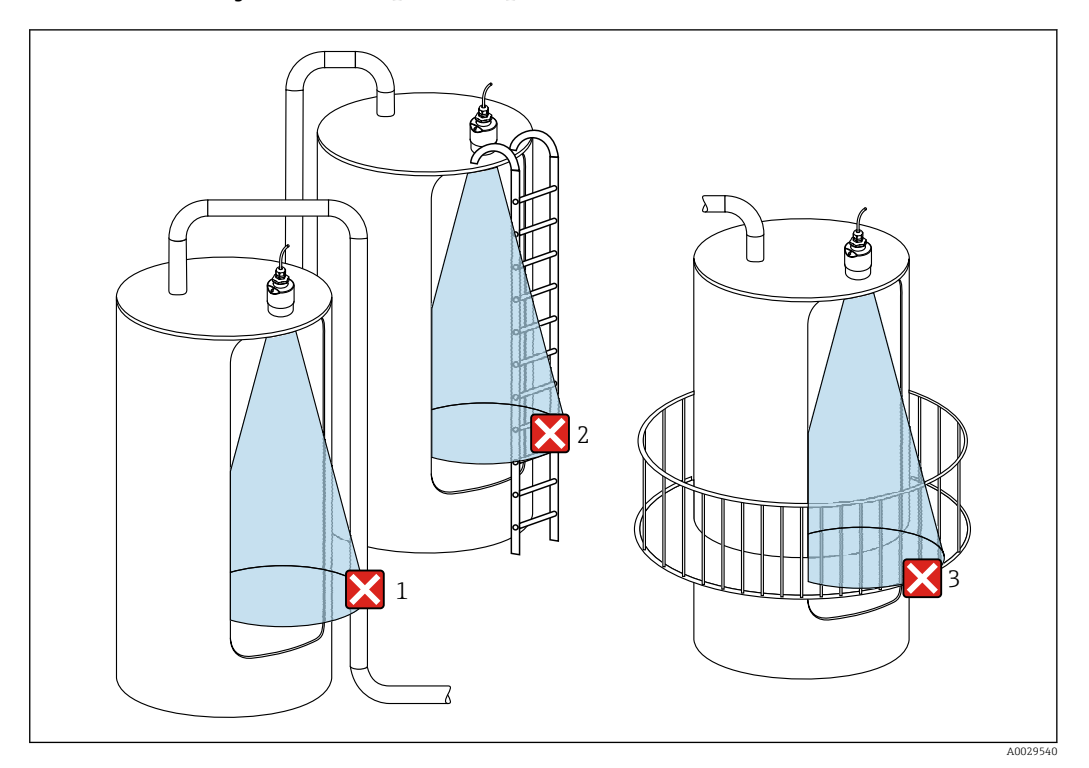

#### 5.1.6 Medição em recipientes plásticos

 *8 Medição em um recipiente plástico com uma instalação metálica interferente fora do recipiente*

- *1 Encanamento, tubos*
- *2 Escada*
- *3 Grade, corrimão*

Se a parede externa do recipiente é feita de um material não condutivo (por ex. GFR), micro-ondas também podem ser refletidas por instalações interferentes fora do recipiente.

Assegure-se de que não existem instalações interferentes feitas de material condutivo no feixe de sinal (veja a seção de ângulo de feixe de sinal para informações sobre o cálculo do diâmetro da largura de feixe).

Entre em contato com o fabricante para mais informações.

### 5.1.7 Tampa de proteção contra tempo

Para uso ao ar livre, é recomendada uma tampa de proteção contra tempo.

A tampa de proteção contra tempo está disponível como acessório.

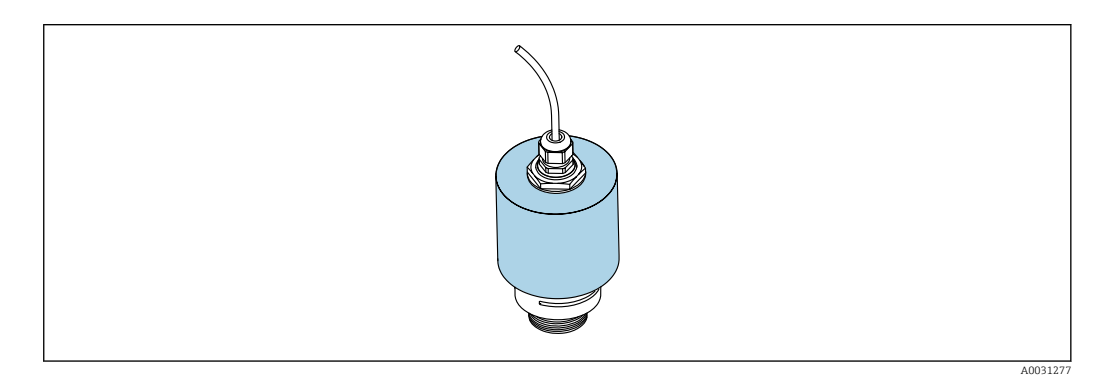

 *9 Tampa de proteção contra tempo com 40 mm (1.5 in) antena*

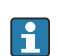

O sensor não está completamente coberto pela tampa de proteção.

#### <span id="page-17-0"></span>5.1.8 Uso do tubo de proteção contra transbordamento

O tubo de proteção contra transbordamento assegura que o sensor mede o nível máximo mesmo que esteja completamente transbordado.

Nas instalações de campo livre e/ou em aplicações onde há risco de transbordamento, o tubo de proteção contra transbordamento deve ser usado.

O tubo de proteção contra transbordamento pode ser encomendado como acessório ou juntamente com o aparelho através da estrutura do produto "Acessórios inclusos".

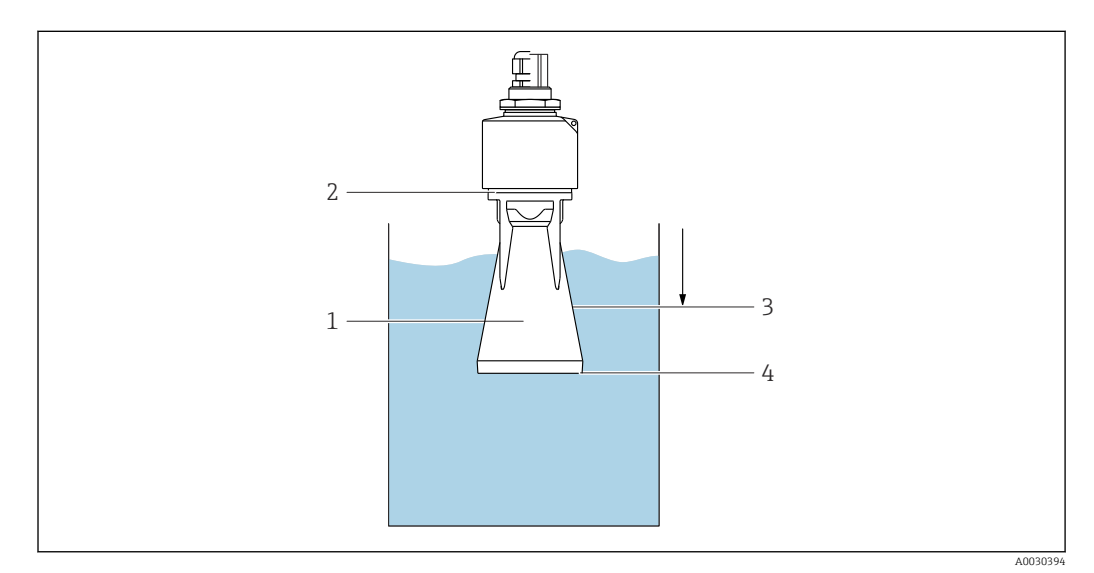

 *10 Função do tubo de proteção contra transbordamento*

- *1 Bolsa de ar*
- *2 Vedação (EPDM) O-ring*
- *3 Distância de Bloqueio*
- *4 Nível máx.*

O tubo está preso com parafusos diretamente no sensor e veda o sistema por meio de um O-ring tornando-o hermeticamente fechado. Em caso de transbordamento, a bolsa de ar que se forma no tubo garante a medição do nível máximo ao final do tubo. Pelo fato da Distância de Bloqueio estar dentro do tubo, múltiplos ecos não são analisados.

#### 5.1.9 Instalação com suporte de montagem, ajustável

O suporte de montagem está disponível como acessório.

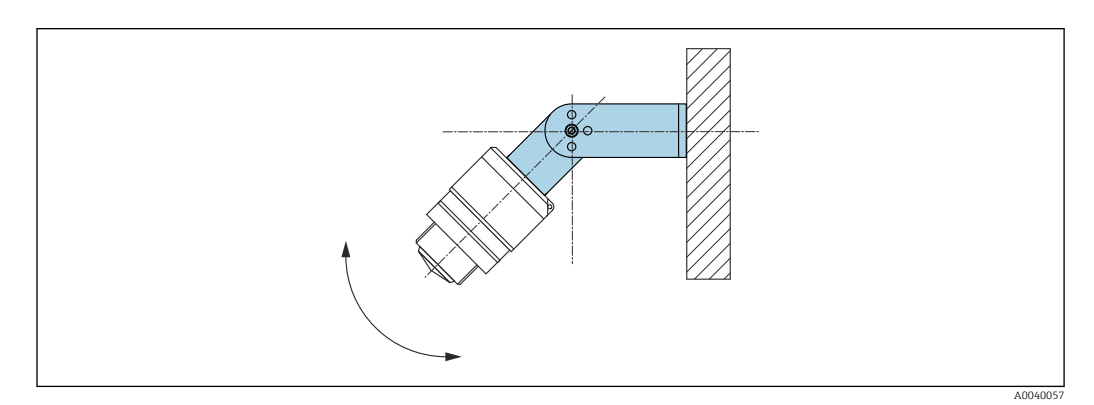

 *11 Instalação com suporte de montagem, ajustável*

- A instalação em parede ou teto é possível.
- Utilizando o suporte de montagem, posicione a antena de tal forma que fique perpendicular à superfície do produto.

### <span id="page-18-0"></span>AVISO

#### Não há conexão condutora entre o suporte de montagem e o invólucro do transmissor.

Carregamento eletrostático possível.

‣ Integre o suporte de montagem no sistema local de equalização potencial.

### 5.1.10 Instalação escorada, com pivô

A escora, o suporte da parede e a estrutura de instalação estão disponíveis como acessórios.

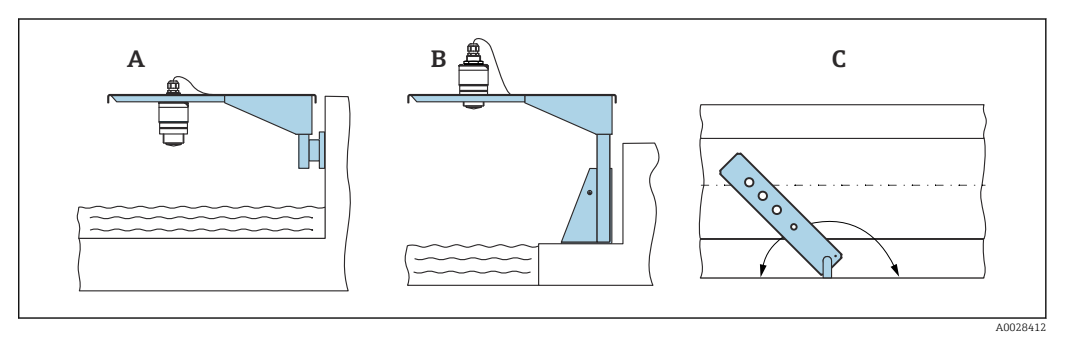

 *12 Instalação escorada, com pivô*

- *A Escora com suporte da parede*
- *B Escora com estrutura de instalação*
- *C A escora pode ser girada (por ex. para posicionar o equipamento sobre o centro da calha)*

#### 5.1.11 Instalação de suporte de montagem horizontal para sistema de esgoto

O suporte de montagem horizontal para sistema de esgoto está disponível como acessório.

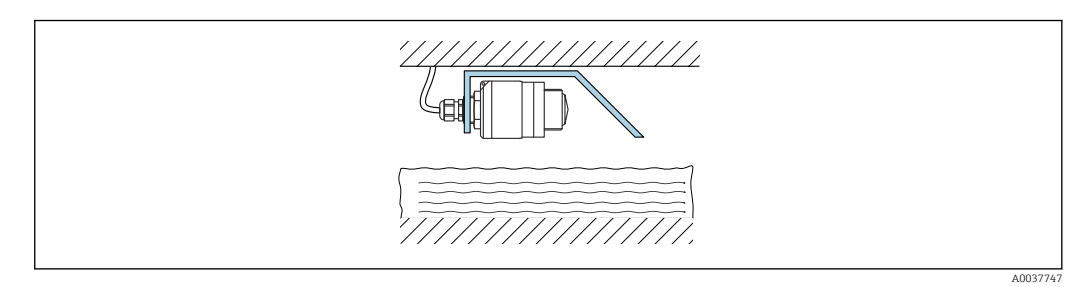

 *13 Instalação de suporte de montagem horizontal para sistema de esgoto*

#### 5.1.12 Instalação em um eixo

O suporte de montagem pivotado está disponível como acessório.

<span id="page-19-0"></span>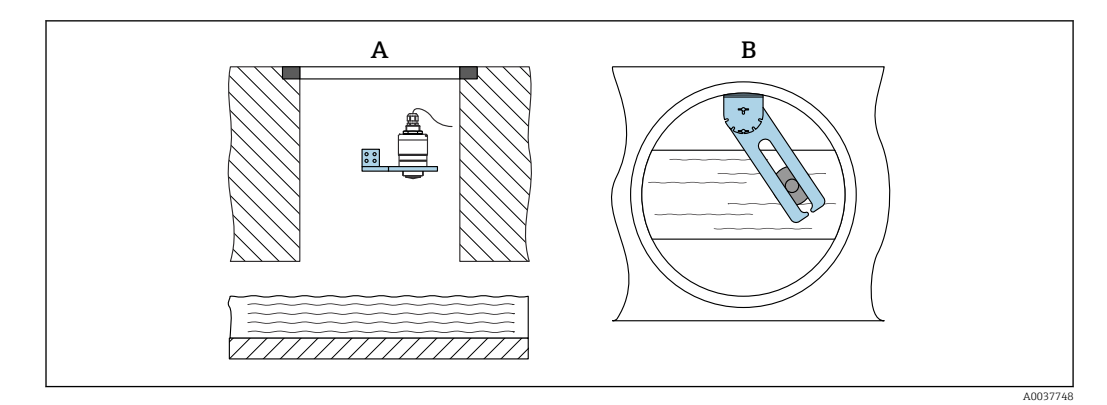

 *14 Instalação em um eixo, pivotável e ajustável*

- *A Braço com suporte da parede*
- *B Braço pivotável e ajustável (por ex. para alinhar o equipamento com o centro de um canal)*

# 5.2 Verificação pós-instalação

- O equipamento e o cabo não estão danificados (inspeção visual)?
- O equipamento está devidamente protegido contra precipitação e luz solar direta?
- O equipamento está fixado adequadamente?

# <span id="page-20-0"></span>6 Conexão elétrica

# 6.1 Atribuição de cabos

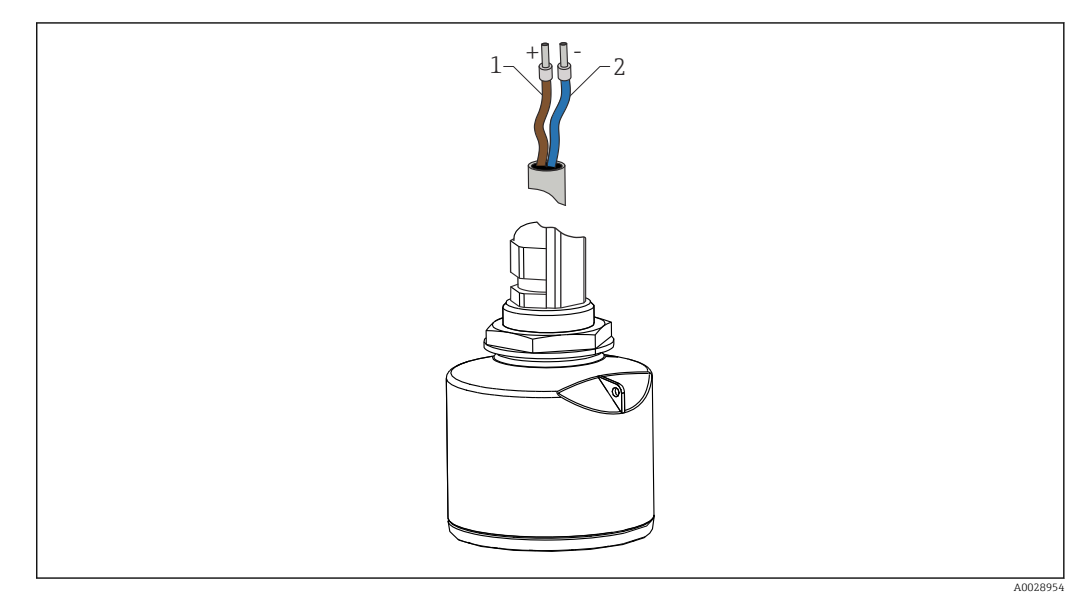

 *15 Atribuição de cabos*

- *1 Mais, cabo marrom*
- *2 Menos, cabo azul*

# 6.2 Fonte de alimentação

10.5 para 30  $V_{DC}$ 

É necessária uma alimentação externa.

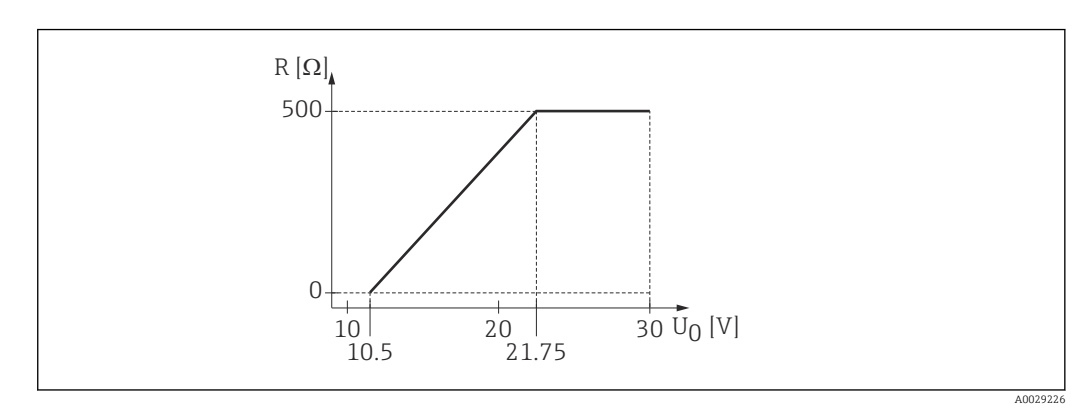

 *16 Carga máxima R, dependendo da tensão de alimentação U0 na unidade de alimentação*

#### Operação da bateria

A comunicação da tecnologia sem fio *Bluetooth*® do sensor pode ser desabilitada para aumentar a vida útil da bateria.

#### Equalização potencial

Não são necessárias medidas especiais para a equalização potencial.

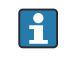

Podem ser solicitadas diversas fontes de alimentação como acessório na Endress+Hauser.

# <span id="page-21-0"></span>6.3 Conexão do equipamento

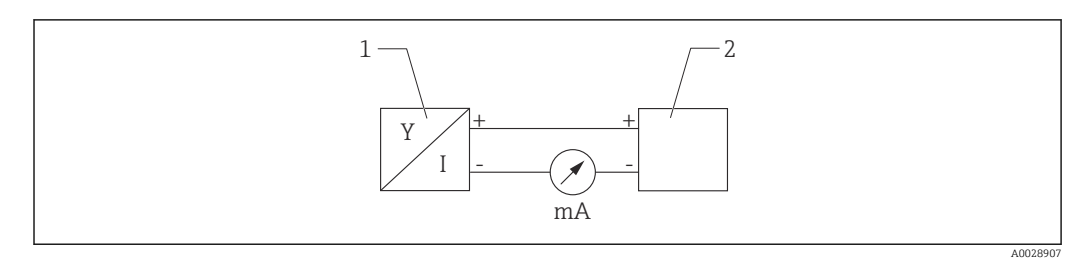

 *17 Diagrama de blocos FMR10*

*1 Micropilot FMR10, 4 para 20 mA*

*2 Fonte de alimentação*

# 6.4 Verificação pós-conexão

O equipamento e o cabo não estão danificados (inspeção visual)?

Os cabos instalados têm espaço adequado para deformação?

Os prensas-cabos estão firmemente apertados?

A fonte de alimentação corresponde às especificações na etiqueta de identificação?

Sem polaridade reversa, o esquema de ligação elétrica está correto?

# <span id="page-22-0"></span>7 Operabilidade

## 7.1 Conceito de operação

• 4 para 20 mA

• SmartBlue (aplicativo) através da tecnologia sem-fio *Bluetooth*®

# 7.2 Operação através da tecnologia sem fio Bluetooth®

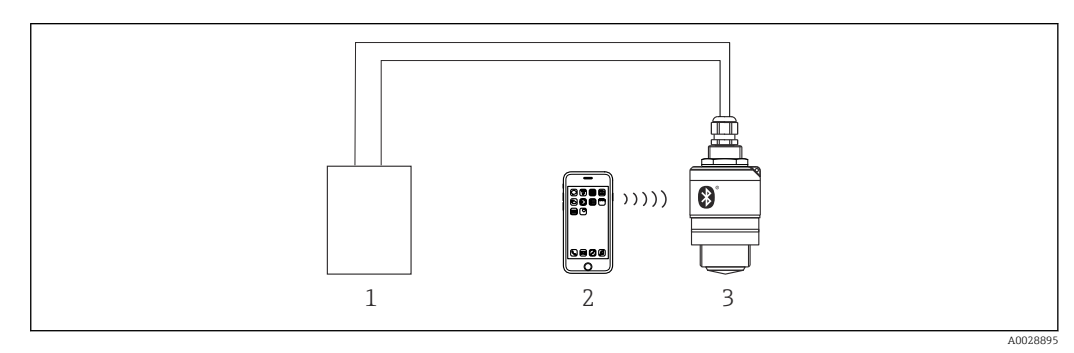

 *18 Possibilidades para operação remota através da tecnologia sem fio Bluetooth®*

- 
- *1 Unidade da fonte de alimentação do transmissor 2 Smartphone/tablet com SmartBlue (aplicativo)*
- *3 Transmissor com tecnologia sem fio Bluetooth®*

# <span id="page-23-0"></span>8 Comissionamento e operação

# 8.1 Instalação e verificação da função

Realize a verificação pós instalação e a verificação pós conexão antes do comissionamento.

### 8.1.1 Verificação pós-instalação

O equipamento e o cabo não estão danificados (inspeção visual)?

O equipamento está devidamente protegido contra precipitação e luz solar direta?

O equipamento está fixado adequadamente?

## 8.1.2 Verificação pós-conexão

O equipamento e o cabo não estão danificados (inspeção visual)?

Os cabos instalados têm espaço adequado para deformação?

□ Os prensas-cabos estão firmemente apertados?

A fonte de alimentação corresponde às especificações na etiqueta de identificação?

Sem polaridade reversa, o esquema de ligação elétrica está correto?

# 8.2 Comissionamento através do SmartBlue (App)

### 8.2.1 Especificações de equipamento

Comissionamento via SmartBlue só é possível se o equipamento possui capacidade Bluetooth (módulo Bluetooth instalado de fábrica antes da entrega ou adaptado).

### 8.2.2 Especificações do sistema SmartBlue

### Especificações do sistema SmartBlue

SmartBlue está disponível como download para equipamentos Android na Google Play Store e para dispositivos iOS, na iTunes Store.

- Equipamentos com iOS: iPhone 4S ou superior ao iOS 9; iPAD 2 ou superior ao iOS 9; iPOD touch 5ª geração ou superior ao iOS 9
- Equipamentos com Android: A partir de Android 4.4 KitKat e *Bluetooth®* 4.0

### 8.2.3 Aplicativo SmartBlue

1. Escaneie o código QR ou digite "SmartBlue" no campo de pesquisa da App Store.

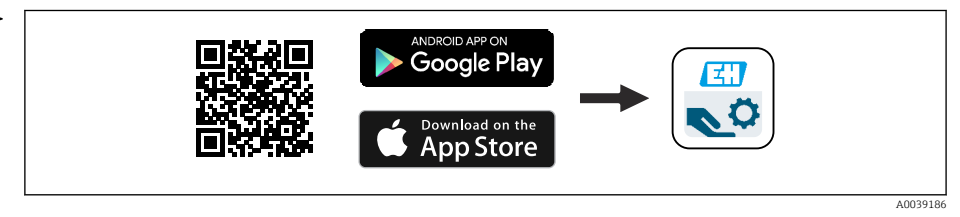

 *19 Link para download*

2. Iniciar o SmartBlue.

 $\Box$ 

3. Selecione o equipamento pela livelist exibida.

<span id="page-24-0"></span>4. Digite os dados de login:

 Nome do usuário: admin Senha: número de série do equipamento

5. Toque nos ícones para mais informações.

Troque a senha após fazer login pela primeira vez! E

#### 8.2.4 Display da curva de envelope no SmartBlue

As curvas envelope podem ser exibidas e registradas no SmartBlue.

#### Além da curva envelope, são exibidos os seguintes valores:

- $\blacksquare$  D = Distância
- $\blacksquare$  L = Nível
- $\bullet$  A = Amplitude absoluta
- Nas capturas de tela, a seção exibida (função de zoom) é salva
- Nas sequências de vídeo, toda a área sem função de zoom é sempre salva

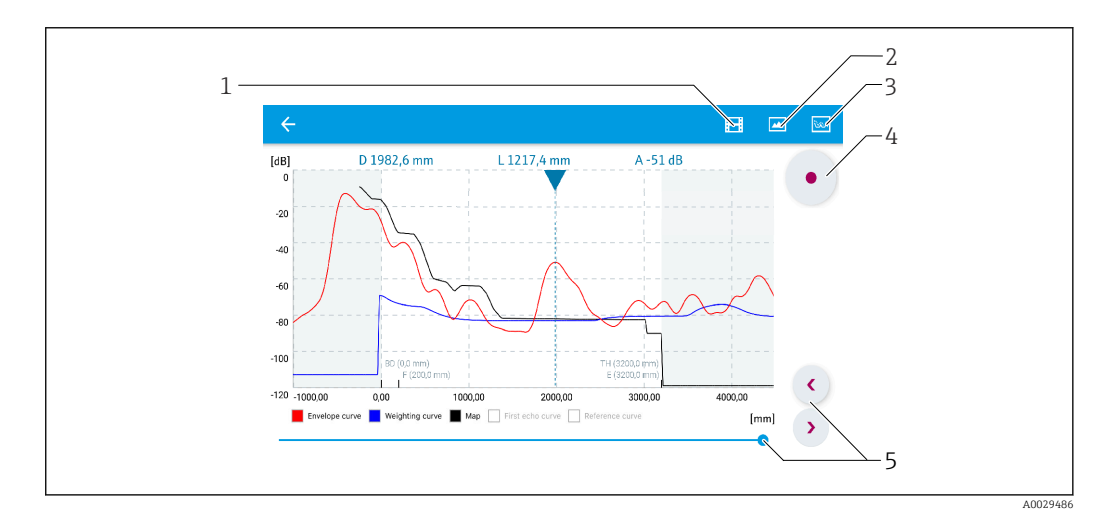

 *20 Display de curva envelope (amostra) em SmartBlue para Android*

- 
- *1 Gravar vídeo 2 Criar captura de tela*
- *3 Exibir menu de mapeamento*
- *4 Iniciar/interromper gravação de vídeo*
- *5 Mover tempo no eixo tempo*

<span id="page-25-0"></span>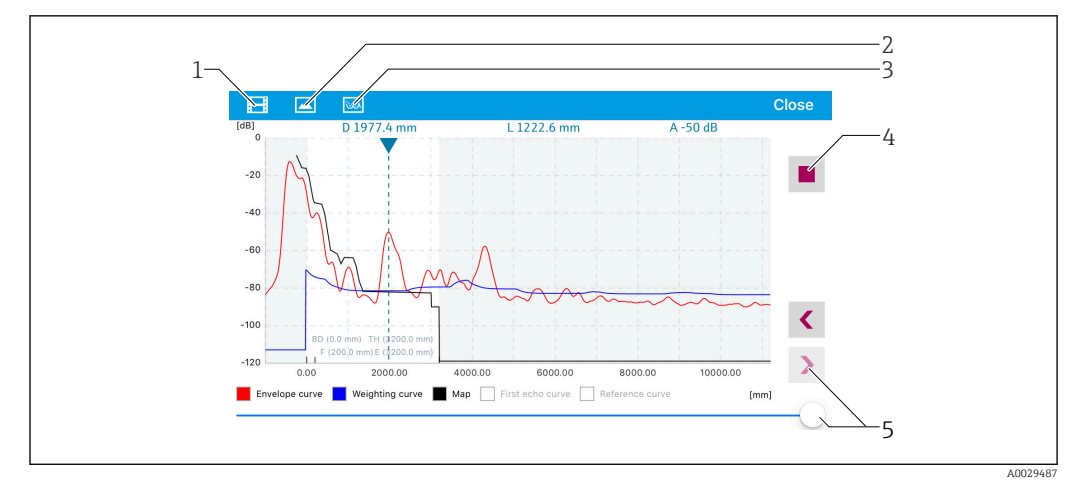

 *21 Display de curva envelope (amostra) em SmartBlue para iOS*

- *1 Gravar vídeo*
- *2 Criar captura de tela*
- *3 Exibir menu de mapeamento*
- *4 Iniciar/interromper gravação de vídeo*
- *5 Mover tempo no eixo tempo*

# 8.3 Acesso de dados - Segurança

#### 8.3.1 Bloqueio de software através de código de acesso no **SmartBlue**

Os dados de configuração podem ser protegidos contra gravação utilizando-se um código de acesso (bloqueio de software).

‣ Navegar para: Configuração → Configuração avançada → Administração → Administração1 → Definir código de acesso → Confirmar código de acesso

O novo código de acesso deve ser diferente do último código de acesso usado e não pode ser "0000".

Assim que o código de acesso tiver sido definido, os equipamentos protegidos contra l - I gravação podem ser comutados para o modo de manutenção somente se o código de acesso for inserido no parâmetro Inserir código de acesso. Se o ajuste de fábrica não for alterado ou se for inserido o código 0000, o equipamento fica no modo manutenção e, portanto, seus dados de configuração não são protegidos contra gravação e podem ser alterados a qualquer momento.

#### 8.3.2 Desbloqueio através do SmartBlue

‣ Navegar para: Configuração → Configuração avançada → Acessar ferramentas de status → Inserir código de acesso

#### 8.3.3 Tecnologia Bluetooth® sem fio

#### A transmissão de sinal através da tecnologia sem fio Bluetooth<sup>®</sup> usa uma técnica criptográfica testada pelo Instituto Fraunhofer

- O equipamento não é visível através da tecnologia sem fio *Bluetooth®* sem o aplicativo **SmartBlue**
- $\bullet$  É estabelecida somente uma conexão ponto a ponto entre um sensor e um smartphone ou tablet
- A interface de tecnologia sem fio *Bluetooth*® pode ser desativada através do SmartBlue

#### Desativando a interface de tecnologia sem-fio Bluetooth®

- ‣ Navegue para: Configuração → Comunicação → Bluetooth configuration → Bluetooth mode
	- Desligue a interface de tecnologia sem-fio *Bluetooth*®. A posição "Off" desabilita o acesso remoto através do aplicativo

#### Reativando a interface de tecnologia sem fio Bluetooth®

Se a interface de tecnologia *Bluetooth*® estiver desabilitada, ela poderá ser reativada somente após executar a sequência de recuperação.

#### *Sequência de recuperação Bluetooth*

A interface de tecnologia sem fio *Bluetooth*® pode ser reabilitada após executar a seguinte sequência de recuperação:

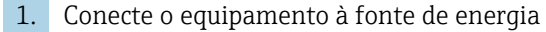

- Após aguardar um tempo de 10 minutos, abrirá uma janela de tempo de 2 minutos
- 2. Você pode reabilitar a interface da tecnologia sem fio *Bluetooth®* do equipamento usando o SmartBlue (app) durante esse intervalo de tempo
- 3. Navegue para: Configuração → Comunicação → Bluetooth configuration → Bluetooth mode
	- Ligue a interface de tecnologia sem-fio *Bluetooth*®. A posição "On" habilita o acesso remoto através do aplicativo

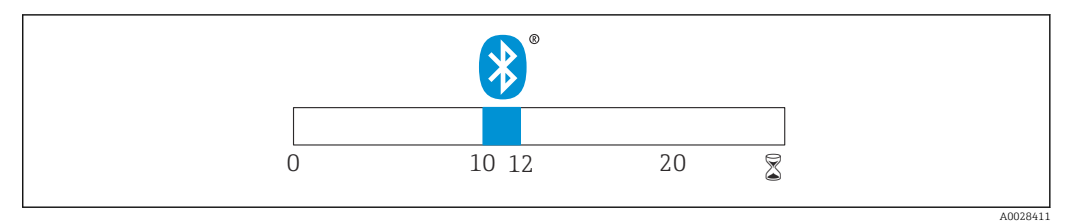

 *22 Linha do tempo para a sequência de recuperação da tecnologia sem-fio Bluetooth®, tempo em minutos*

# <span id="page-27-0"></span>9 Diagnóstico e localização de falhas

# 9.1 Erros gerais

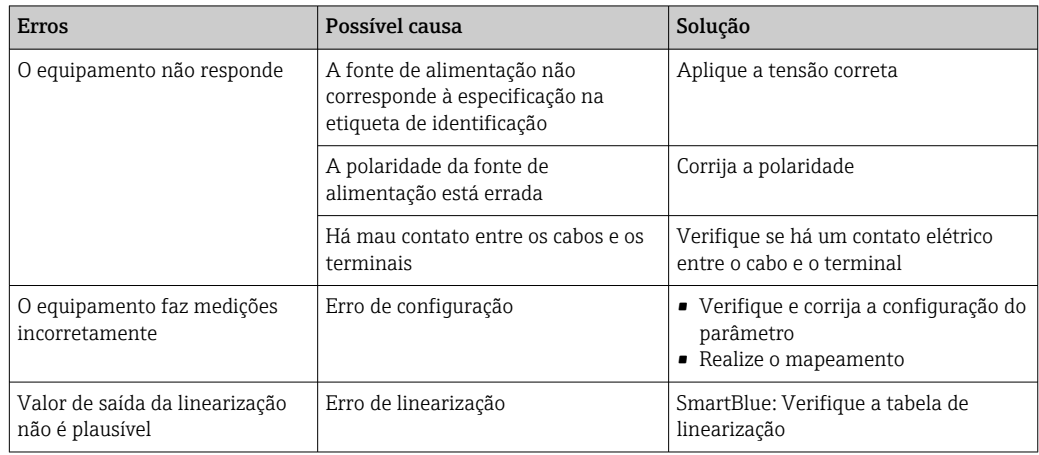

# 9.2 Erro - operação do SmartBlue

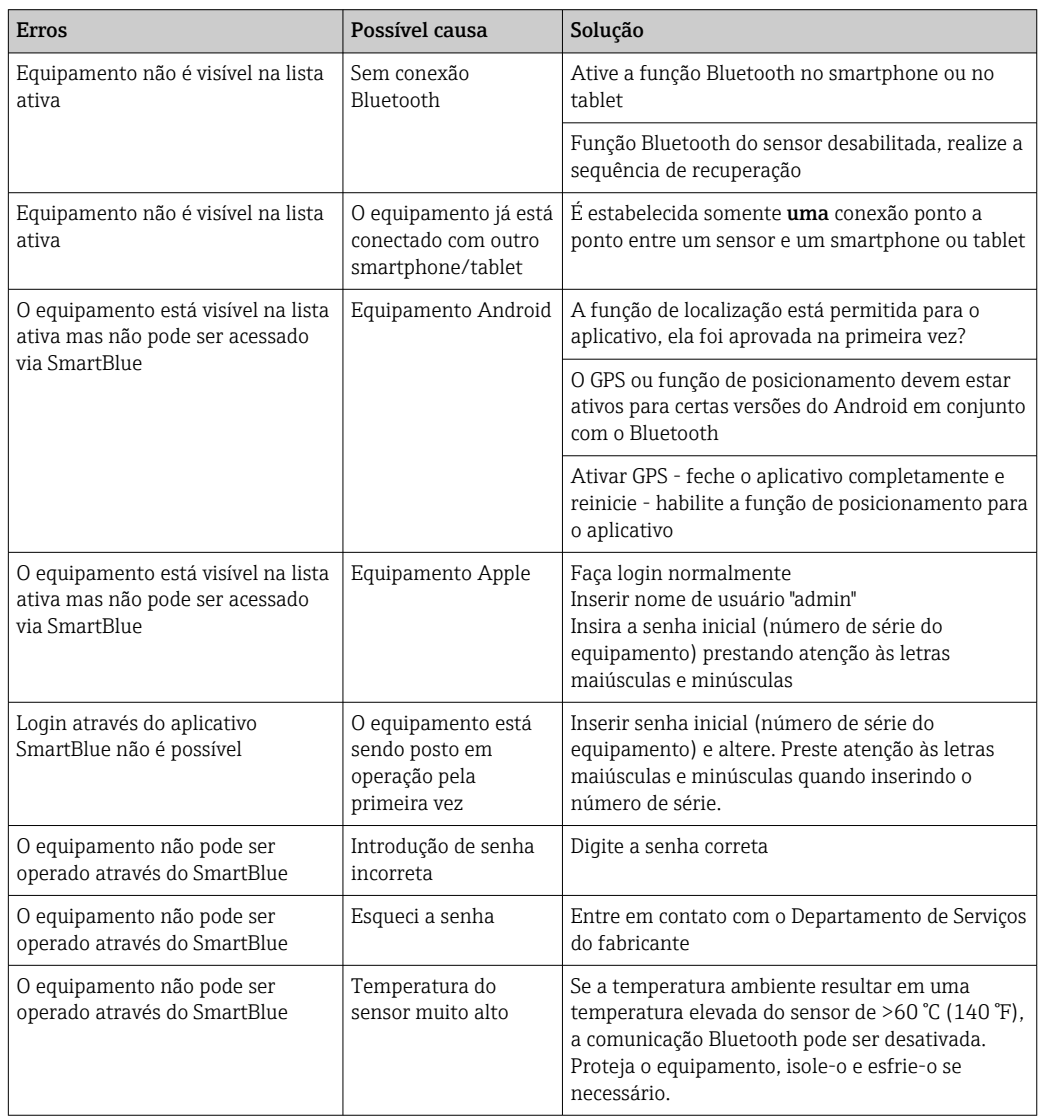

# <span id="page-28-0"></span>9.3 Evento de diagnóstico na ferramenta de operação

Se um evento de diagnóstico estiver presente no equipamento, o sinal de status aparece na área superior esquerda de status da ferramenta de operação junto ao simbolo correspondente para o nível do evento de acordo com o NAMUR NE 107:

- Falha (F)
- Verificação da função (C)
- Out of specification (S)
- Necessário Manutenção (M)

#### Recorrendo a medidas corretivas

- ‣ Navegue até menu Diagnóstico
	- No parâmetro Diagnóstico atual o evento de diagnóstico é mostrado com o texto do evento

# 9.4 Lista de eventos de diagnóstico

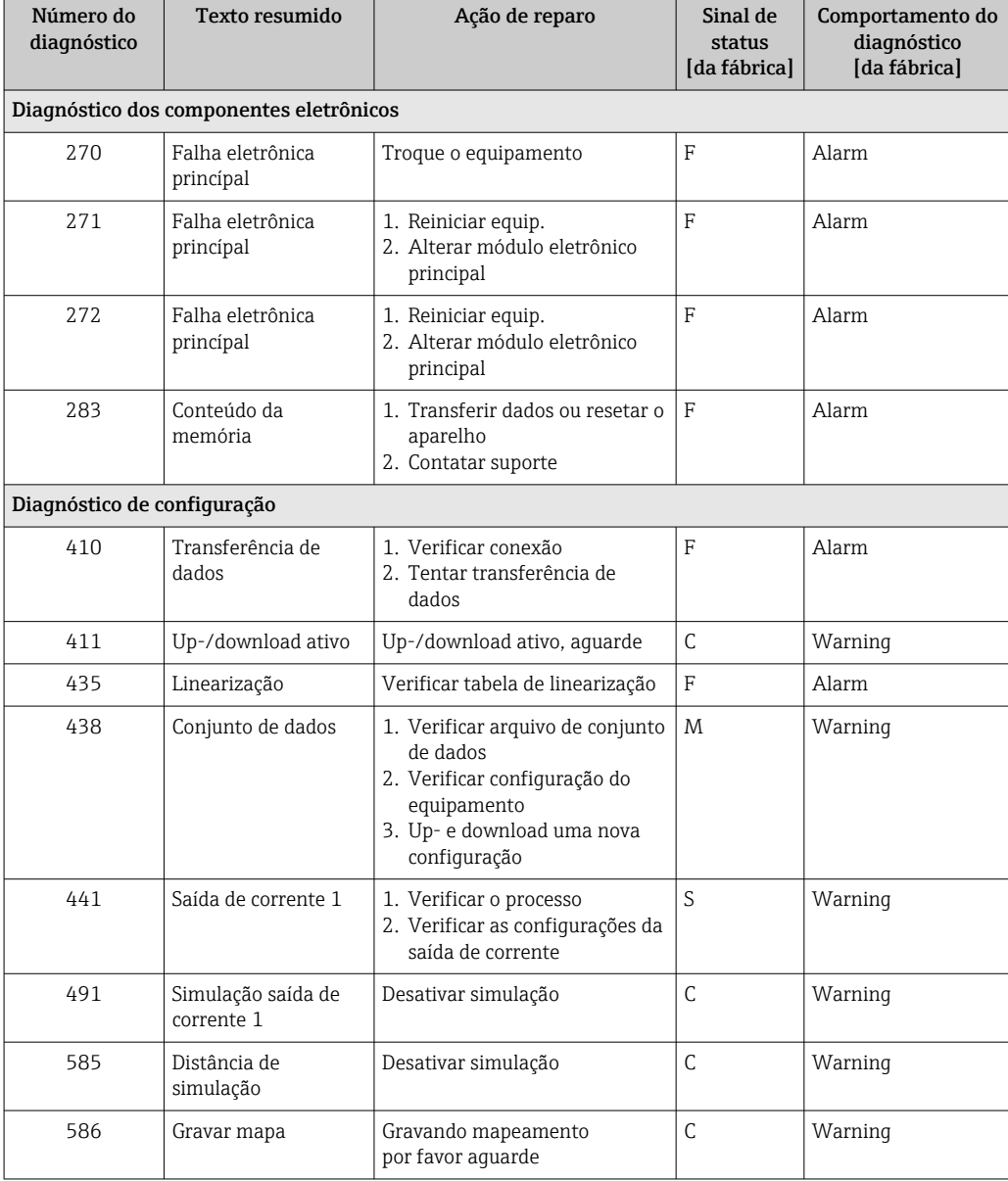

<span id="page-29-0"></span>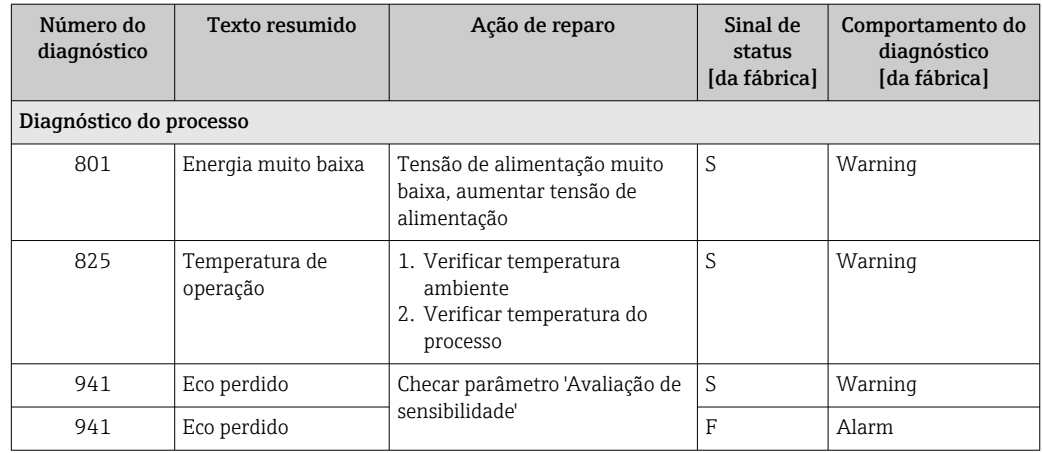

# 10 Manutenção

Nenhum trabalho de manutenção especial é exigido.

# 10.1 Limpando a antena

A antena pode estar contaminada dependendo da aplicação. Emissão e recepção de microondas podem ser impedidas. O nível de contaminação leva a um erro dependendo do meio e na refletividade, geralmente determinada pela constante dielétrica  $\varepsilon_{\text{r}}$ .

Se o meio tende a causar contaminação e incrustação, é recomendada a limpeza regular.

- ‣ É preciso tomar cuidado para garantir que o equipamento não seja danificado no processo mecânico ou limpeza com a mangueira.
- ‣ Compatibilidade do material deve ser levada em conta se forem usados agentes de limpeza!
- ‣ Não exceda as temperaturas máximas permitidas.

# 10.2 Vedações de processo

O processo de vedação do sensor (no processo de conexão) deve ser substituído periodicamente. O intervalo entre as substituições depende da frequência dos ciclos de limpeza, da temperatura de limpeza e da temperatura do meio.

# <span id="page-30-0"></span>11 Reparo

# 11.1 Informações gerais

### 11.1.1 Conceito de reparos

O conceito de reparo da Endress+Hauser é desenvolvido de maneira que os reparos só podem ser executados por meio da substituição do equipamento.

### 11.1.2 Substituindo um equipamento

Um vez que o equipamento foi substituído, os parâmetros devem ser configurados e a supressão do eco de interferência ou a linearização devem ser executados novamente.

### 11.1.3 Devolução

As especificações para devolução segura do equipamento podem variar, dependendo do tipo do equipamento e legislação nacional.

- 1. Consulte o website para maiores informações: http://www.endress.com/support/return-material
- 2. Devolva o equipamento caso sejam necessários reparos ou calibração de fábrica ou caso o equipamento errado tenha sido solicitado ou entregue.

### 11.1.4 Descarte

# $\boxtimes$

Se solicitado pela Diretriz 2012/19/ da União Europeia sobre equipamentos elétricos e eletrônicos (WEEE), o produto é identificado com o símbolo exibido para reduzir o descarte de WEEE como lixo comum. Não descartar produtos que apresentam esse símbolo como lixo comum. Ao invés disso, devolva-o para a Endress+Hauser para o descarte adequado.

# <span id="page-31-0"></span>12 Acessórios

# 12.1 Acessórios específicos para equipamentos

### 12.1.1 Tampa de proteção

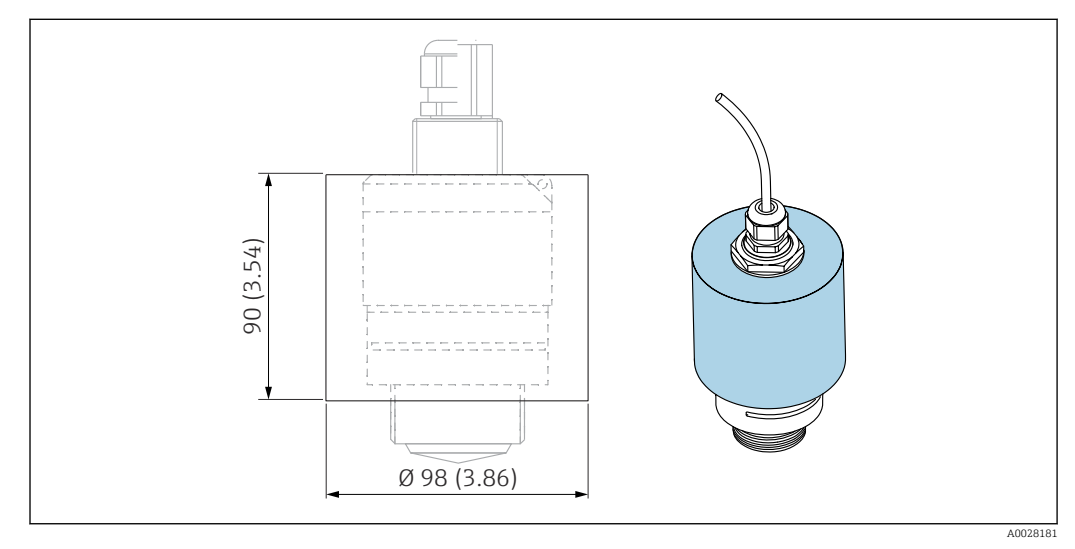

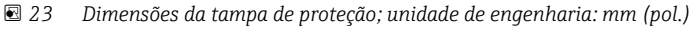

Material PVDF

Número de pedido 52025686

O sensor não está completamente coberto. F

### 12.1.2 Porca de fixação G 1-1/2"

Adequada para equipamentos com conexão de processos G 1-1/2" e MNPT 1-1/2".

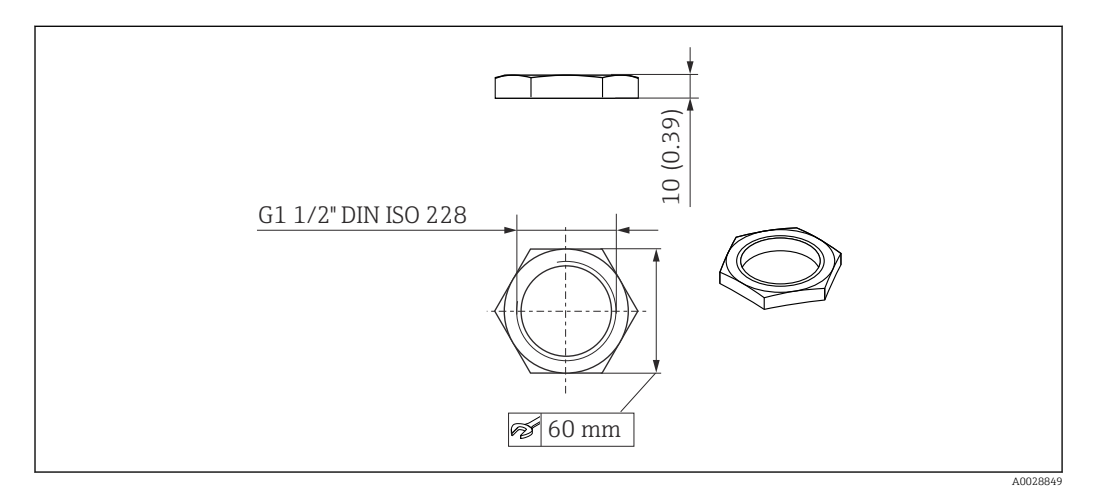

 *24 Dimensões da porca de fixação; unidade de engenharia: mm (pol.)*

Material PC

Número de pedido 52014146

### <span id="page-33-0"></span>12.1.3 Tubo de proteção contra transbordamento 40 mm (1.5 in)

Adequada para uso com equipamentos com uma antena 40 mm (1.5 in) e conexão dianteira de processos G 1"-1/2".

O tubo de proteção contra transbordamento pode ser encomendado junto com o equipamento através da estrutura de produto "Acessórios incluídos".

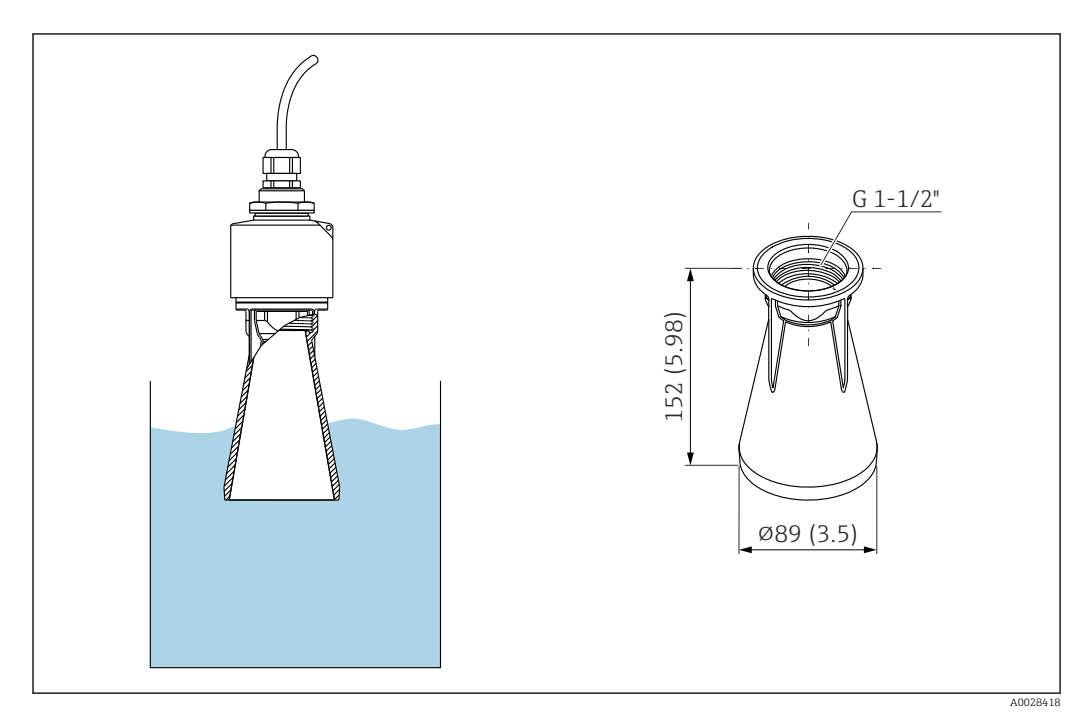

 *25 Dimensões do tubo de proteção contra transbordamento 40 mm (1.5 in), unidade de engenharia: mm (pol.)*

#### Material

PBT-PC, metalizado

Número de pedido 71325090

<span id="page-34-0"></span>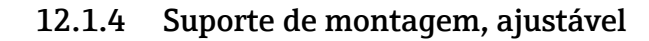

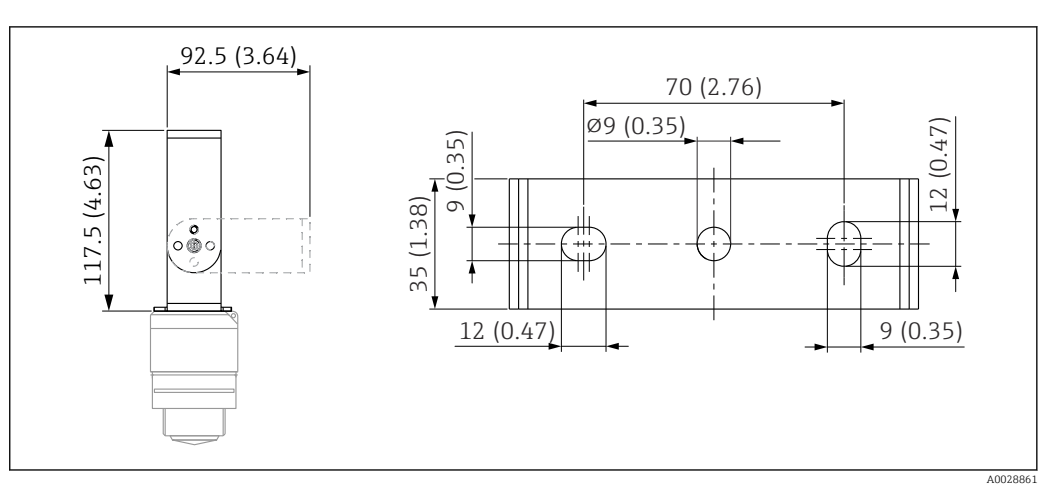

 *26 Dimensões do suporte de montagem, unidade de engenharia: mm (pol.)*

Consiste em:

- 1 × suporte de montagem, 316L (1,4404)
- $\bullet$  1 × suporte angular, 316L (1,4404)
- $\bullet$  3 × parafusos, A4
- 3 × discos de fixação, A4

Número de pedido 71325079

# <span id="page-35-0"></span>12.2 Flange de rosca FAX50

O flange de rosca FAX50 é um flange universal que pode ser usado por três normas (DIN - ASME - JIS) devido às suas dimensões mín./máx.

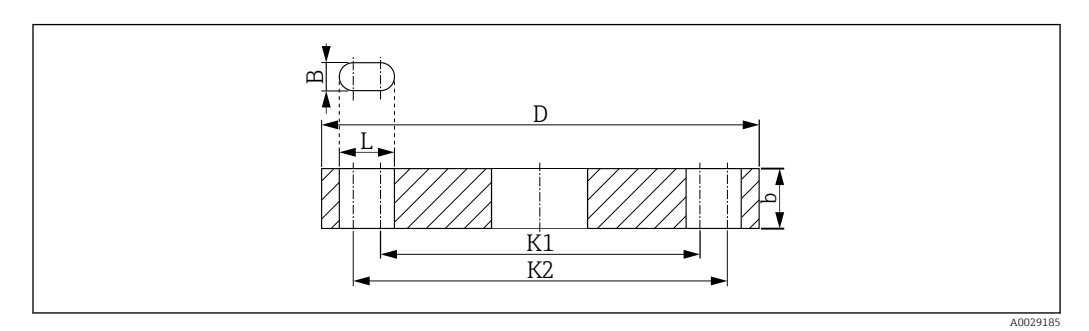

 *27 Dimensões do flange UNI FAX50*

- *L Diâmetro do furo*
- *K1, Diâmetro do círculo de inclinação*
- 
- *K2 D Diâmetro do flange*
- *b Espessura total do flange*
- *B Orifício com slot (largura)*

#### Número de pedido FAX50-####

Para materiais e dimensões disponíveis, consulte TI00426F $\vert \cdot \vert$
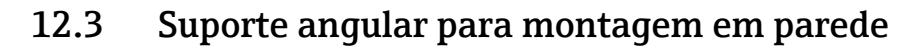

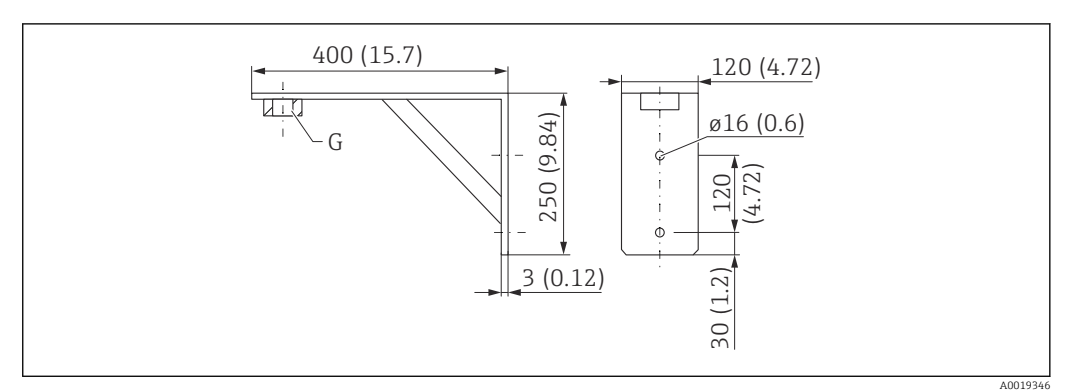

 *28 Dimensões do suporte angular. Unidade de medida mm (in)*

*G Conexão do sensor de acordo com a estrutura de produto "Conexão dianteira de processos"*

### Peso

3.4 kg (7.5 lb)

### Material

316L (1.4404)

### Número de pedido para conexão de processos G 1-1/2"

71452324

Também adequado para MNPT 1-1/2"

## 12.4 Cantiléver com pivô

### 12.4.1 Sensor de tipo de instalação de conexão de processos da lateral traseira

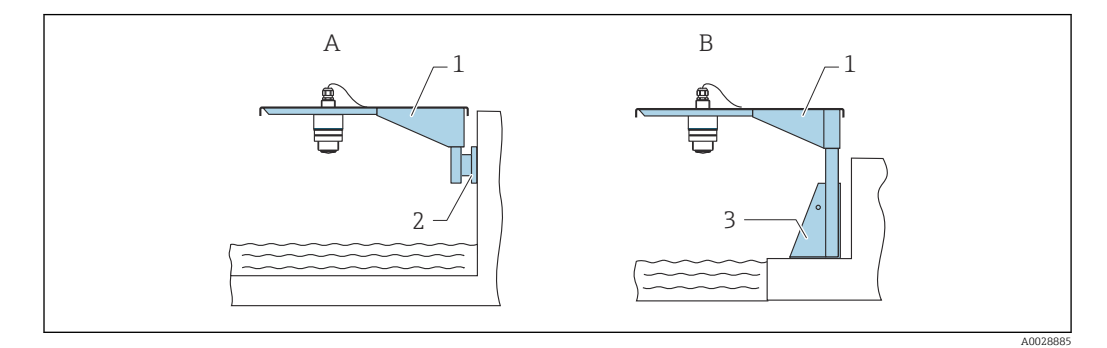

 *29 Sensor de tipo de instalação de conexão de processos da lateral traseira*

*A Instalação com escora e suporte de parede*

- *B Instalação com escora e estrutura de instalação*
- 
- *1 Cantiléver 2 Suporte de parede*
- *3 Estrutura de montagem*

#### Cantiléver (curto) com pivô, conexão traseira de processos do sensor

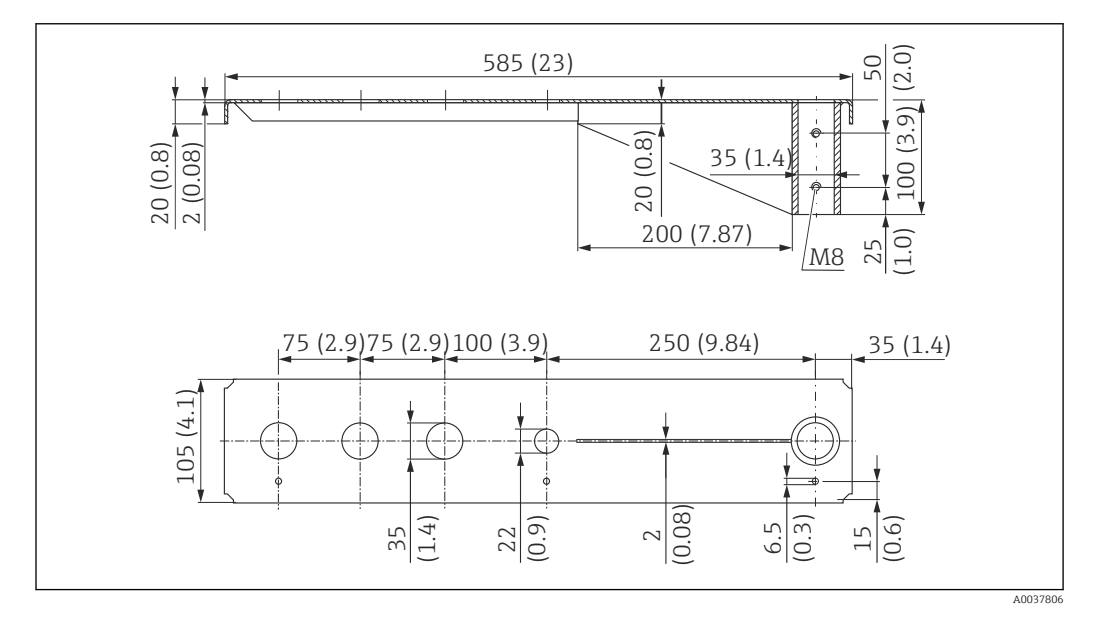

 *30 Dimensões do cantiléver (curto) com pivô para conexão traseira de processos do sensor. Unidade de medida mm (in)*

#### Peso:

2.1 kg (4.63 lb)

Material

316L (1.4404)

Número de pedido

71452315

- 35 mm (1.38 in) aberturas para todas as conexões traseiras G 1" ou MNPT 1" I÷
	- 22 mm (0.87 in) abertura pode ser usada para sensor adicional
	- Parafusos de retenção estão inclusos na entrega

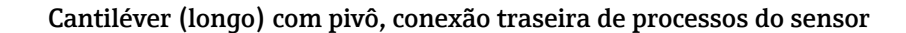

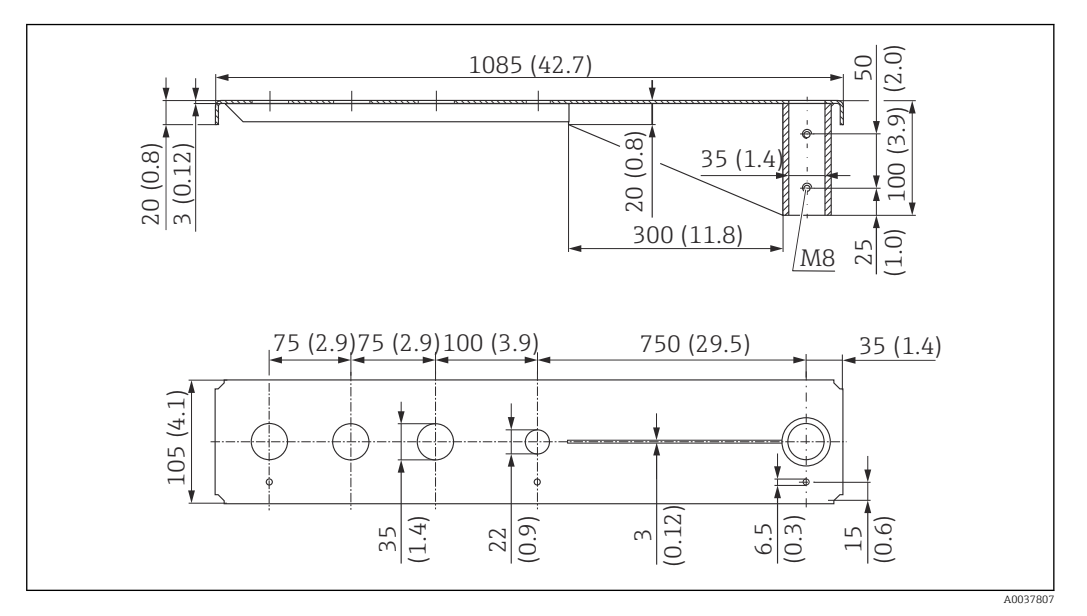

 *31 Dimensões do cantiléver (curto) com pivô para conexão traseira de processos do sensor. Unidade de medida mm (in)*

#### Peso:

4.5 kg (9.92 lb)

#### **Material**

316L (1.4404)

### Número de pedido

71452316

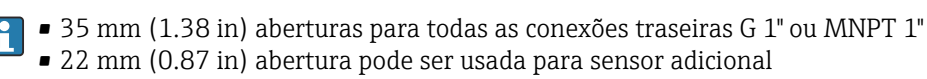

• Parafusos de retenção estão inclusos na entrega

### 12.4.2 Sensor de tipo de instalação de conexão de processos da lateral dianteira

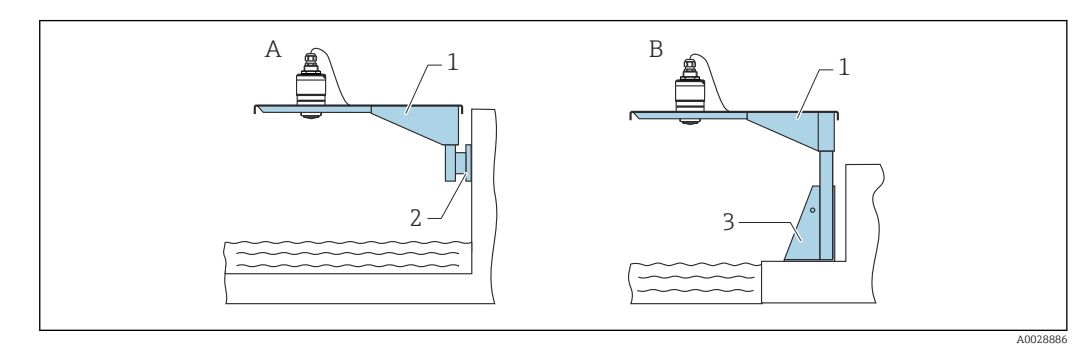

 *32 Sensor de tipo de instalação de conexão de processos da lateral dianteira*

- *A Instalação com escora e suporte de parede*
- *B Instalação com escora e estrutura de instalação*
- *1 Cantiléver*
- *2 Suporte de parede*
- *3 Estrutura de montagem*

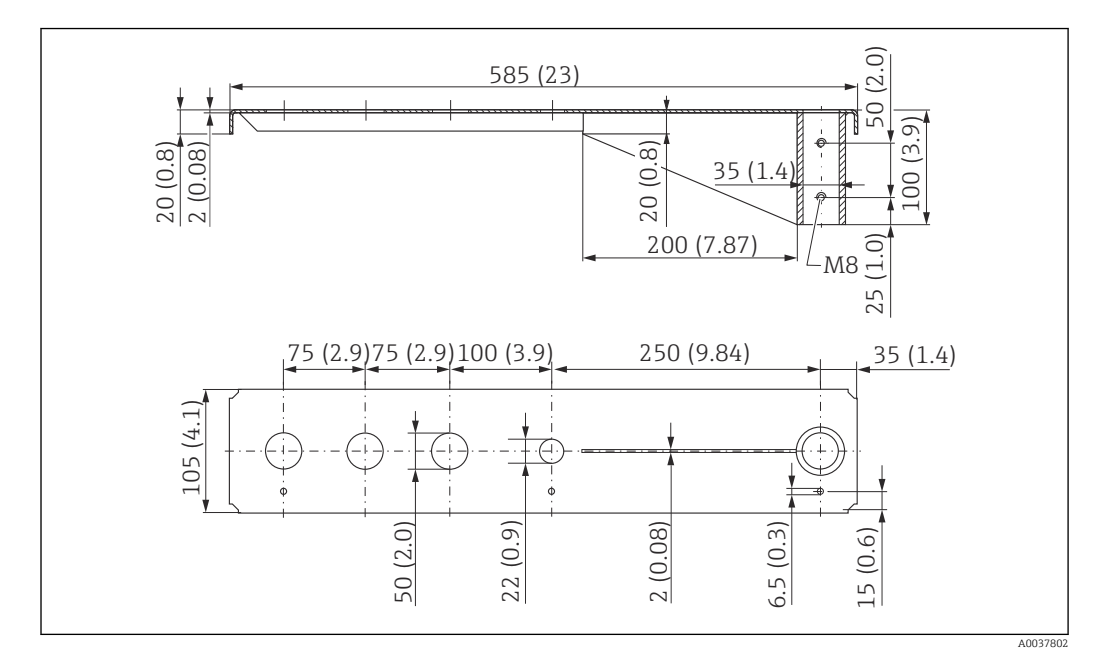

Cantiléver (curto) com pivô, conexão G 1-½" dianteira de processos do sensor

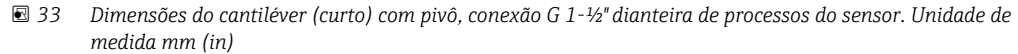

#### Peso:

1.9 kg (4.19 lb)

Material 316L (1.4404)

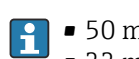

- 50 mm (2.17 in) aberturas para todas as conexões dianteiras G 1-½" (MNPT 1-½")
- 22 mm (0.87 in) abertura pode ser usada para sensor adicional
	- Parafusos de retenção estão inclusos na entrega

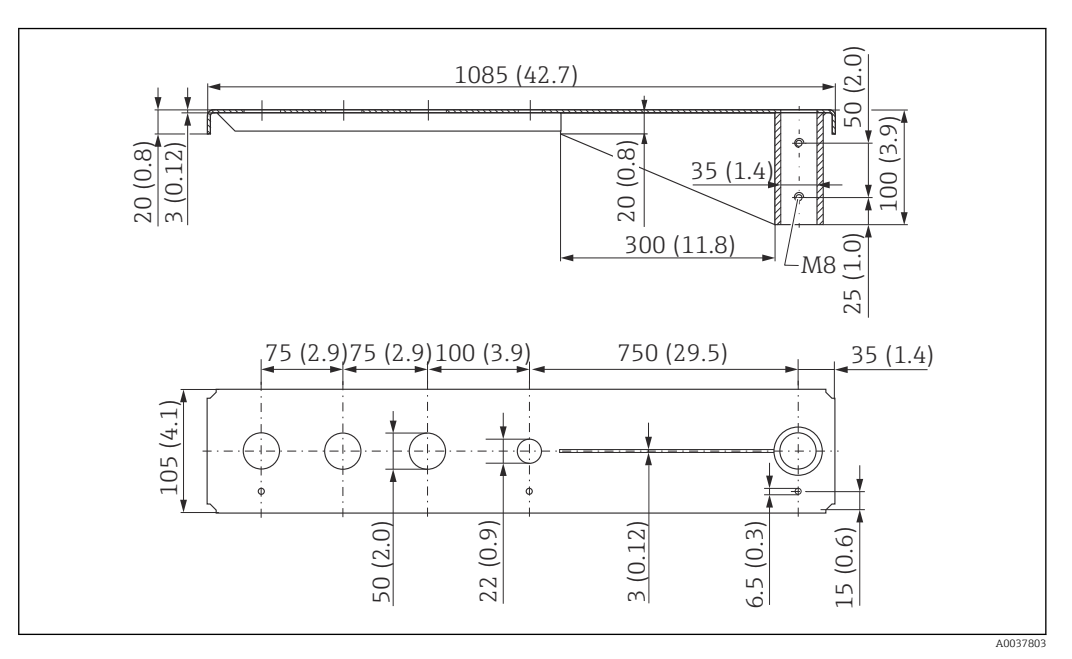

### Cantiléver (longo) com pivô, conexão G 1-½" dianteira de processos do sensor

 *34 Dimensões do cantiléver (curto) com pivô, conexão G 1-½" dianteira de processos do sensor. Unidade de medida mm (in)*

#### Peso:

4.4 kg (9.7 lb)

Material 316L (1.4404)

- 50 mm (2.17 in) aberturas para todas as conexões dianteiras G 1-½" (MNPT 1-½")  $\vert$  -  $\vert$ 
	- 22 mm (0.87 in) abertura pode ser usada para sensor adicional
	- Parafusos de retenção estão inclusos na entrega

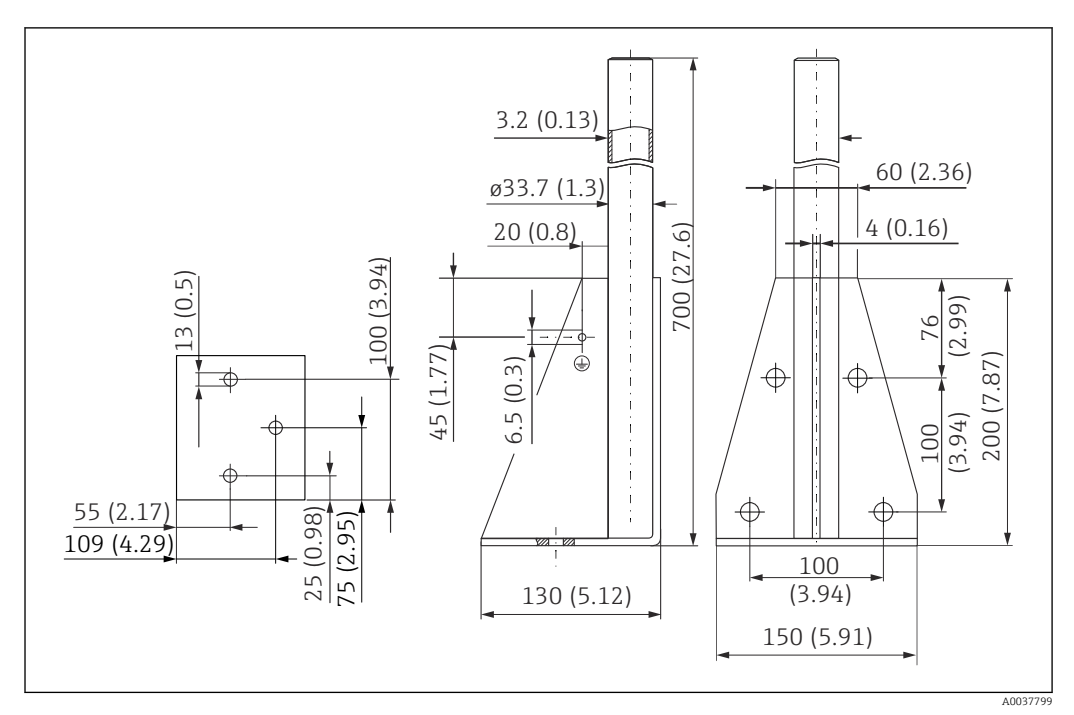

### 12.4.3 Estrutura de montagem (curta) para cantiléver com pivô

 *35 Dimensões da estrutura de montagem (curta). Unidade de medida mm (in)*

Peso: 3.2 kg (7.06 lb)

Material 316L (1.4404)

Número de pedido 71452327

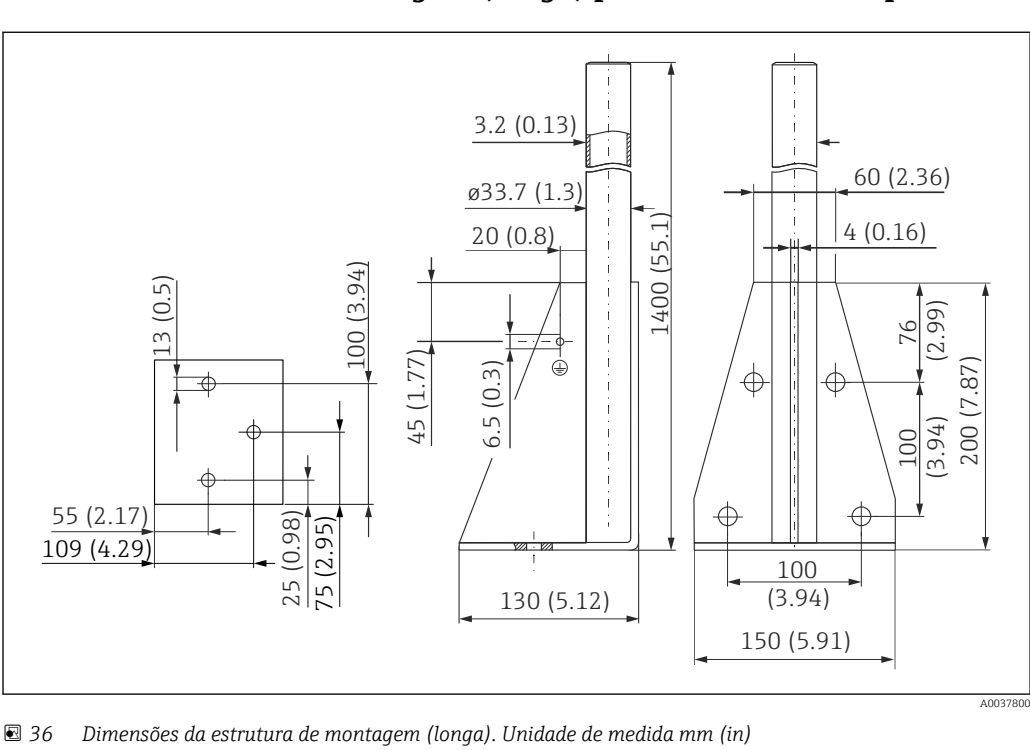

### 12.4.4 Estrutura de montagem (longa) para cantiléver com pivô

Peso: 4.9 kg (10.08 lb) Material 316L (1.4404)

Número de pedido 71452326

### 12.4.5 Suporte de parede para cantiléver com pivô

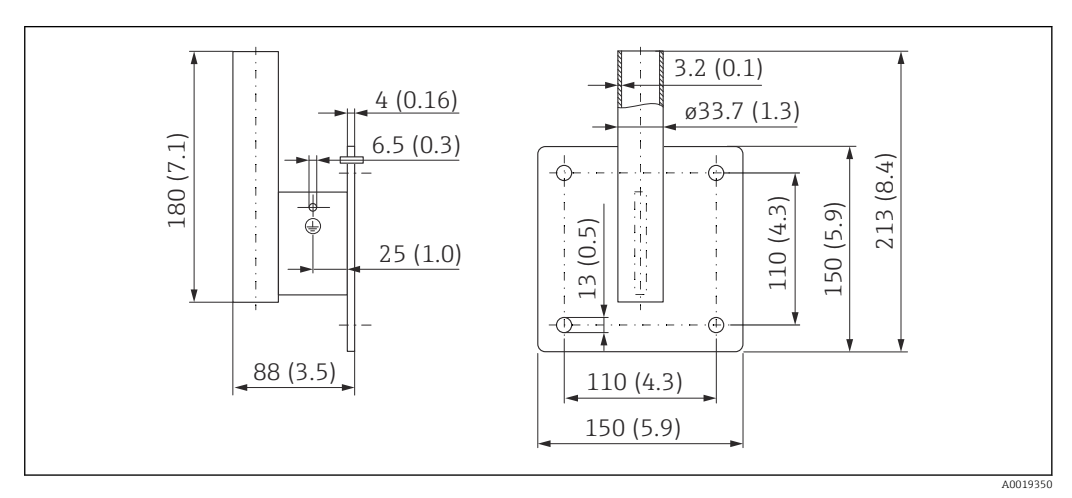

 *37 Dimensões do suporte de parede. Unidade de medida mm (in)*

### Peso

1.4 kg (3.09 lb)

Material 316L (1.4404)

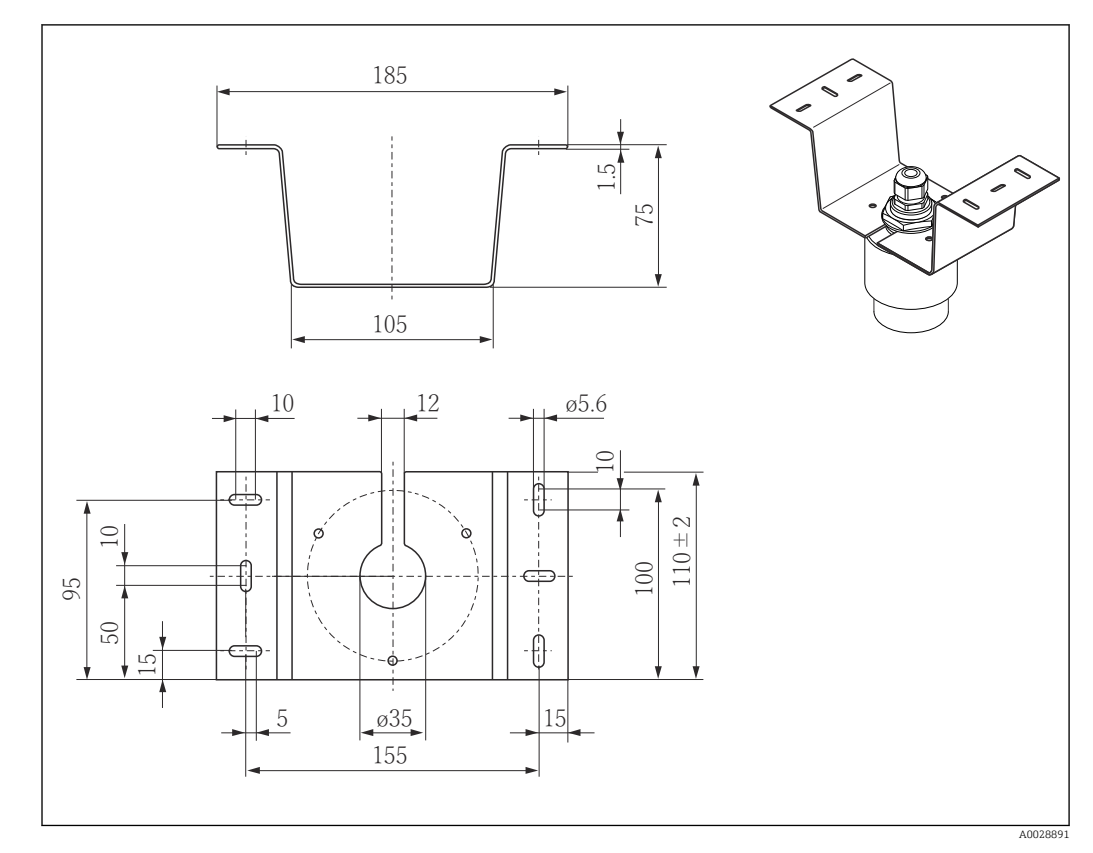

# 12.5 Suporte de montagem de teto

 *38 Dimensões do suporte de montagem no teto. Unidade de medida mm (in)*

Material 316L (1.4404)

## 12.6 Suporte de montagem pivotado para canal de esgoto

O suporte de montagem pivotável é usado para instalar o equipamento em um bueiro sobre um canal de esgoto.

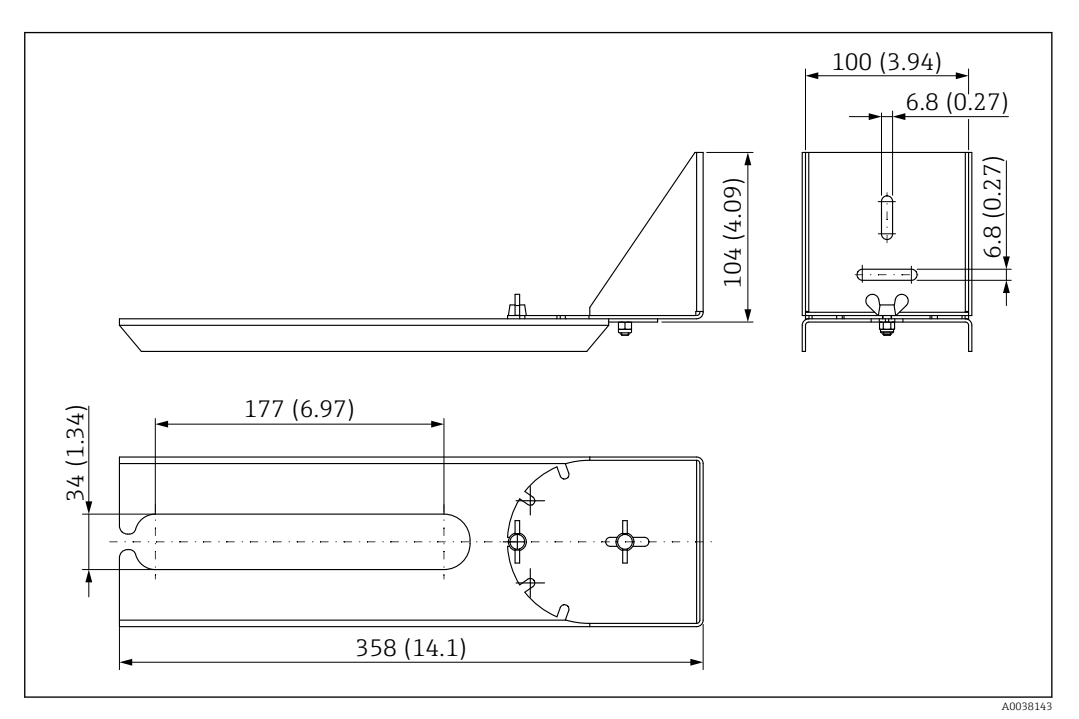

 *39 Dimensões do suporte de montagem pivotável no teto. Unidade de medida mm (in)*

### Material 316L (1.4404)

## 12.7 Suporte de montagem horizontal para canais de esgoto

O suporte de montagem horizontal para canais de esgoto é usado para instalar o equipamento em espaços confinados.

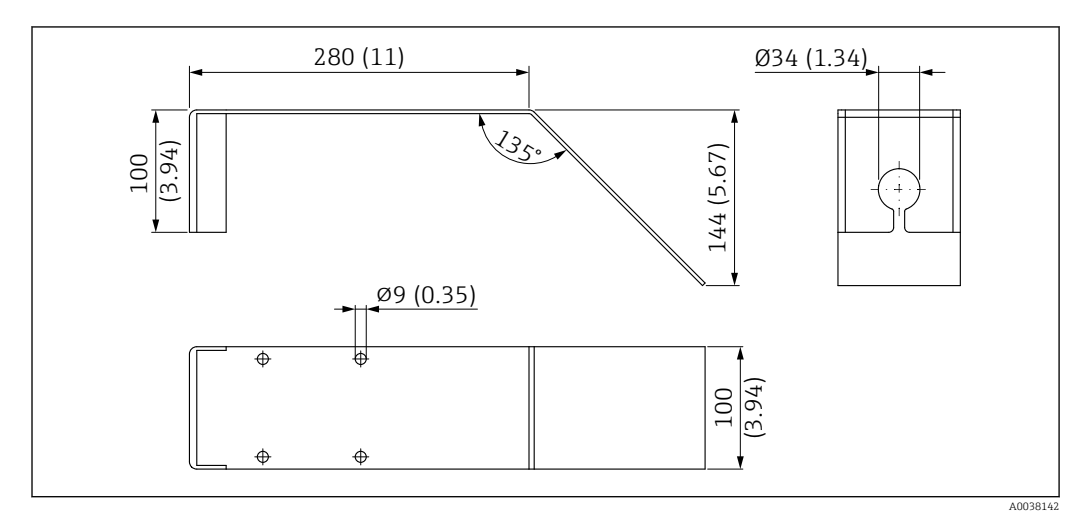

 *40 Dimensões do suporte de montagem horizontal para canais de esgoto. Unidade de medida mm (in)*

Material 316L (1.4404)

## <span id="page-46-0"></span>12.8 Acessórios específicos do serviço

### Applicator

Software para seleção e dimensionamento de medidores Endress+Hauser:

- Cálculo de todos os dados necessários para identificar o medidor ideal: ex. perda de pressão, precisão ou conexões de processo.
- Ilustração gráfica dos resultados dos cálculos

Administração, documentação e acesso a todos os dados e parâmetros relacionados ao processo durante toda a duração do projeto.

OApplicator está disponível:

https://portal.endress.com/webapp/applicator

### **Configurador**

Configurador de produto - a ferramenta para configuração individual de produto

- Dados de configuração por minuto
- Dependendo do equipamento: entrada direta de ponto de medição informação específica, como faixa de medição ou idioma de operação
- Verificação automática de critérios de exclusão
- Criação automática do código de pedido e sua separação em formato de saída PDF ou Excel
- Funcionalidade para solicitação direta na loja virtual da Endress+Hauser

O configurador está disponível no site da Endress+Hauser: www.endress.com -> Clique em "Corporativo" -> Selecione seu país -> Clique em "Produtos" -> Selecione o produto usando os filtros e o campo de busca -> Abra a página do produto -> O botão "Configurar" no lado direito da imagem do produto abre o Configurador do Produto.

### W@M

Gerenciamento do ciclo de vida para suas instalações

O W@M oferece uma grande variedade de aplicativos de software ao longo de todo o processo: desde o planejamento e aquisição, até a instalação, comissionamento e operação dos medidores. Todas as informações relevantes sobre o equipamento, como o status do equipamento, peças de reposição e documentação específica de todos os equipamentos durante toda a vida útil.

O aplicativo já contém os dados de seu equipamento Endress+Hauser. A Endress+Hauser também cuida da manutenção e atualização dos registros de dados.

OW@M está disponível:

[www.endress.com/lifecyclemanagement](http://www.endress.com/lifecyclemanagement)

# 13 Menu de operação

# 13.1 Visão geral do menu de operação (SmartBlue)

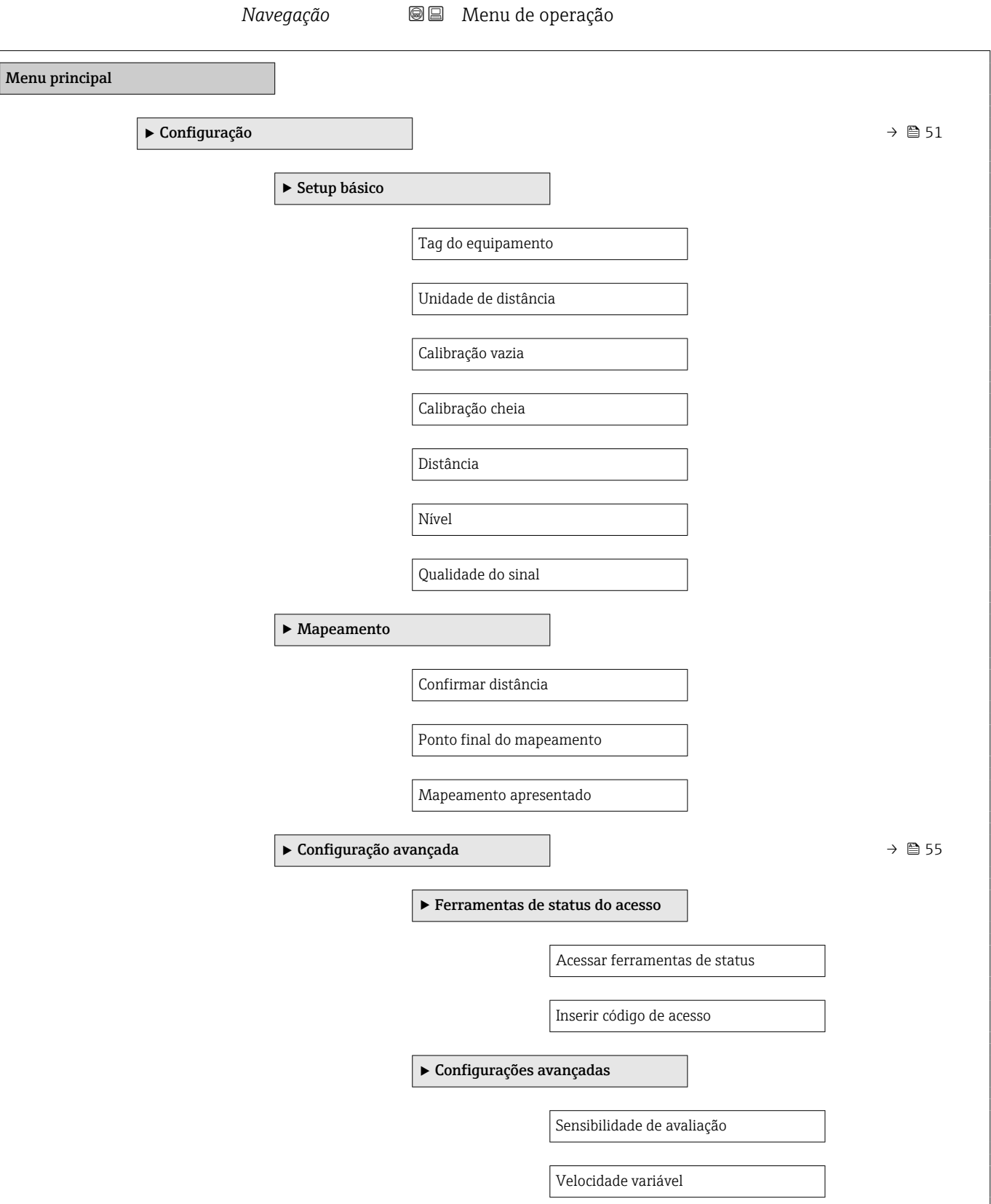

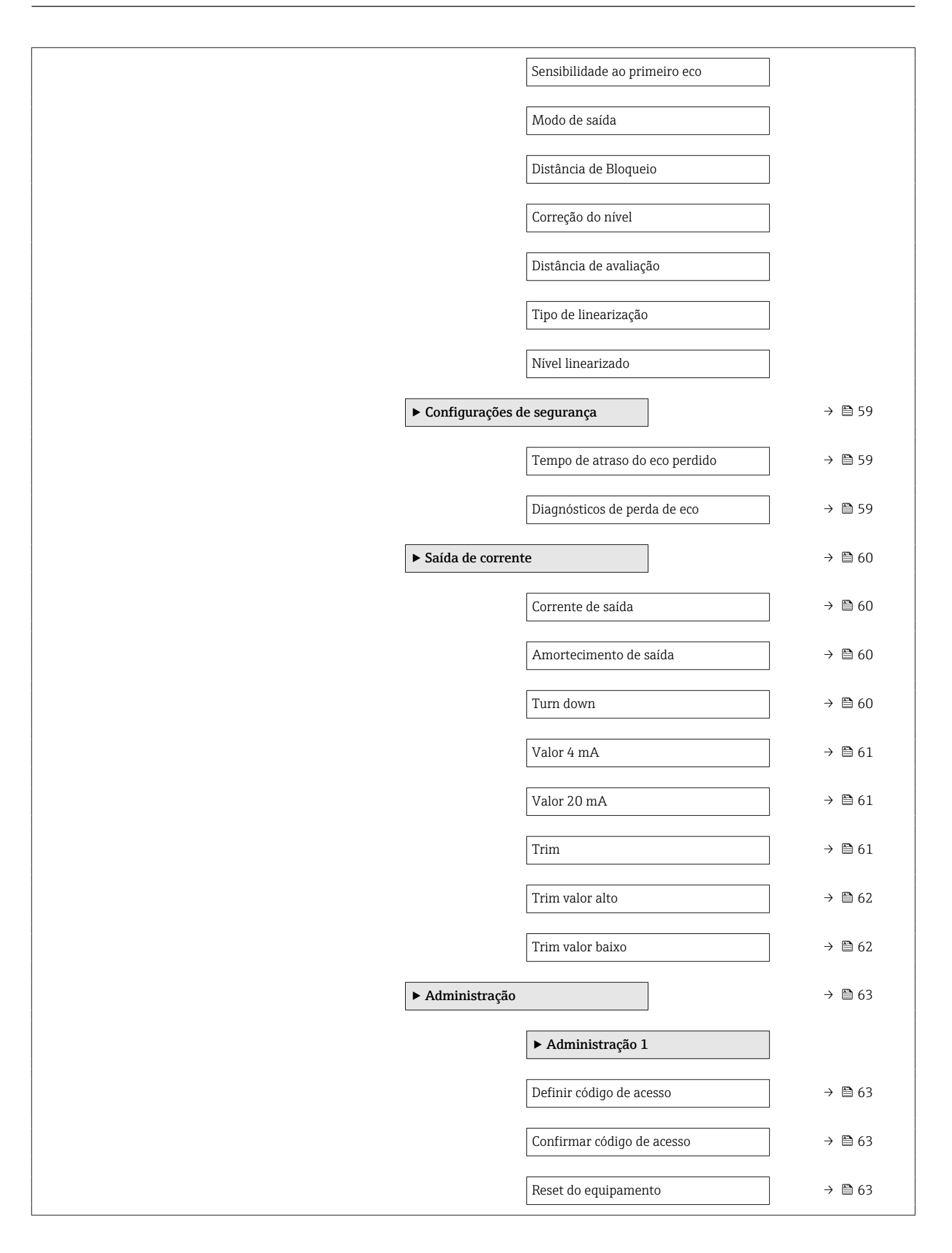

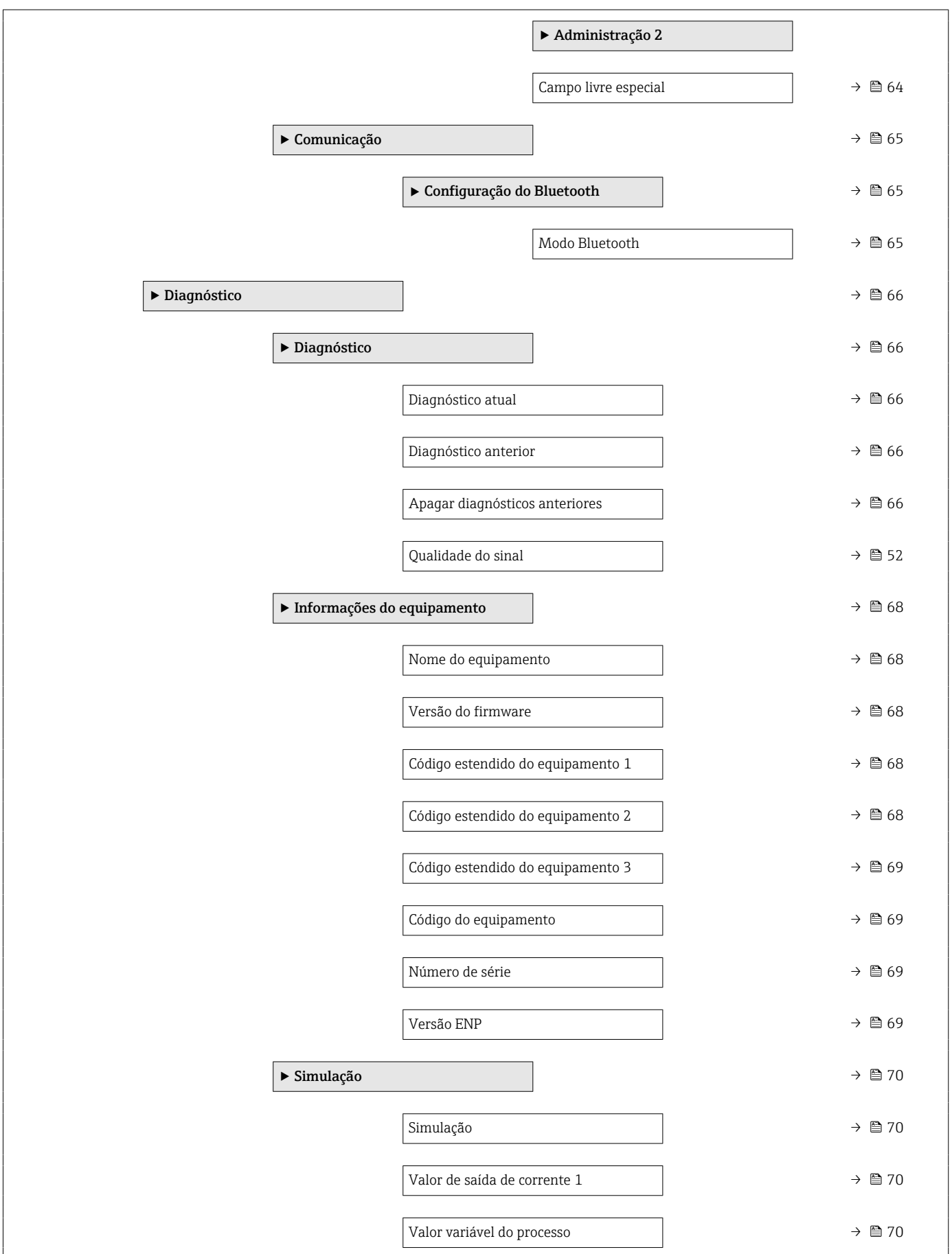

# 13.2 Menu "Configuração"

■ □ Caminho de navegação para o parâmetro através de ferramentas de operação • @ : Indica parâmetros que podem ser bloqueados através de código de acesso.

*Navegação* Configuração

<span id="page-50-0"></span>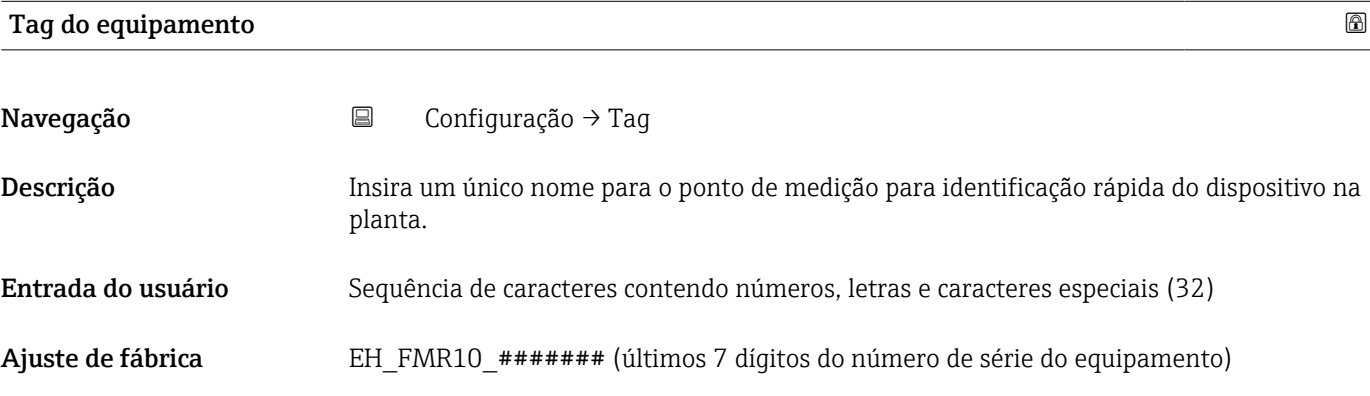

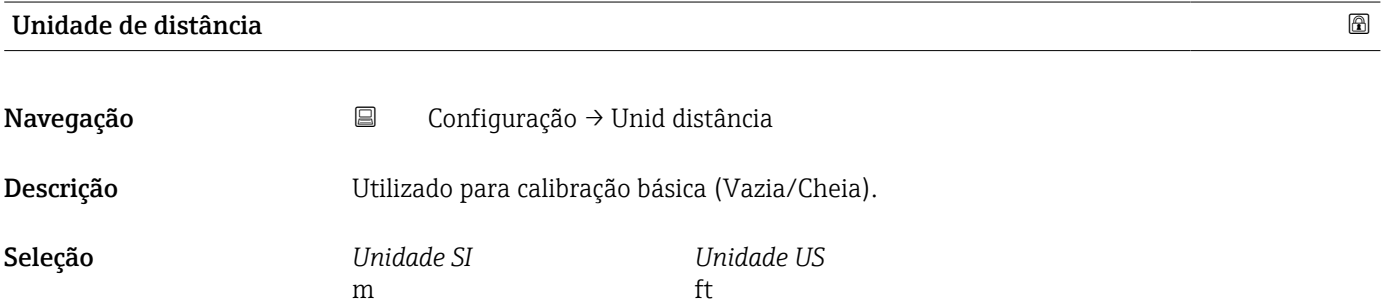

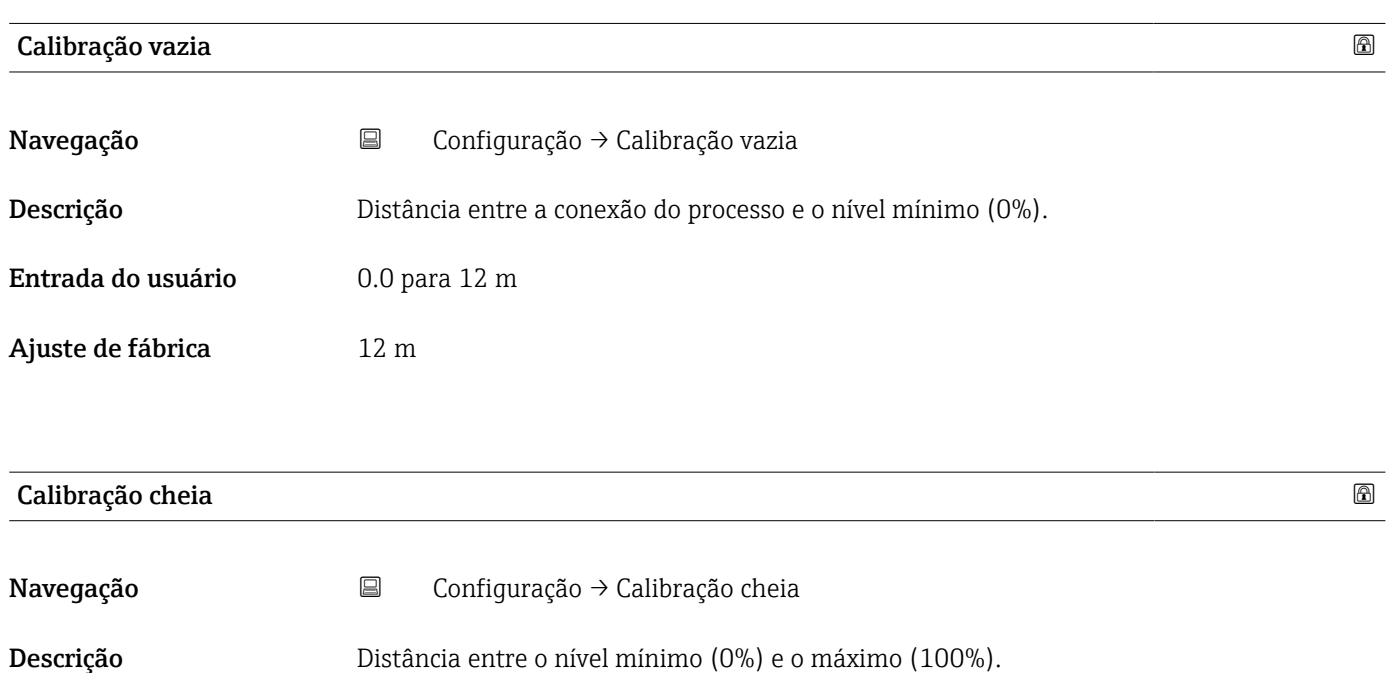

<span id="page-51-0"></span>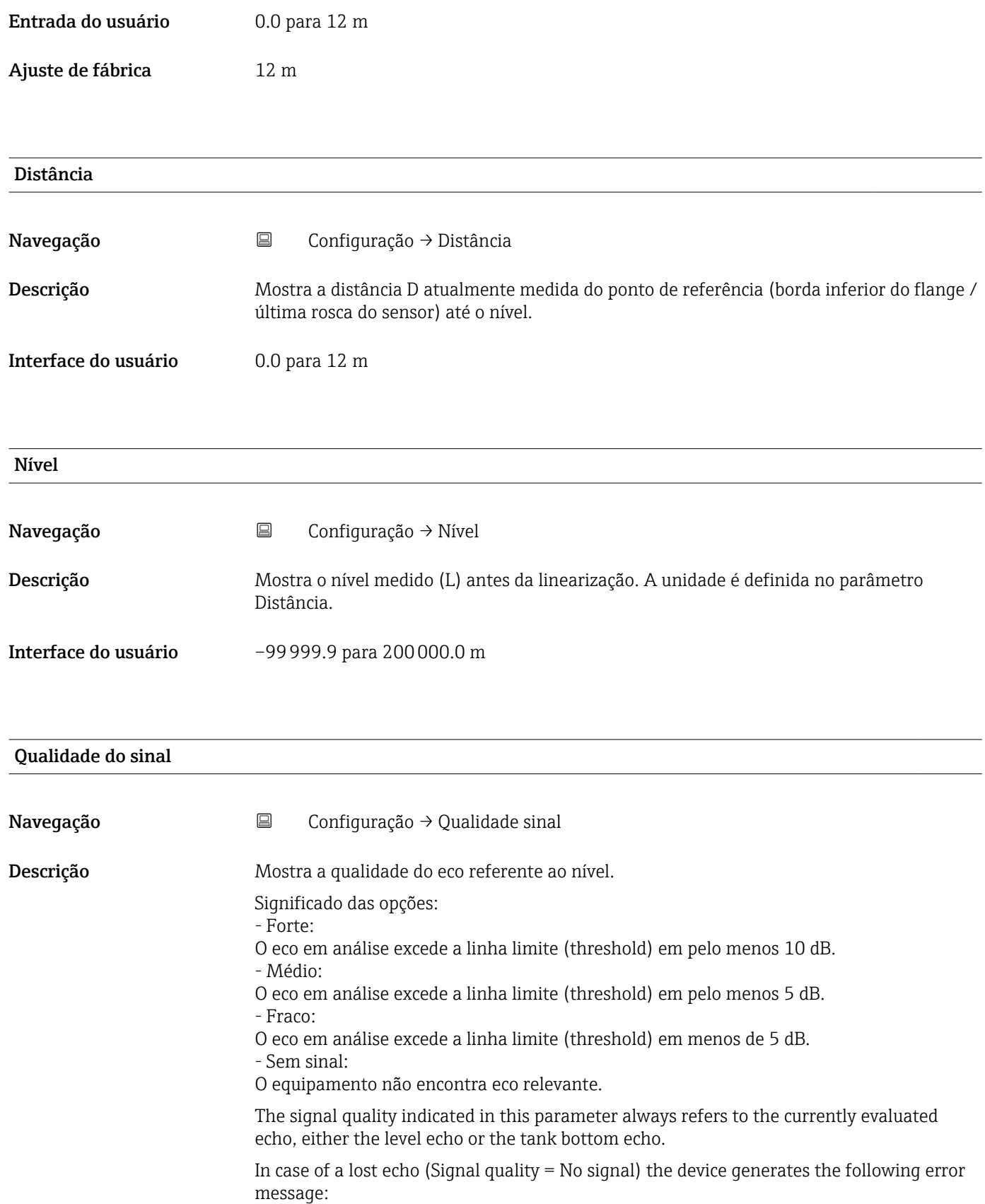

Diagnostic echo lost = Warning (factory setting) or Alarm, if the other option has been selected in Diagnostic echo lost.

### <span id="page-52-0"></span>Interface do usuário **•** Forte

- Médio
- Fraco
- Sem sinal

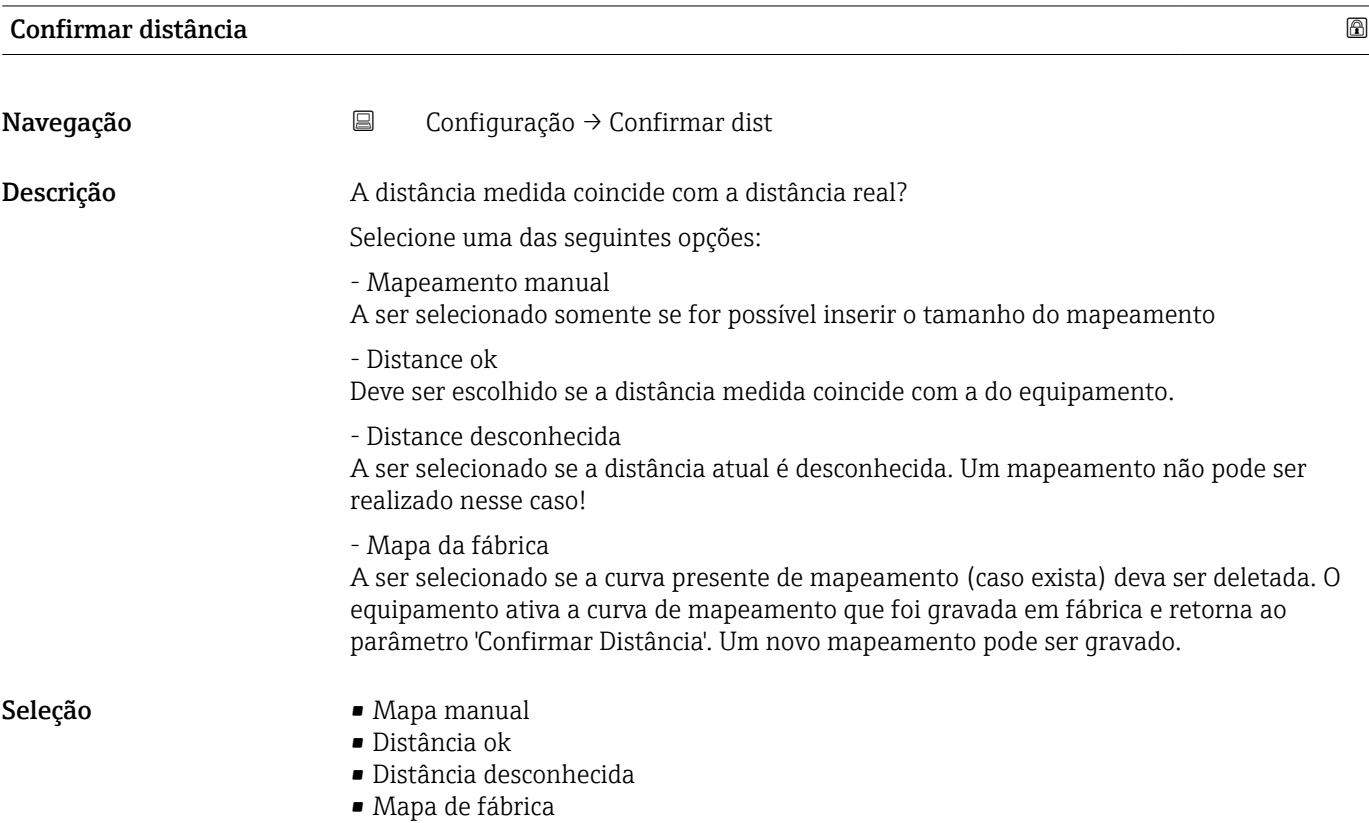

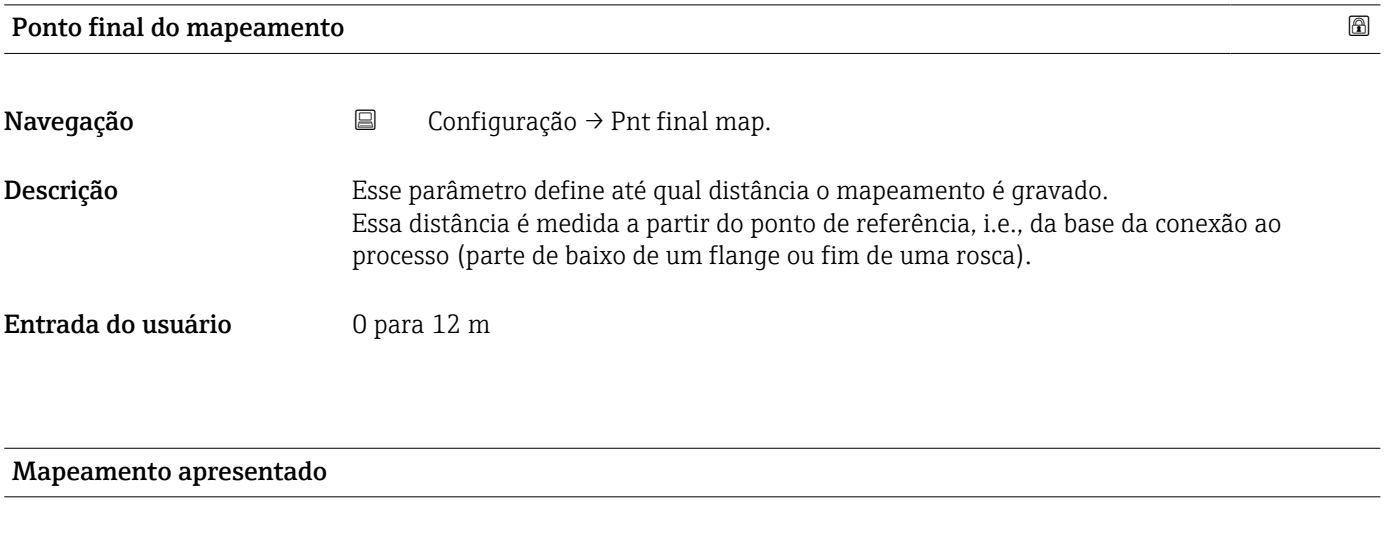

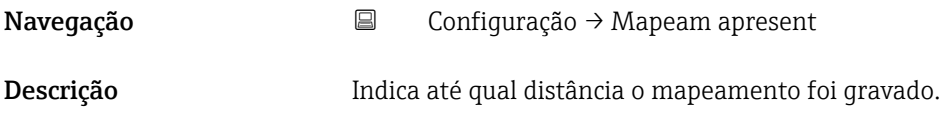

Interface do usuário <sup>0</sup> para 100 m

# 13.2.1 Submenu "Configuração avançada"

*Navegação* Configuração → Config. avançada

<span id="page-54-0"></span>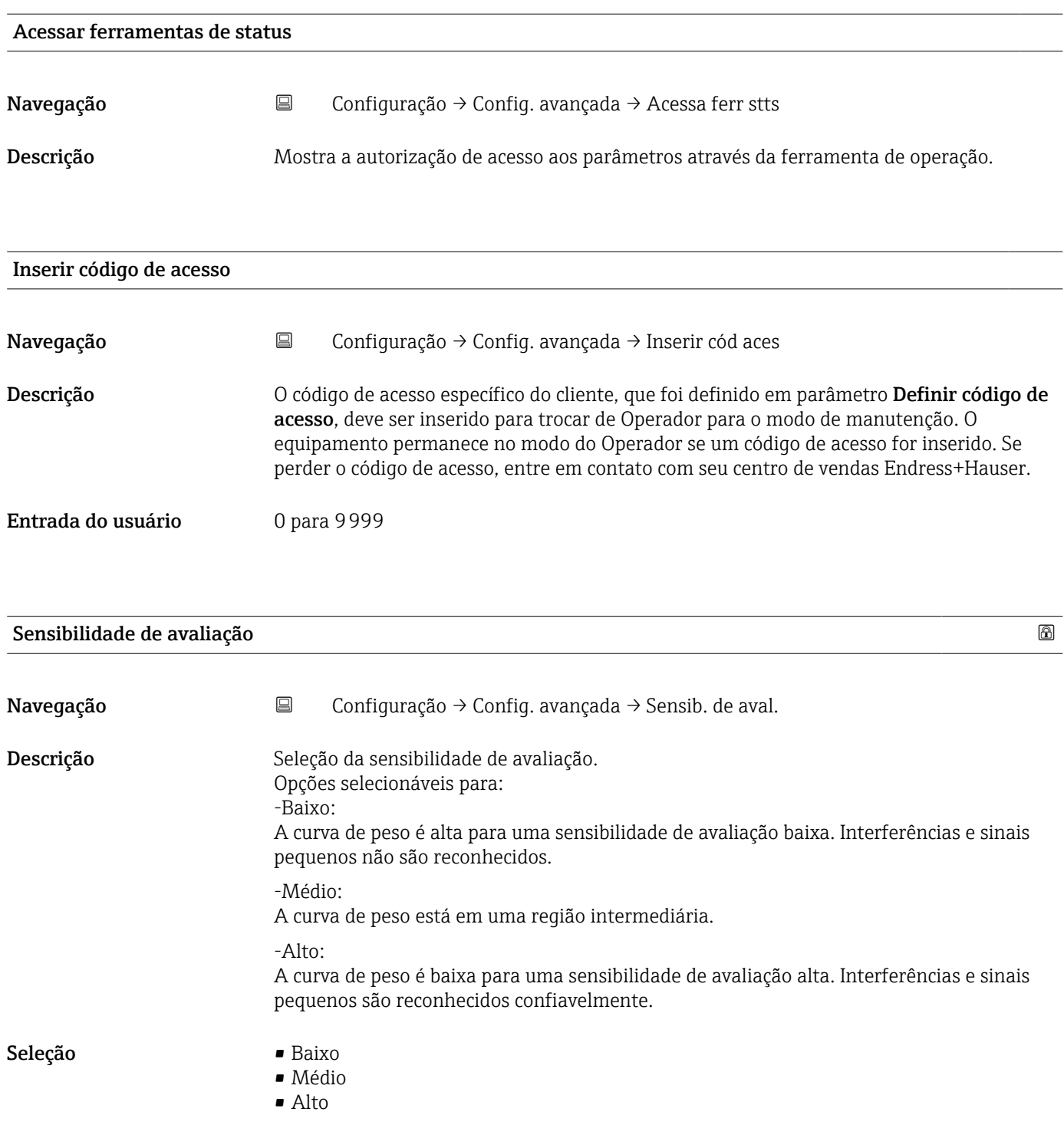

<span id="page-55-0"></span>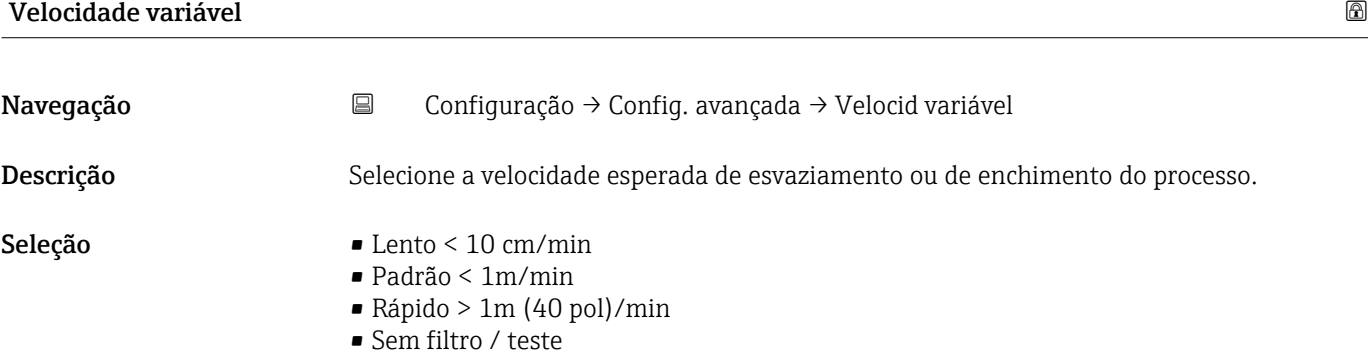

## Sensibilidade ao primeiro eco

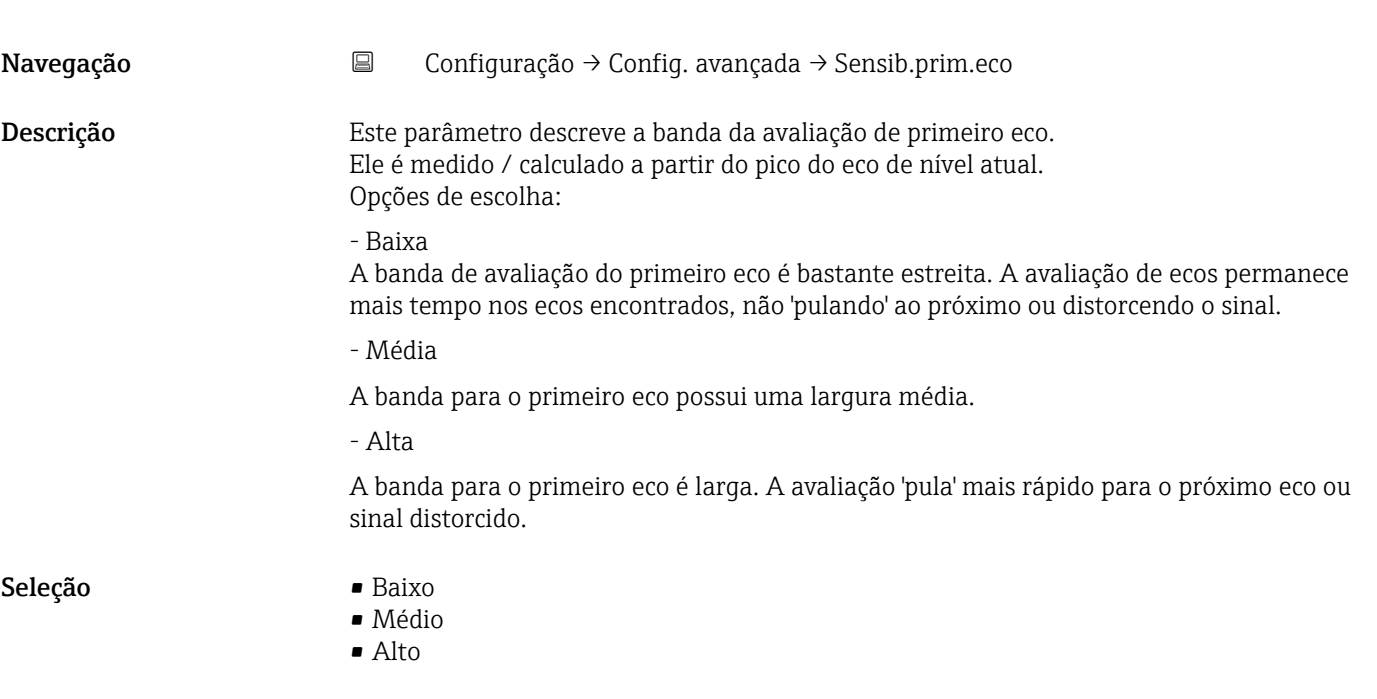

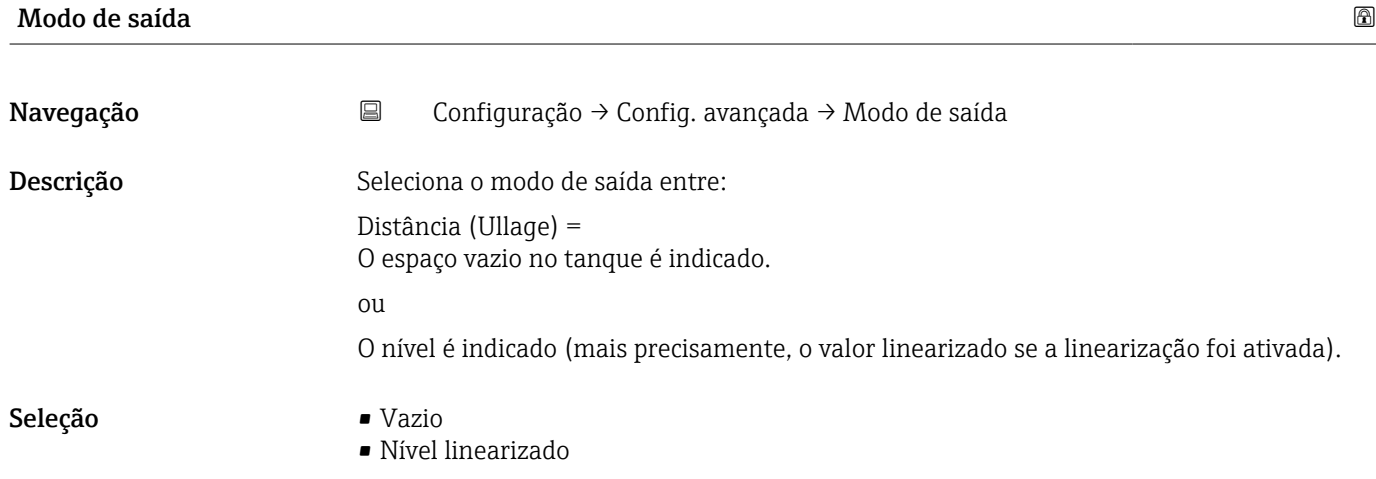

<span id="page-56-0"></span>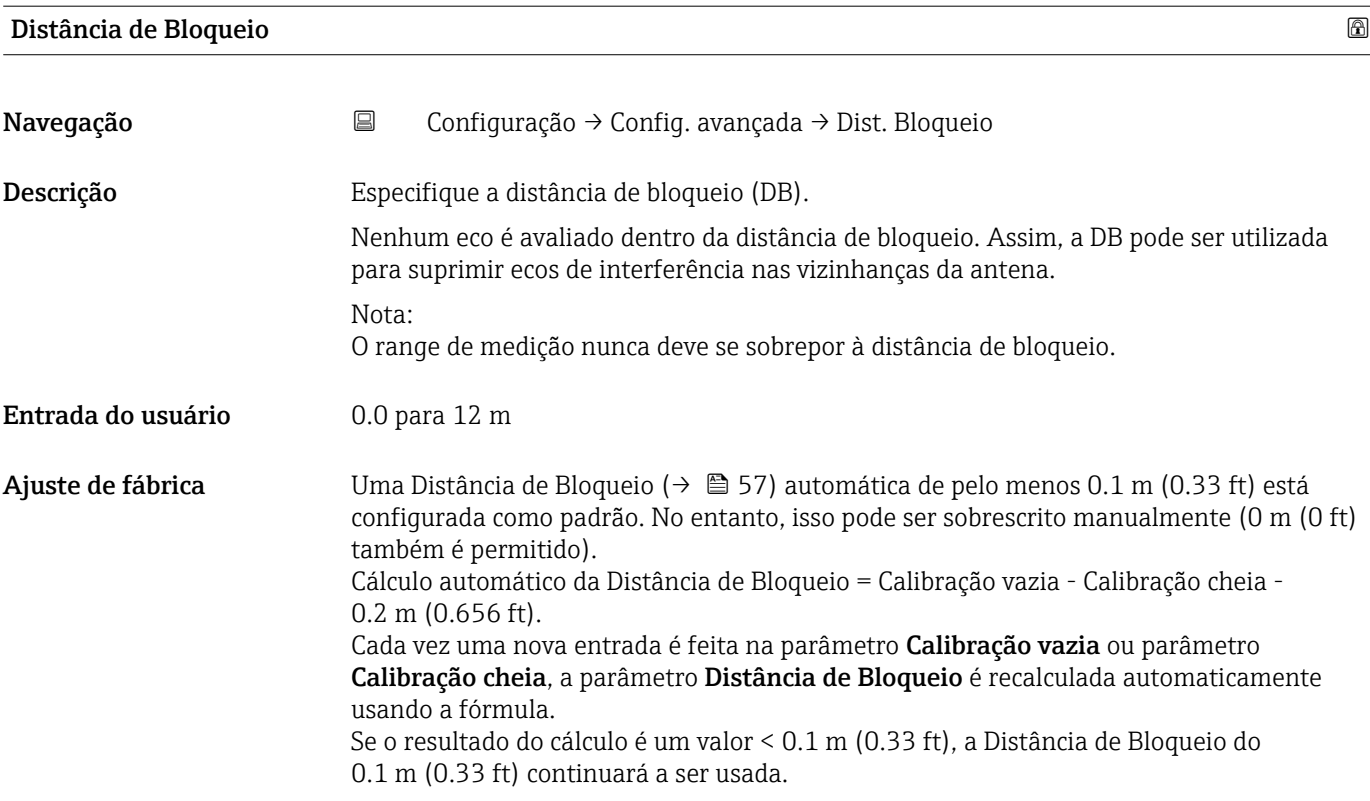

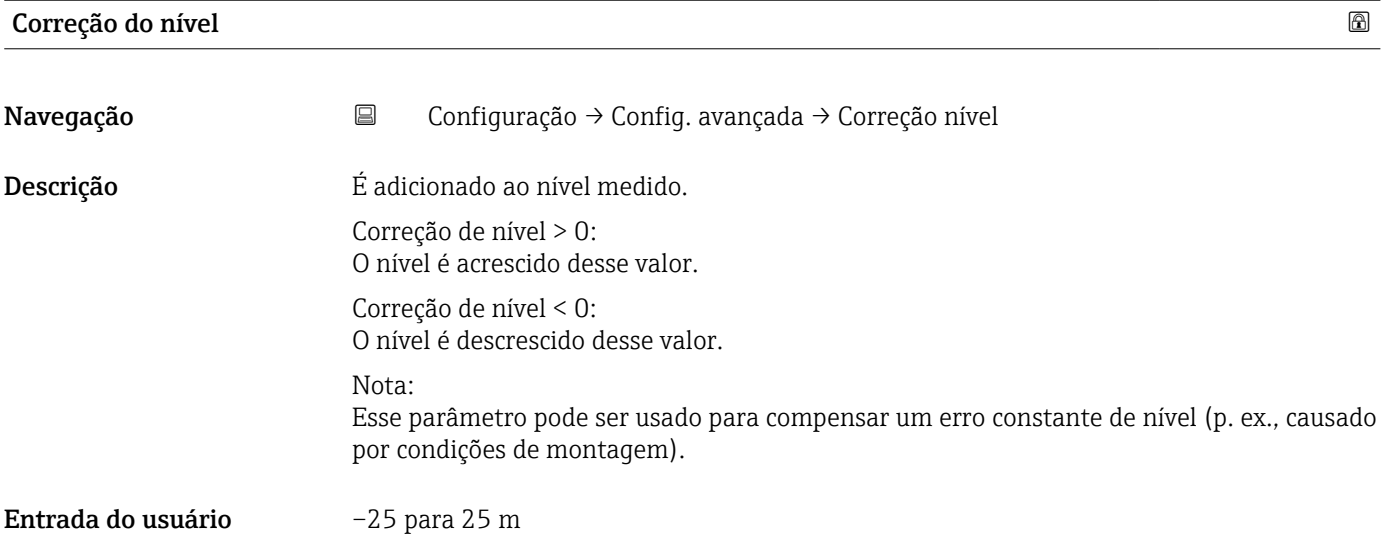

<span id="page-57-0"></span>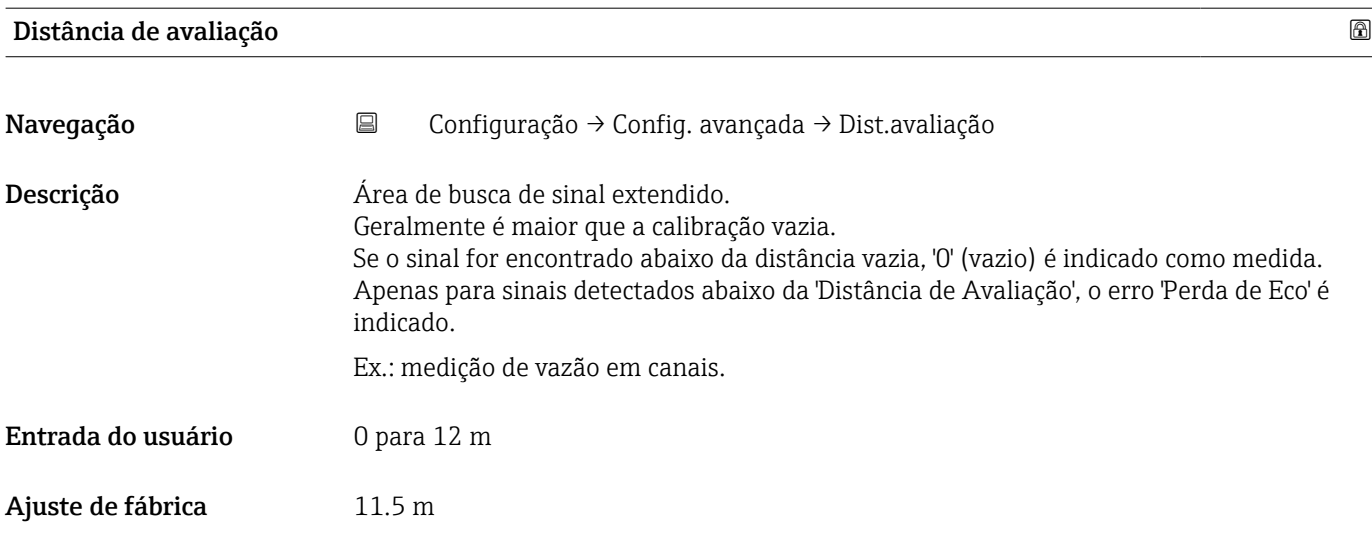

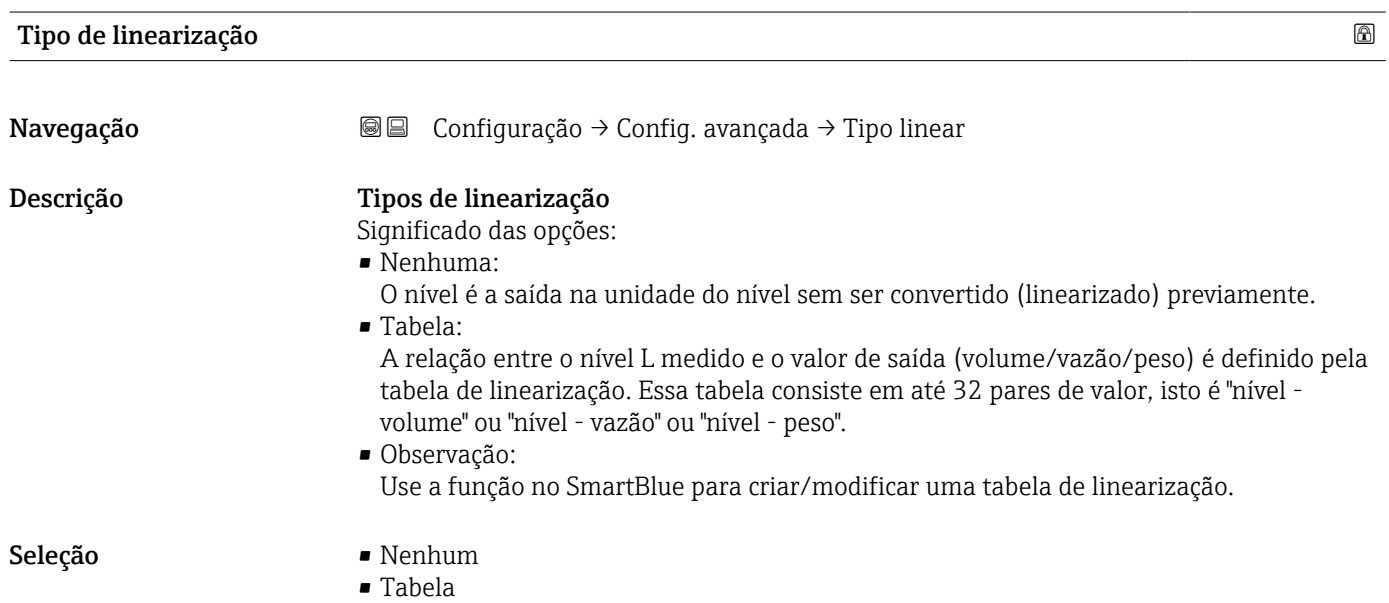

### Nível linearizado

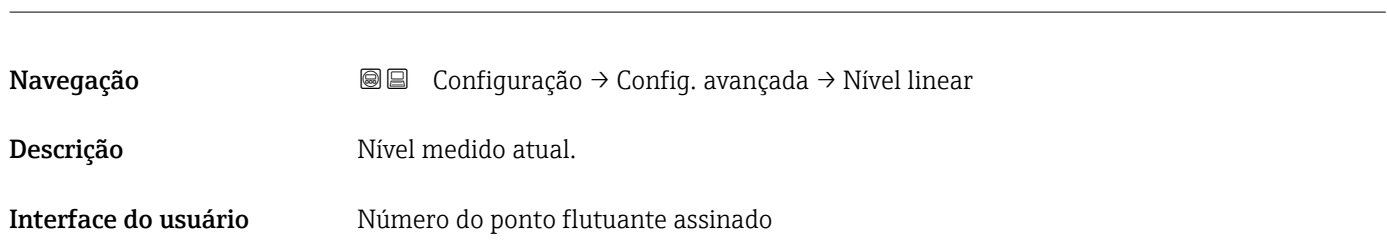

### Submenu "Configurações de segurança"

*Navegação* Configuração → Config. avançada → Config segur

<span id="page-58-0"></span>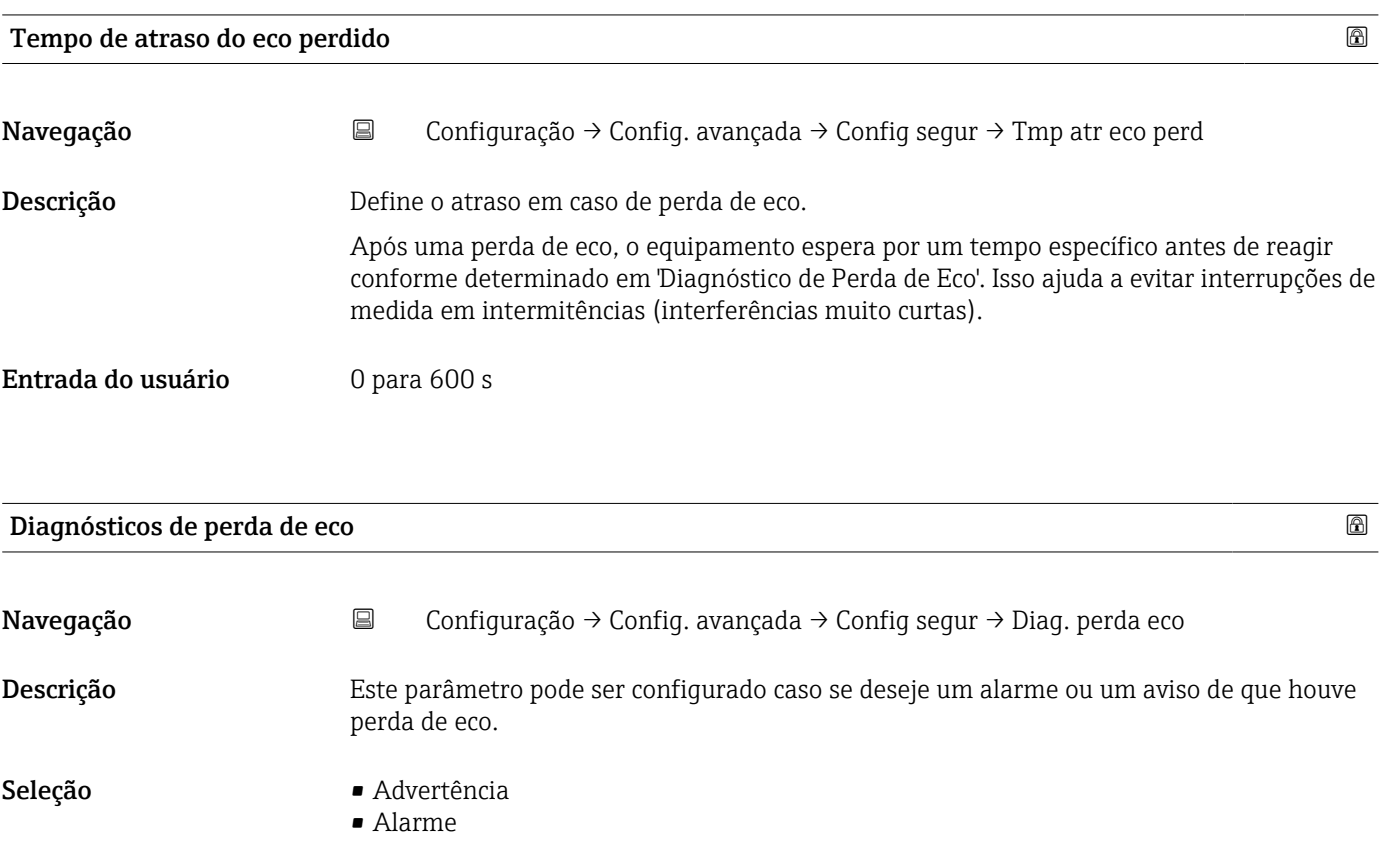

### Submenu "Saída de corrente"

*Navegação* Configuração → Config. avançada → Saída corr.

<span id="page-59-0"></span>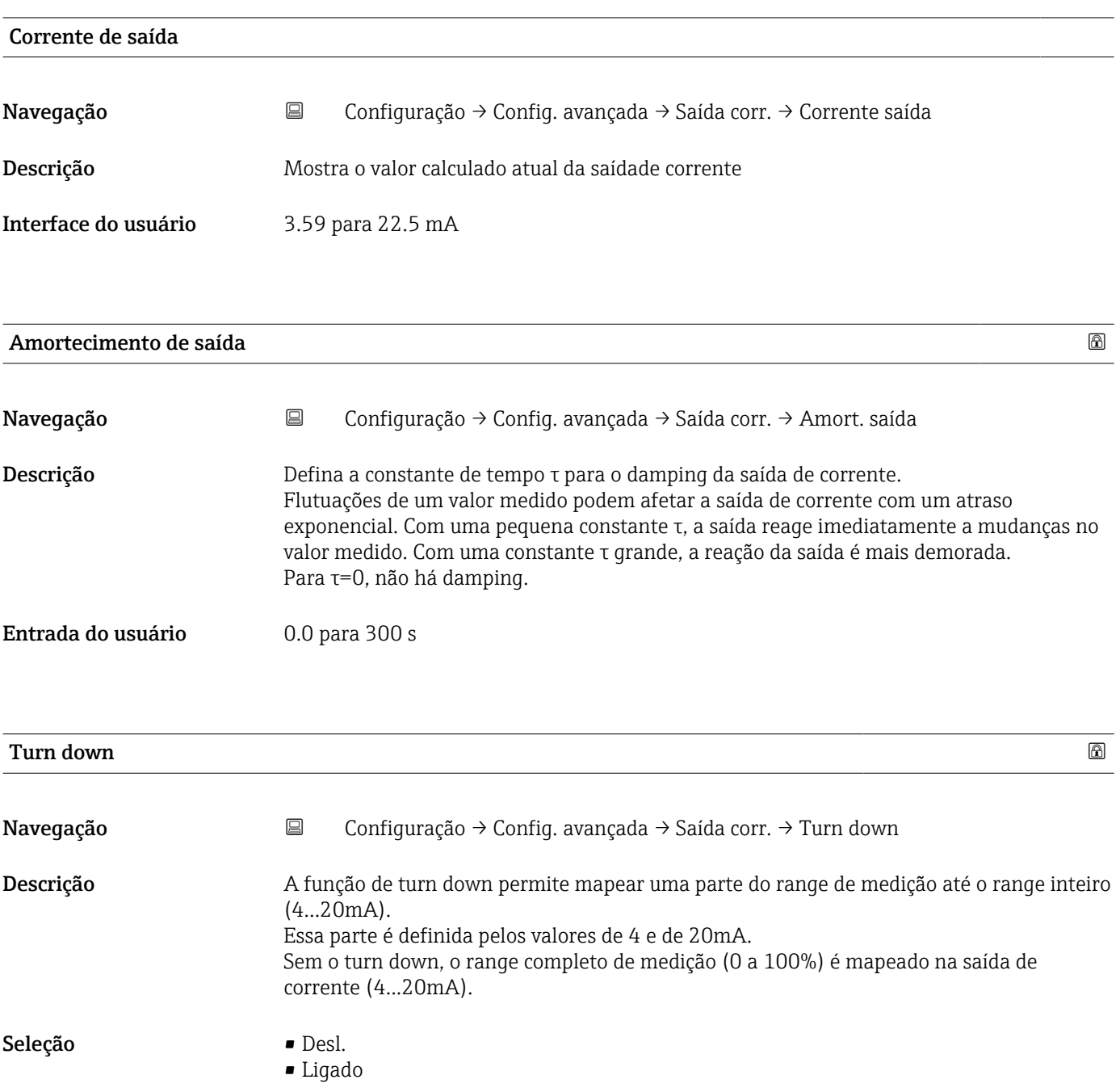

<span id="page-60-0"></span>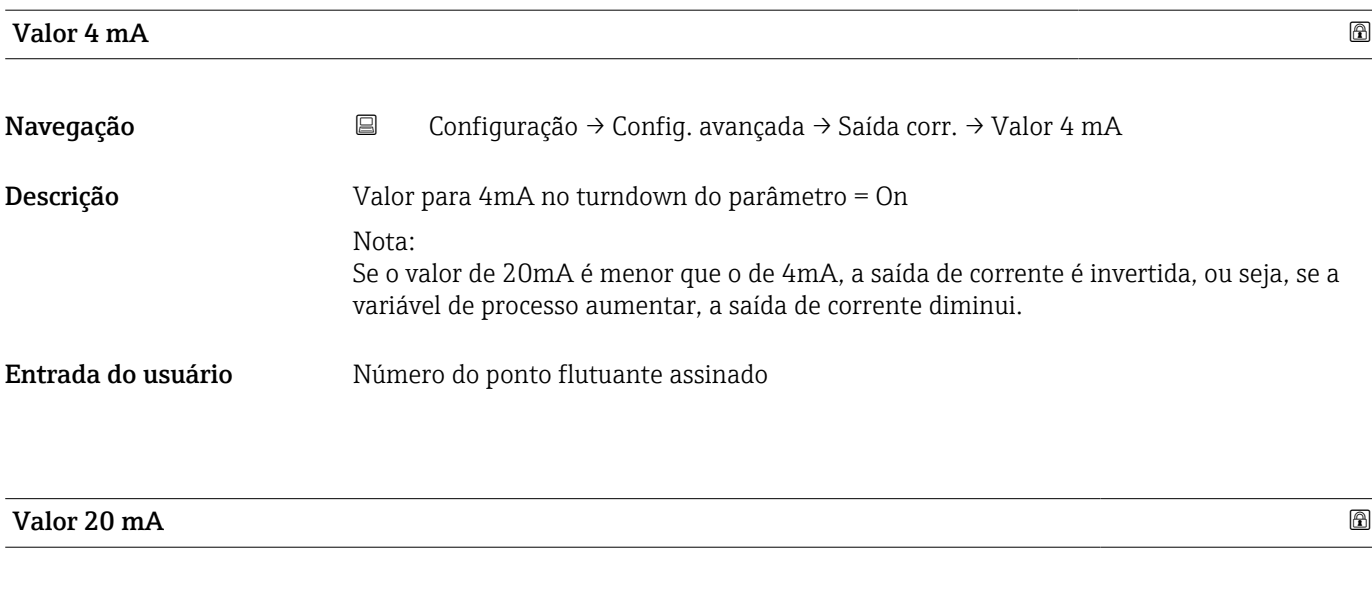

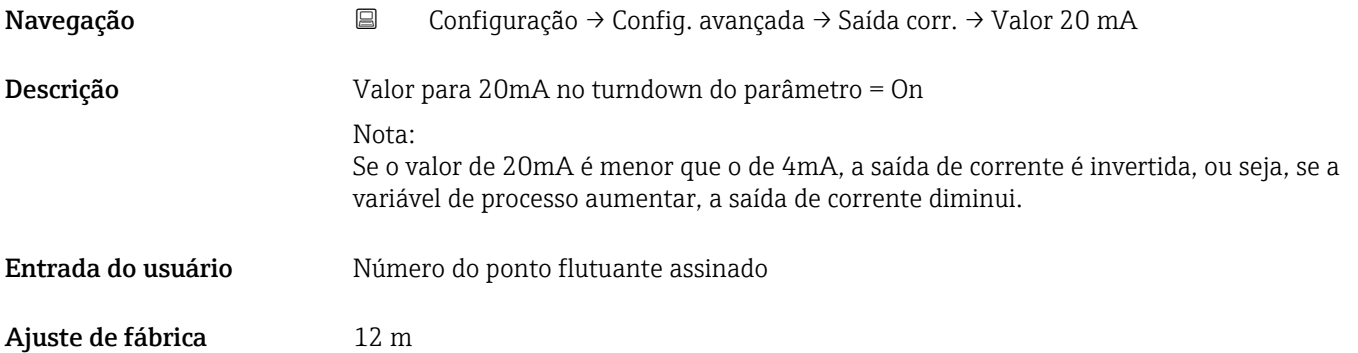

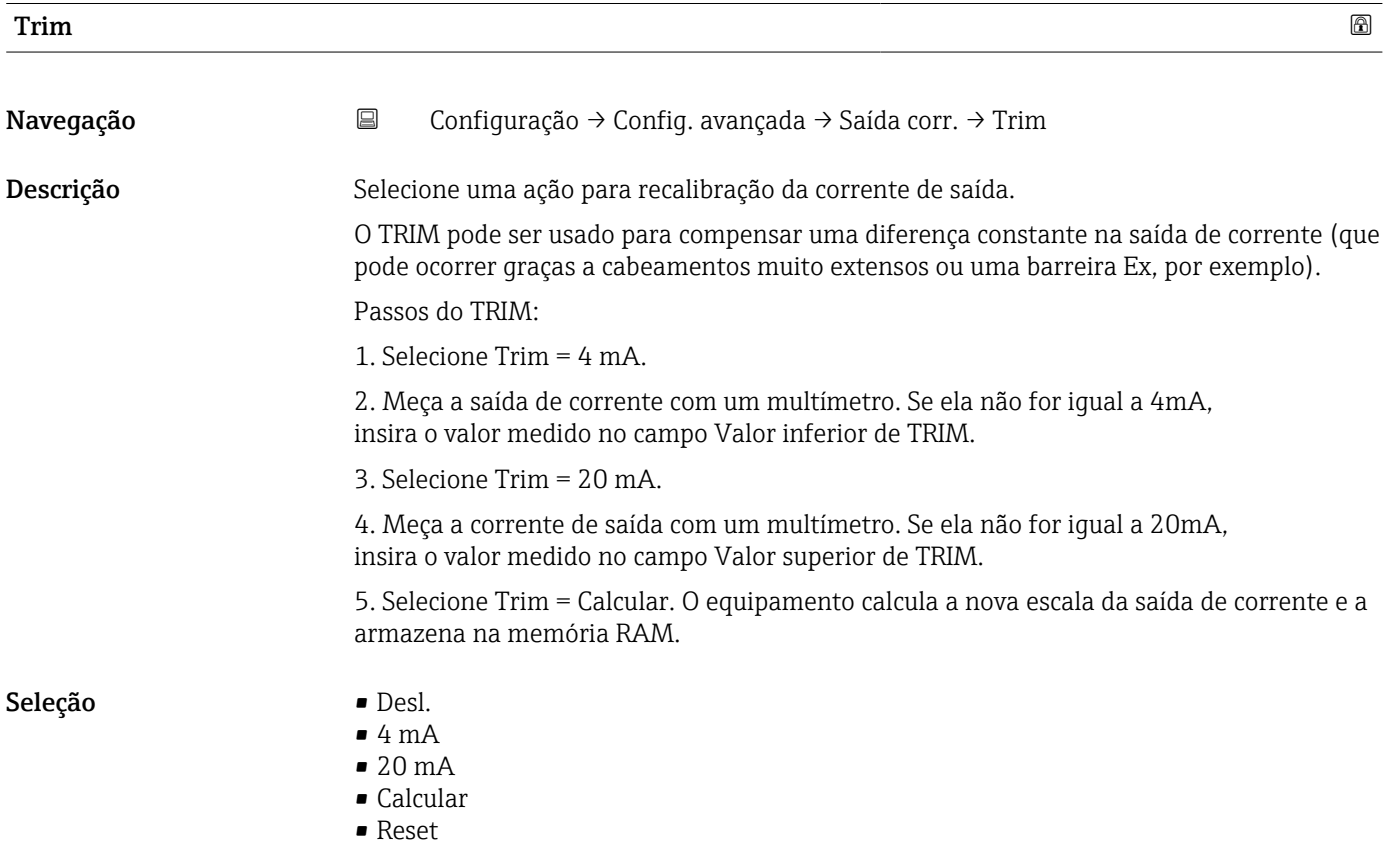

<span id="page-61-0"></span>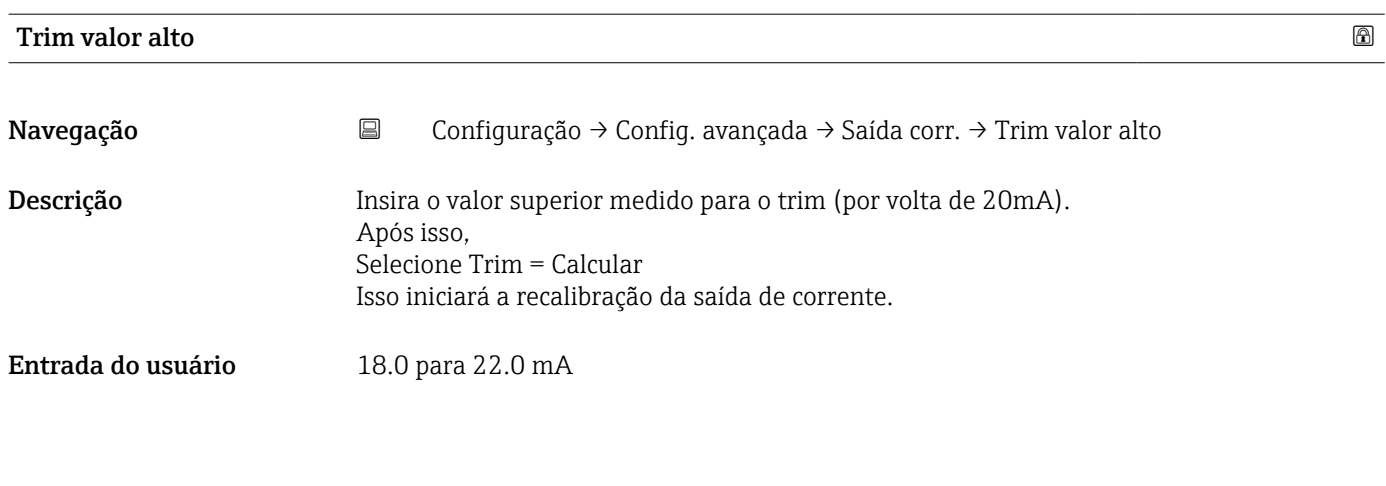

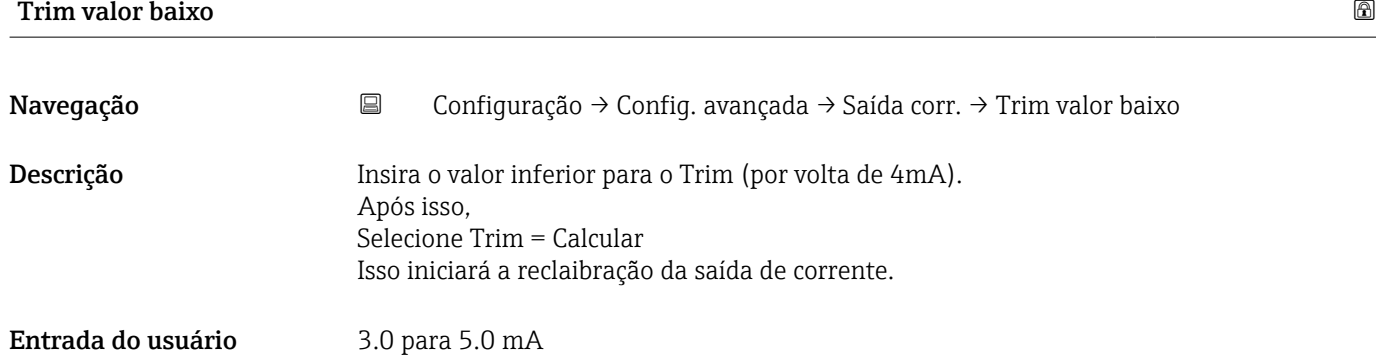

### Submenu "Administração"

*Navegação* Configuração → Config. avançada → Administração

<span id="page-62-0"></span>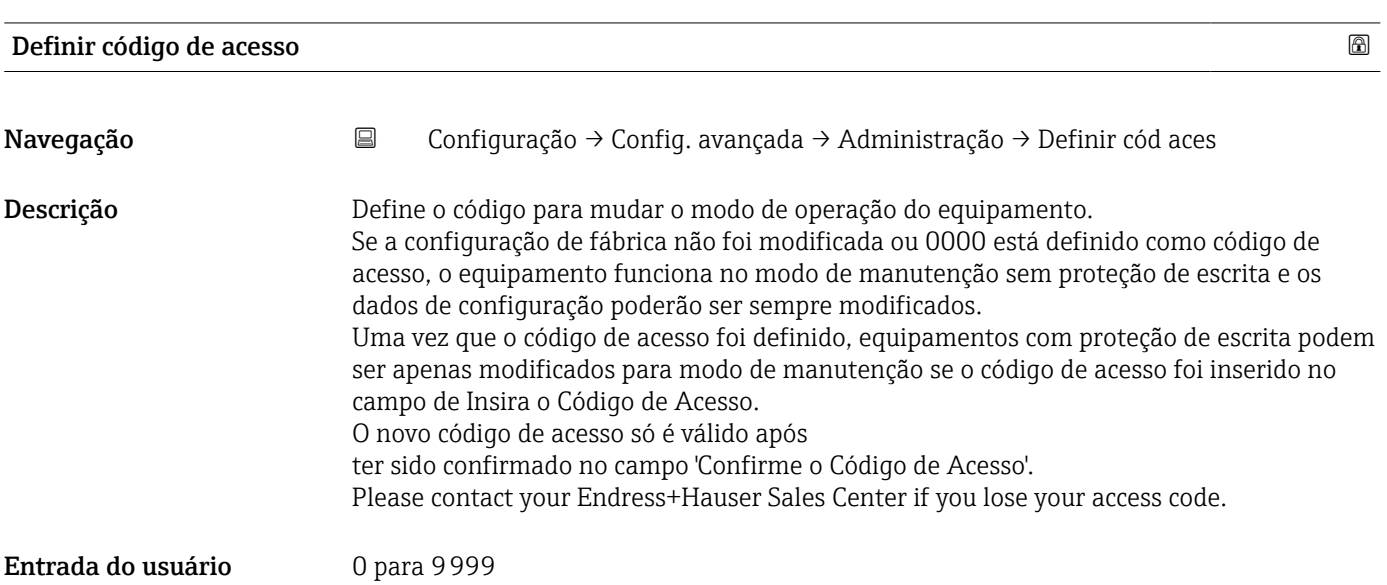

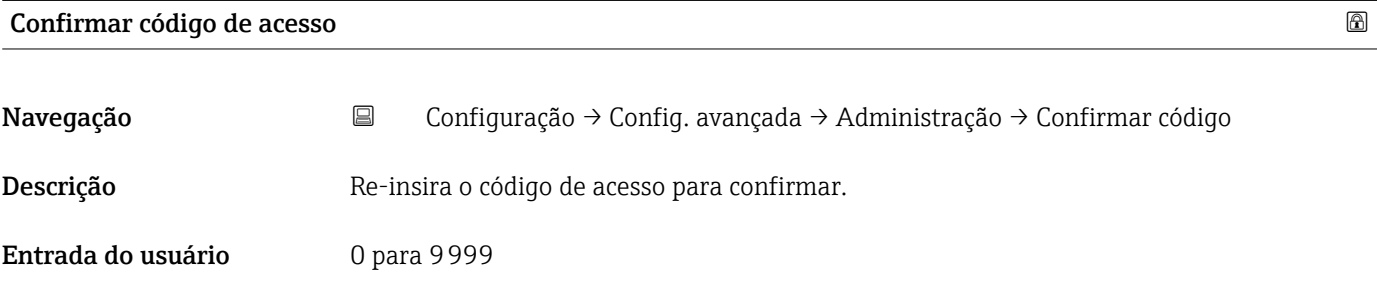

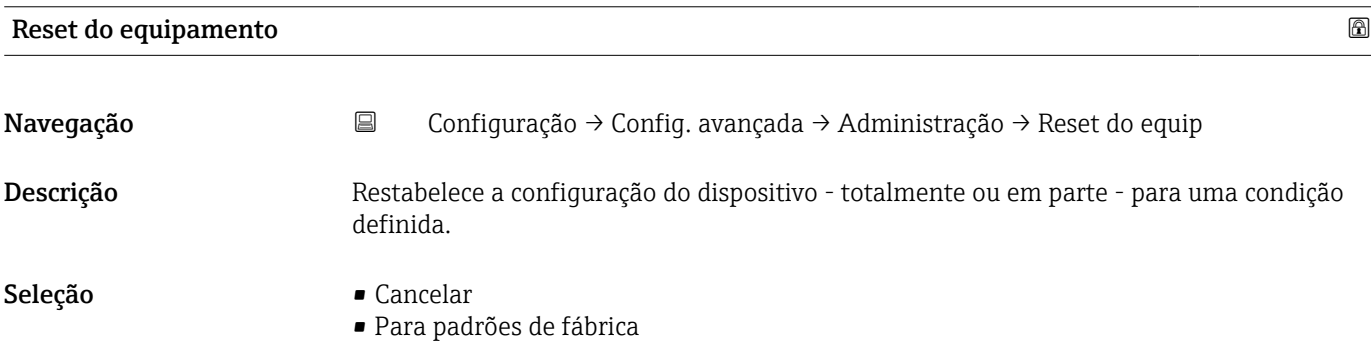

<span id="page-63-0"></span>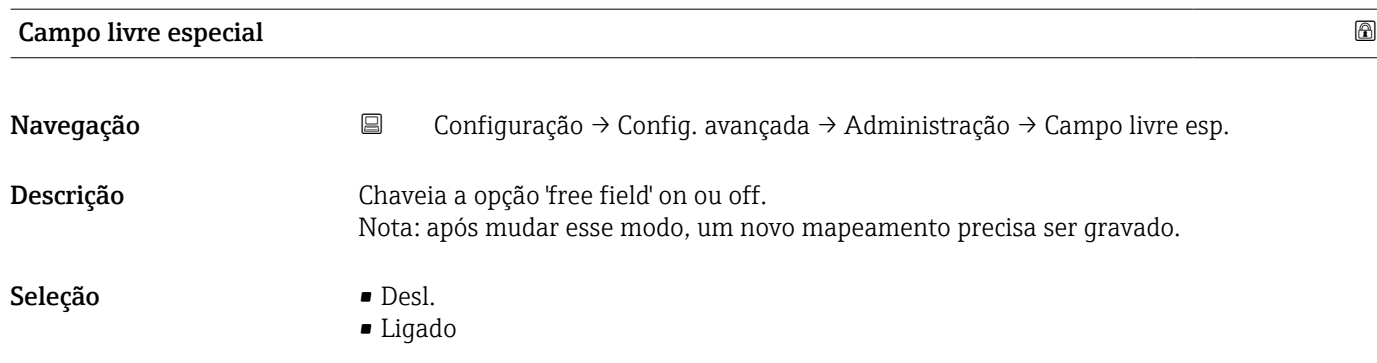

## <span id="page-64-0"></span>13.2.2 Submenu "Comunicação"

*Navegação* Configuração → Comunicação

### Submenu "Configuração do Bluetooth"

*Navegação* Configuração → Comunicação → Config Bluetooth

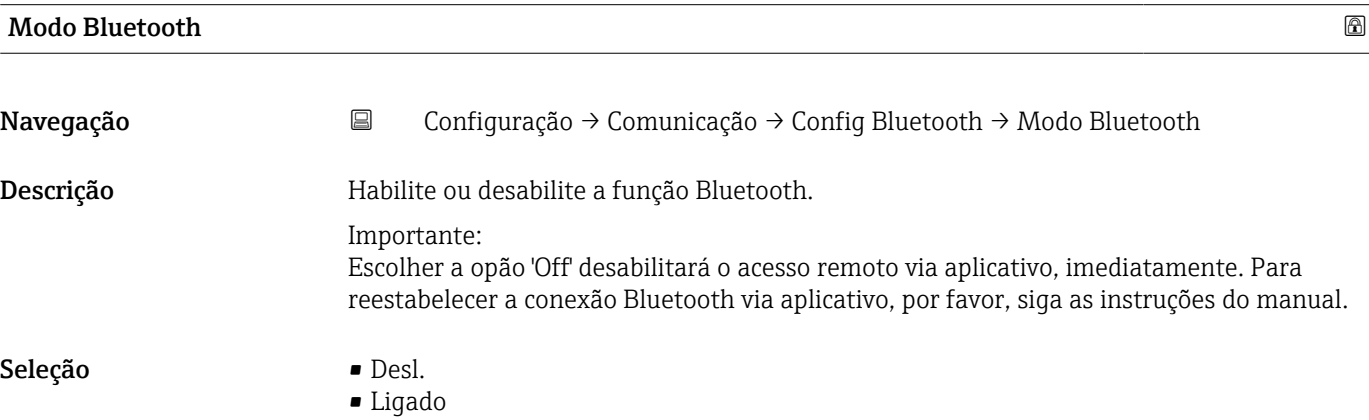

# 13.3 Submenu "Diagnóstico"

*Navegação* Diagnóstico

<span id="page-65-0"></span>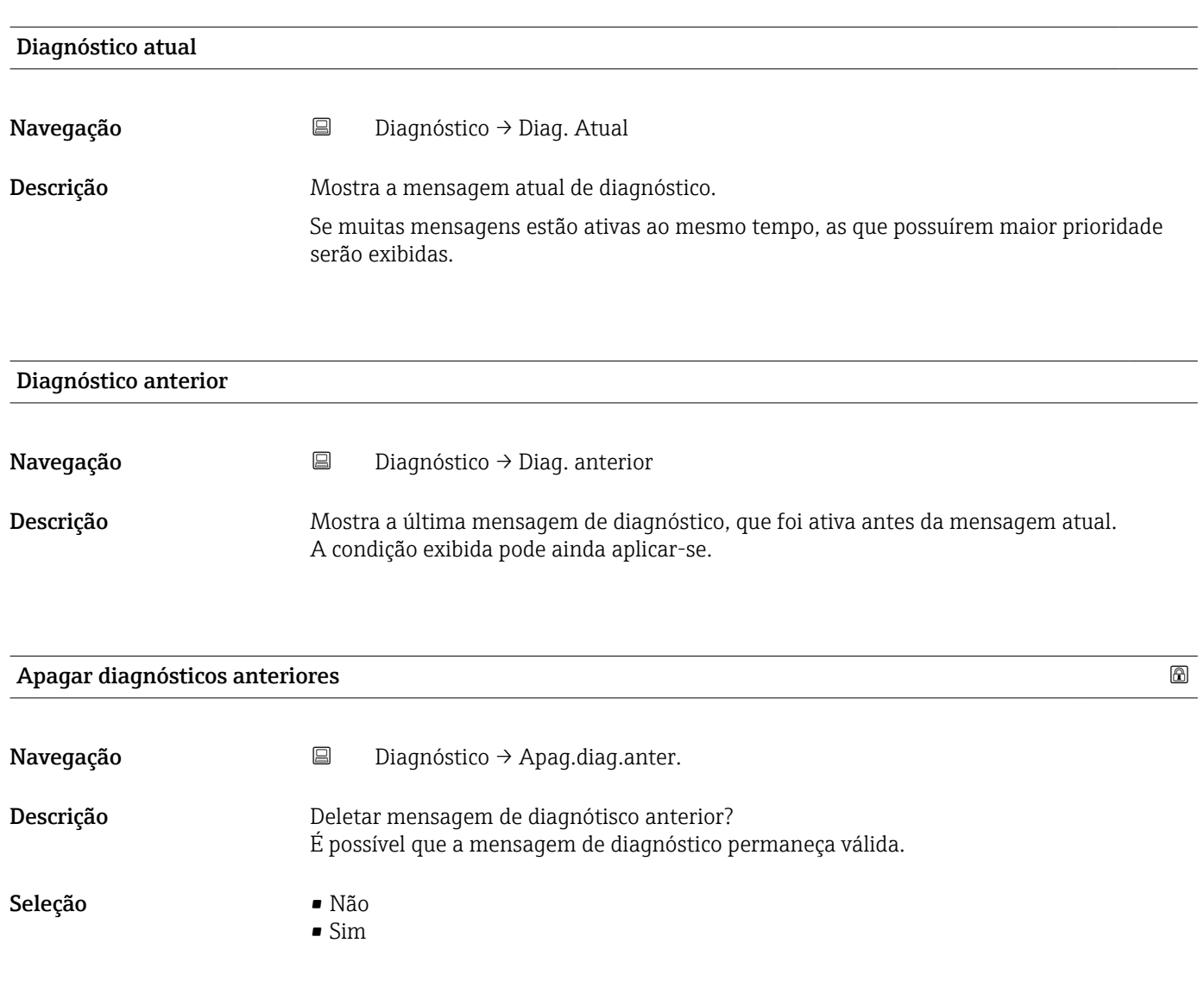

## <span id="page-66-0"></span>Qualidade do sinal

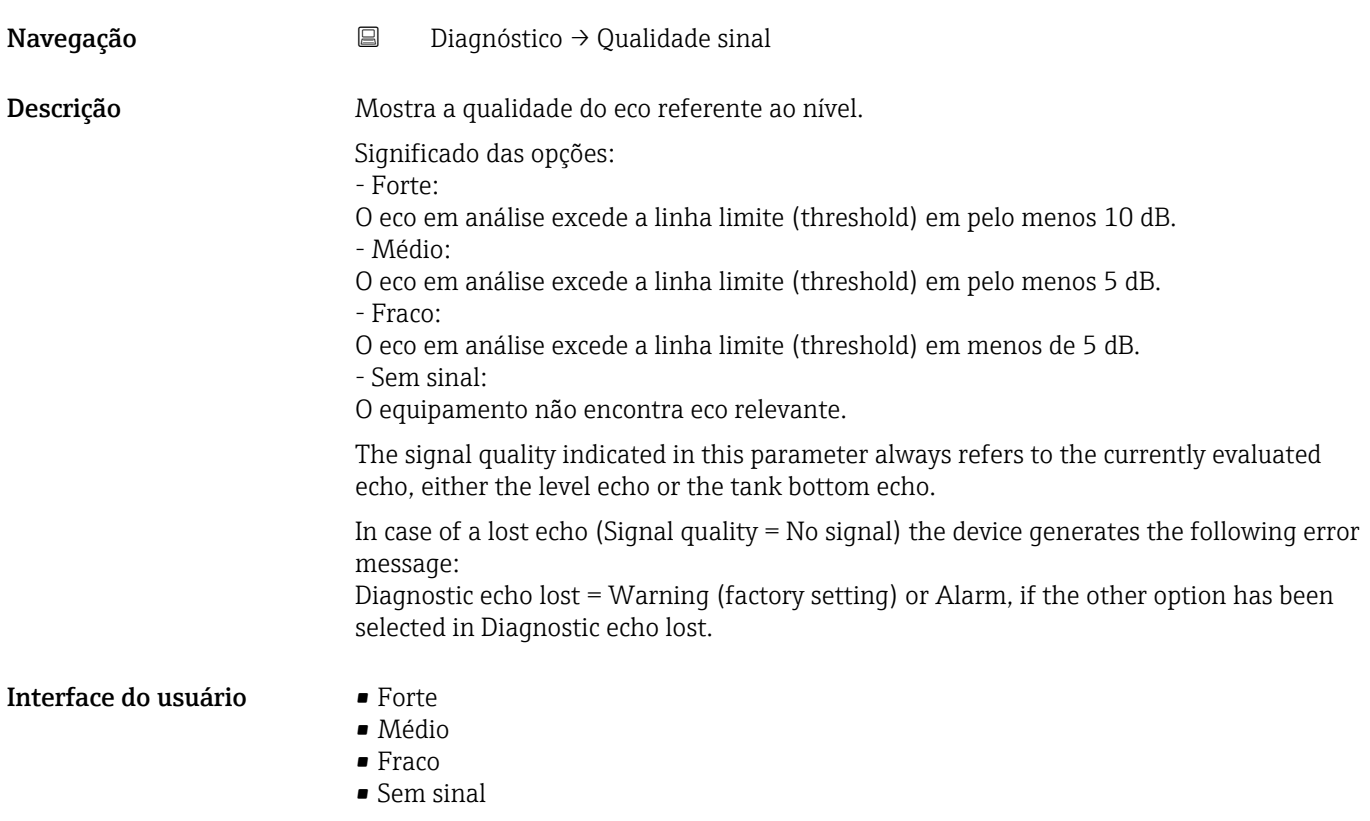

## 13.3.1 Submenu "Informações do equipamento"

*Navegação* Diagnóstico → Info do equip

<span id="page-67-0"></span>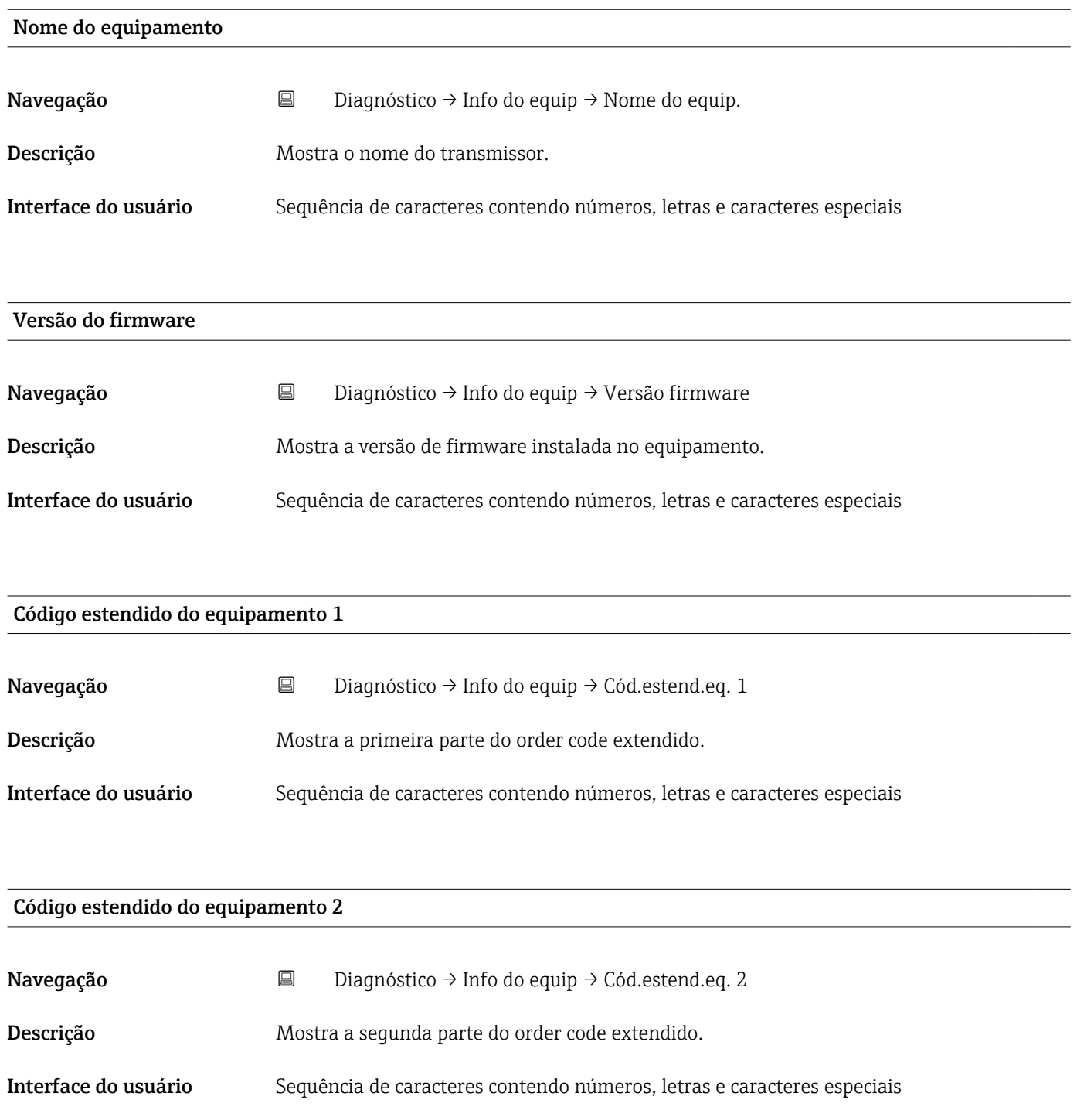

<span id="page-68-0"></span>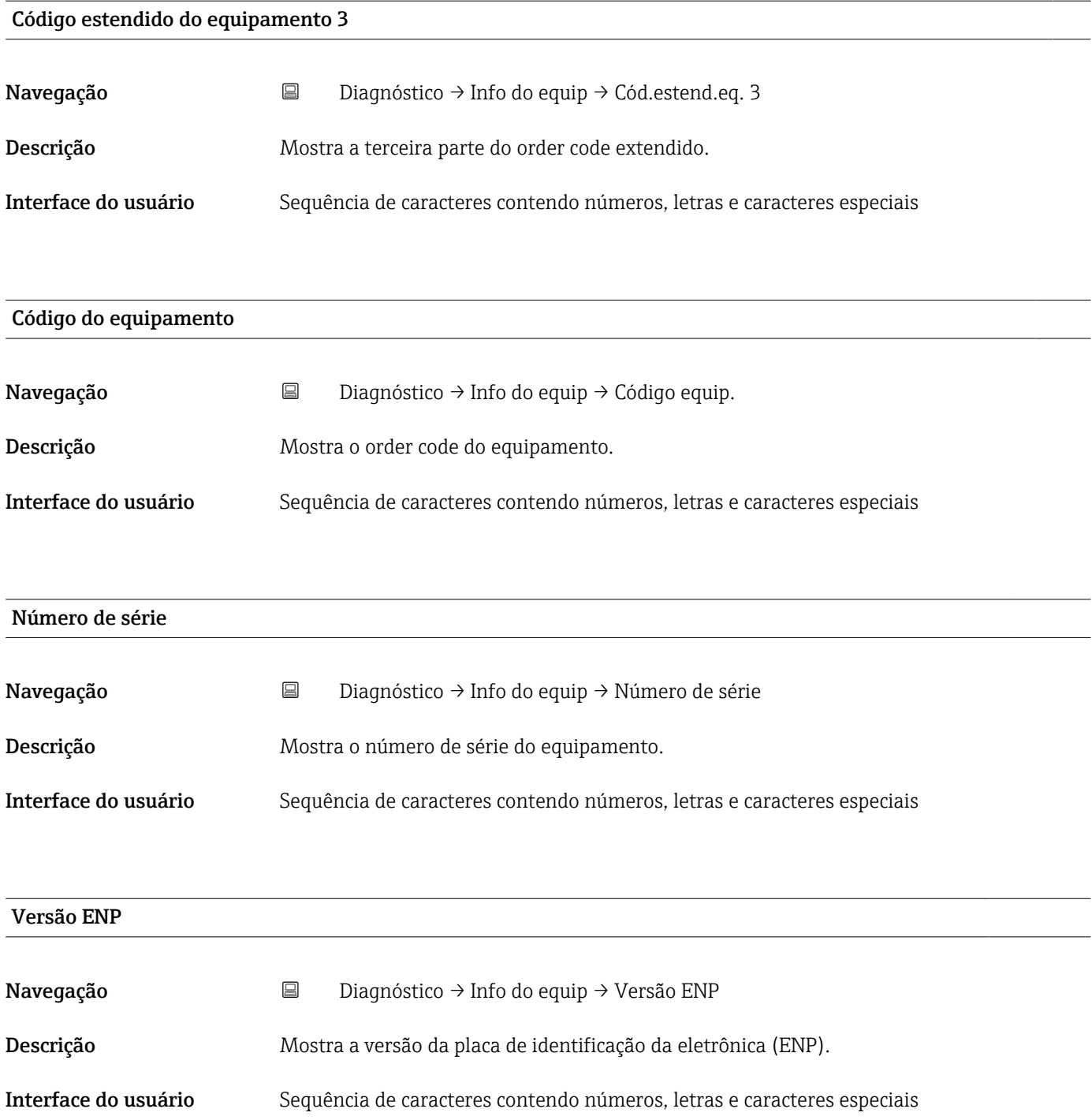

### 13.3.2 Submenu "Simulação"

*Navegação* Diagnóstico → Simulação

<span id="page-69-0"></span>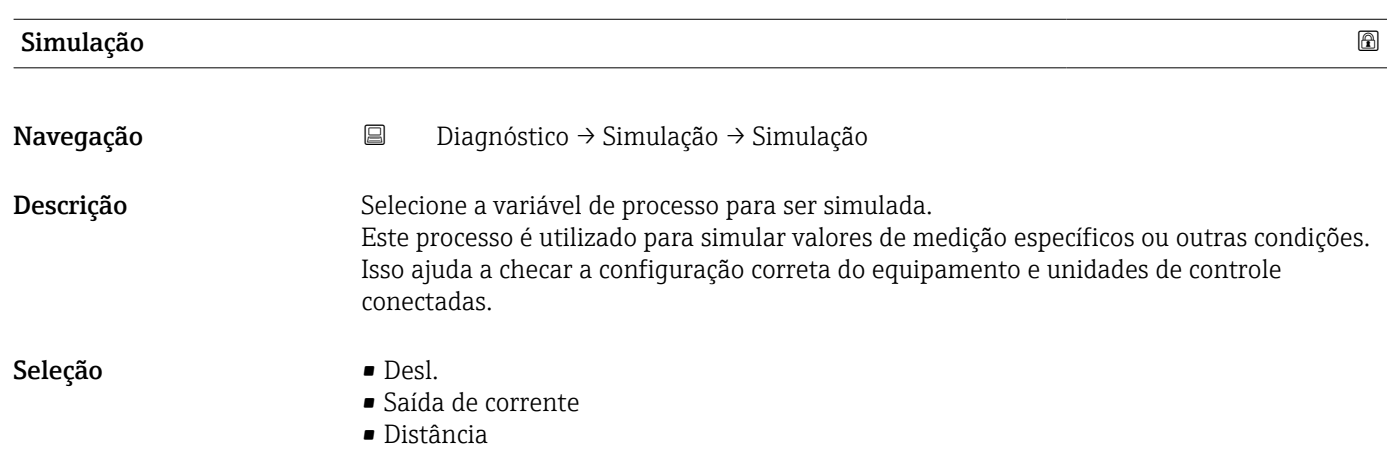

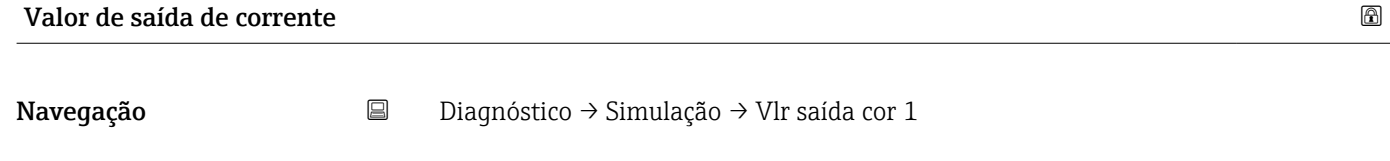

Descrição Define o valor da corrente de saída simulada.

Entrada do usuário 3.59 para 22.5 mA

### Valor variável do processo

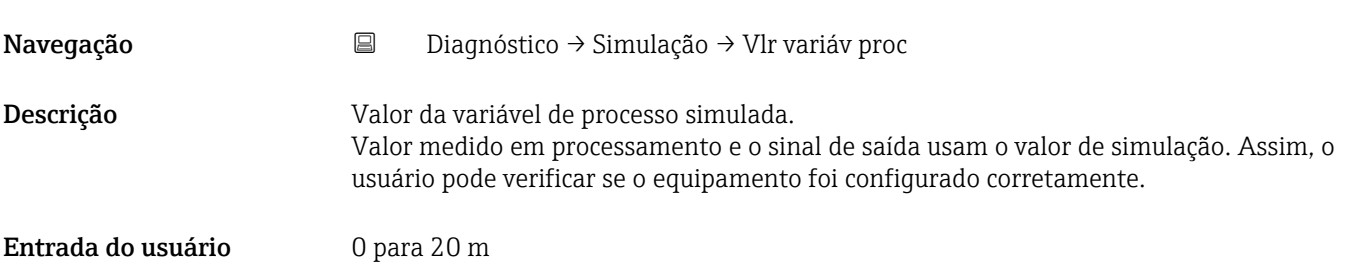

# Índice

## A

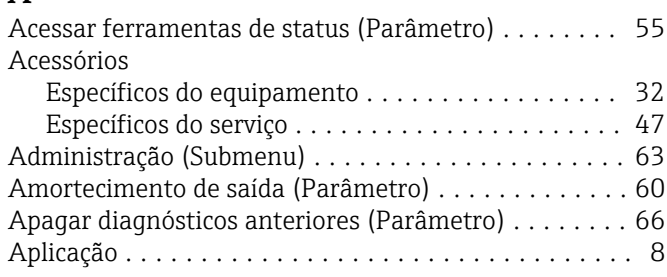

## $\mathcal{C}_{\mathcal{C}}$

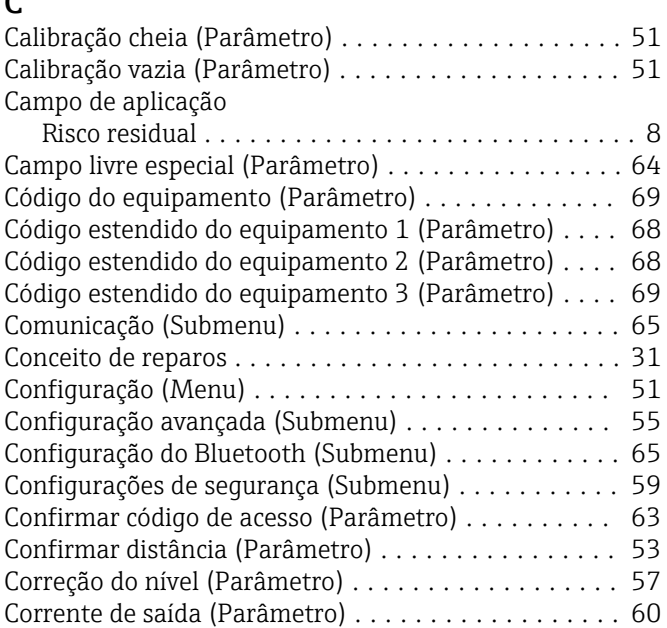

## D

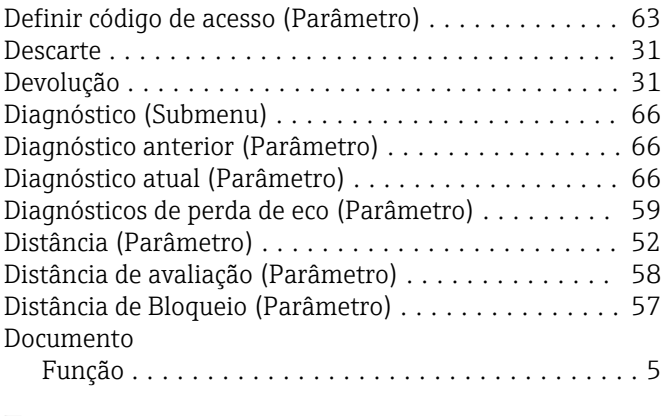

## E

Evento de diagnóstico na ferramenta de operação .... [29](#page-28-0)

# F

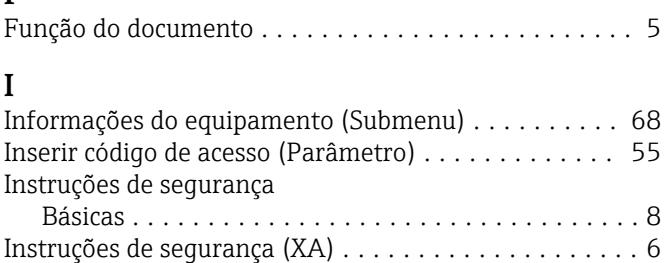

## M

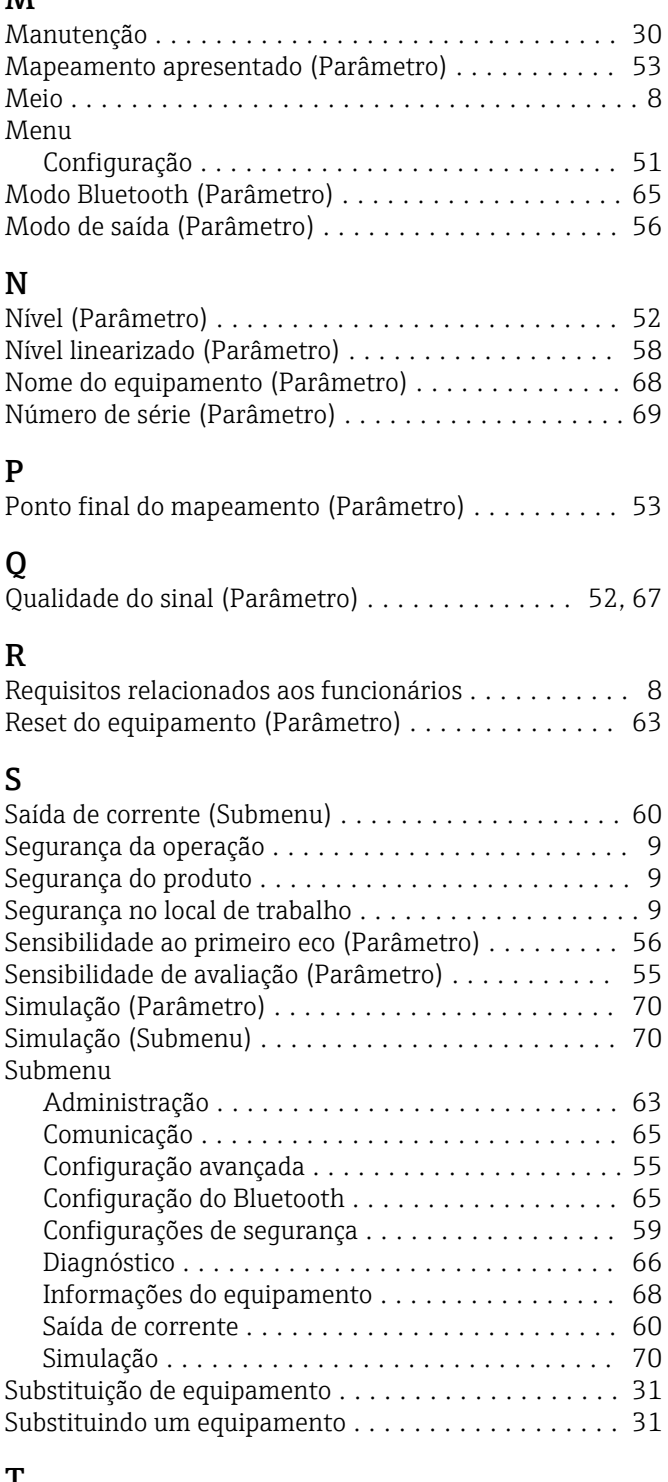

## T

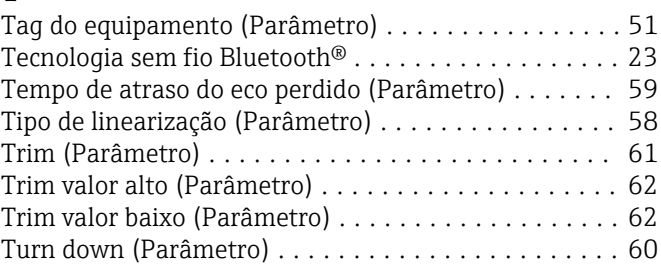

### U

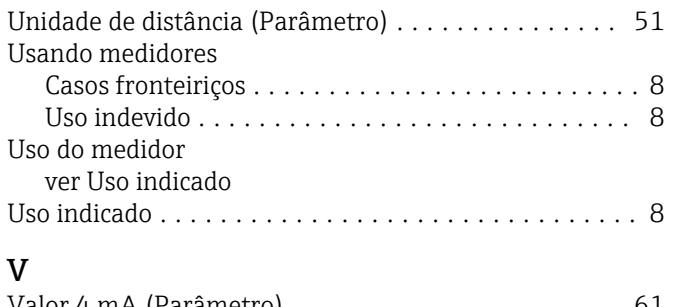

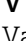

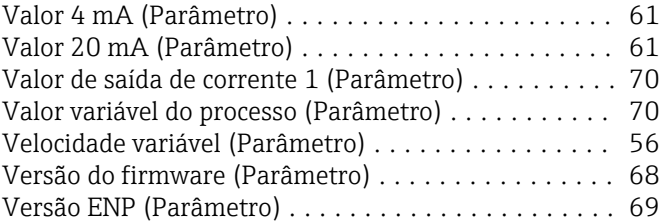
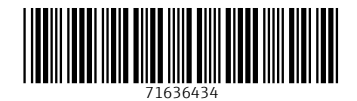

www.addresses.endress.com

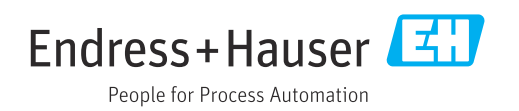